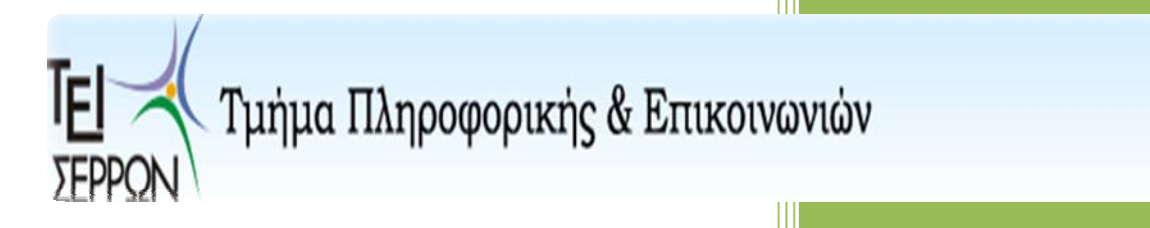

# ΗΛΕΚΤΡΟΝΙΚΟ ΠΑΡΟΥΣΙΟΛΟΓΙΟ

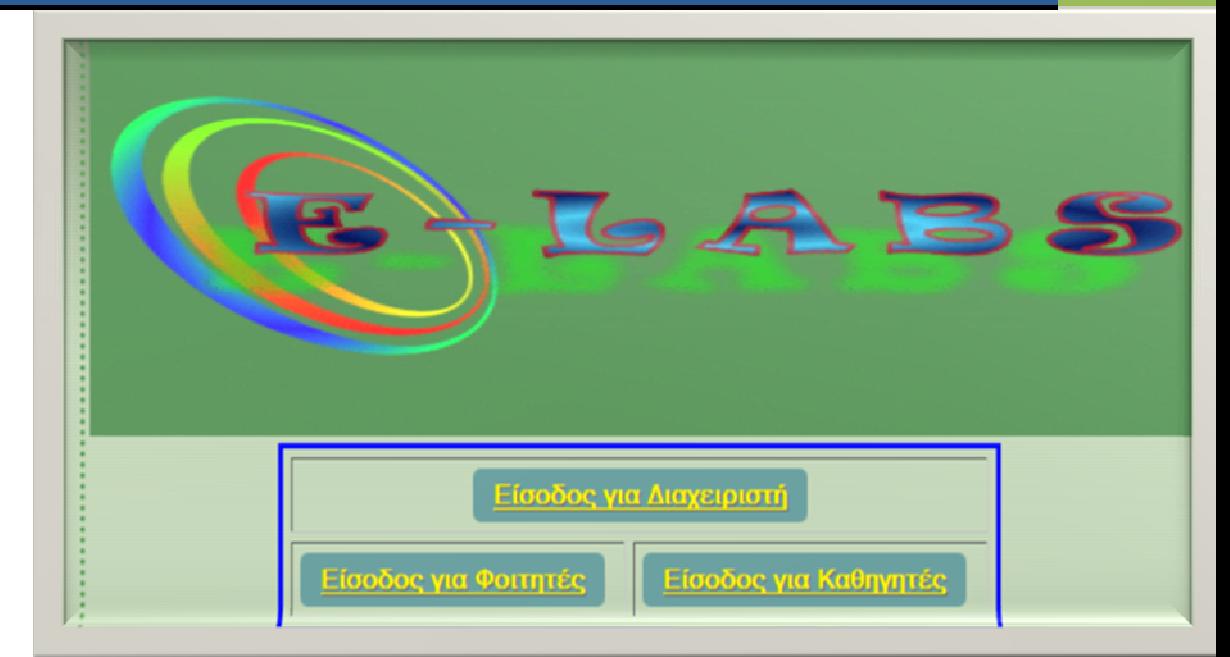

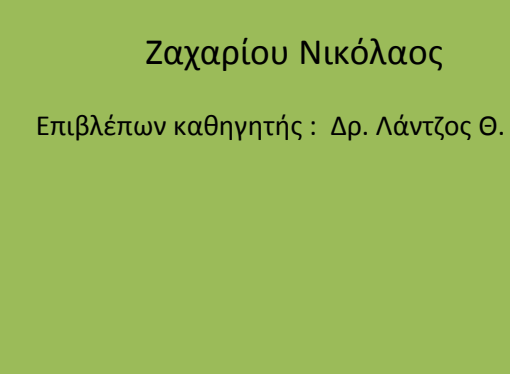

ΣΕΡΡΕΣ 2012

# Περιεχόμενα

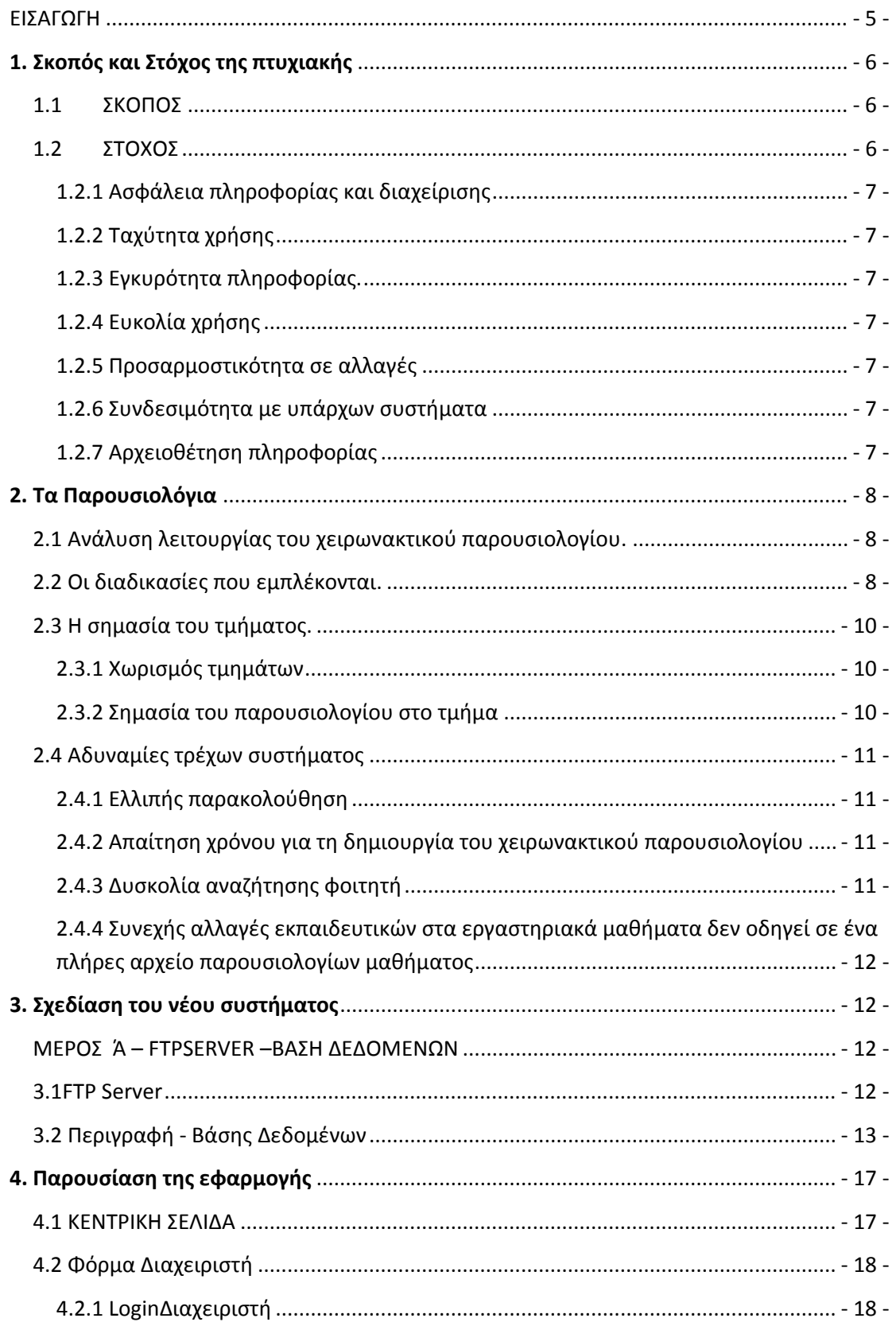

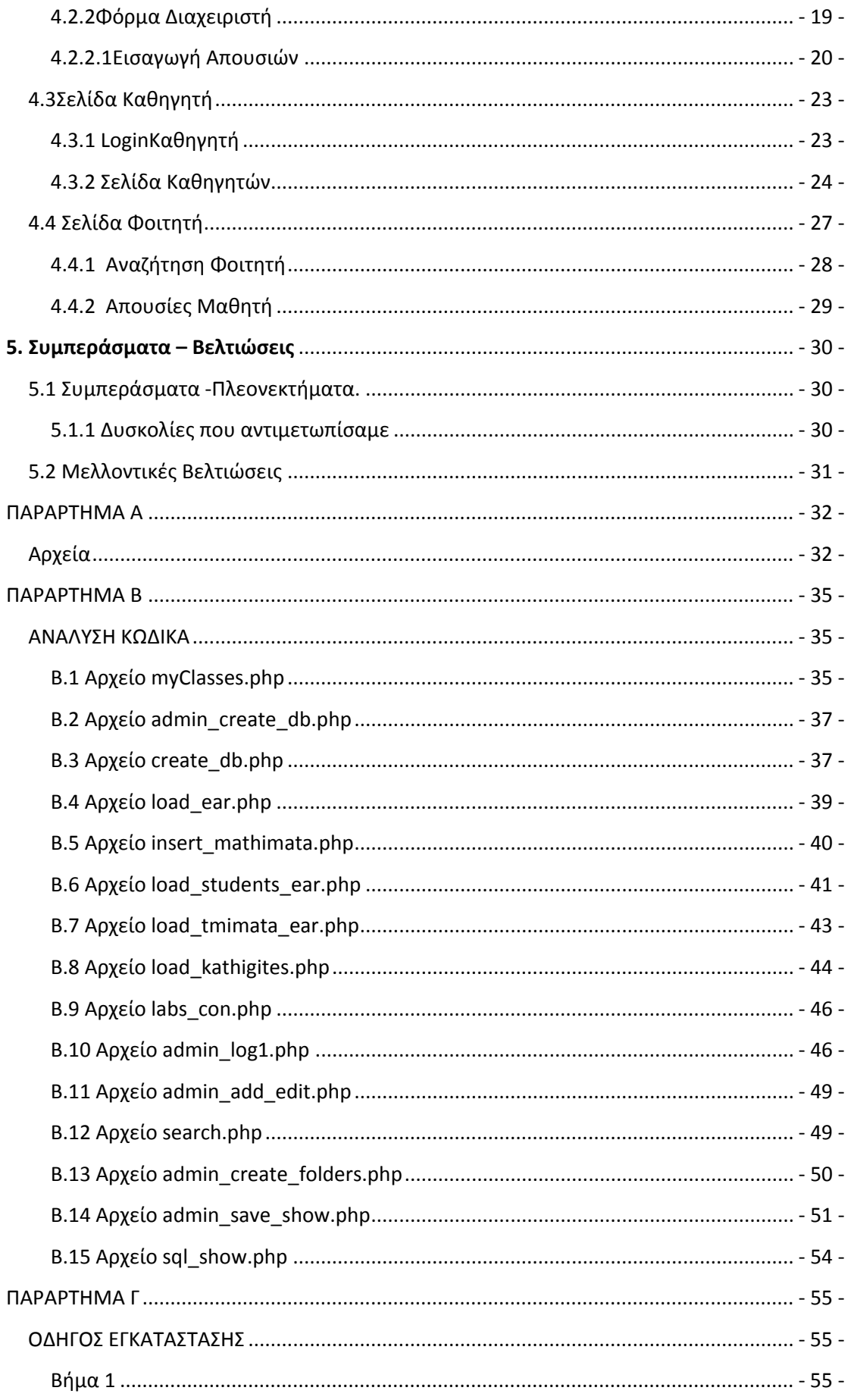

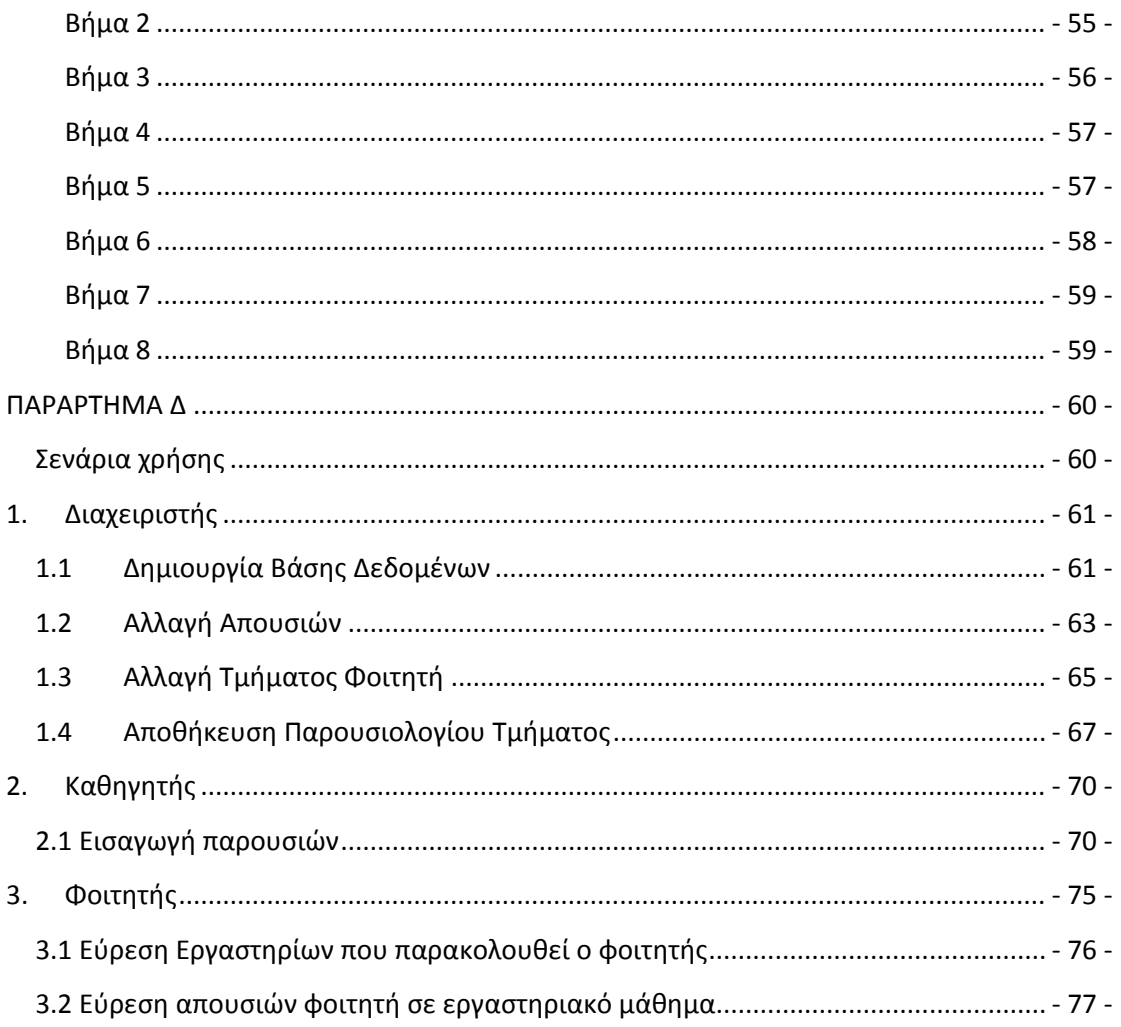

# **ΗΛΕΚΤΡΟΝΙΚΟ ΠΑΡΟΥΣΙΟΛΟΓΙΟ**

# ΕΙΣΑΓΩΓΗ

<span id="page-5-0"></span>Το Ηλεκτρονικό Παρουσιολόγιο είναι μια πτυχιακή η οποία αναπτύχθηκε, για να υποβοηθήσει την καθημερινή παρακολούθηση παρουσιών των φοιτητών στα εργαστήρια της σχολής. Θα μπορούσε, επίσης, να χρησιμοποιηθεί για κάθε εκπαιδευτική διαδικασία όπου υπάρχει ανάγκη για καταγραφή παρουσιών. Επίσης, διευκολύνει τους συμμετέχοντες να υπολογίζουν τις απουσίες στα εργαστήρια που παρακολουθούν. Η πτυχιακή αυτή σχεδιάστηκε και αναπτύχθηκε σε διαδικτυακό περιβάλλον χρησιμοποιώντας όλες τις τεχνικές διαδικτύου (Apache,PHP,HTML,CSS, MySQL και JavaScript).

# **1. Σκοπός και Στόχος της πτυχιακής**

### <span id="page-6-1"></span><span id="page-6-0"></span>**1.1 ΣΚΟΠΟΣ**

Σκοπός της πτυχιακής είναι να αναπτύξει ένα οργανωμένο διαδικτυακό πληροφοριακό σύστημα για την ηλεκτρονική διαχείριση του παρουσιολογίου των εργαστηρίων της σχολής.

Στα πλαίσια της εργασίας μελετήθηκαν σύγχρονες τεχνολογίες διαδικτύου και αναπτύχθηκε ένα πληροφοριακό σύστημα το οποίο λαμβάνει υπόψη την αυτοματοποίηση της λειτουργίας του παρουσιολογίου, την ενσωμάτωση εργασίας αυτού με τα υπάρχων πληροφοριακά συστήματα της σχολής, την ασφάλεια της πληροφορίας και την τελική αρχειοθέτηση αυτής για μέλλον χρήση.

### <span id="page-6-2"></span>**1.2 ΣΤΟΧΟΣ**

Ο στόχος της πτυχιακής αυτής ήταν να βρεθεί η κατάλληλη σχεδιαστική λύση και η υλοποίηση αυτής για την εξυπηρέτηση του παραπάνω σκοπού. Για το λόγο αυτό ο κυρίαρχος στόχος της εργασίας ήταν να παραχθεί ένα πληροφοριακό σύστημα το οποίο θα μπορούσε να πετύχει τους παρακάτω στόχους.

- Ασφάλεια πληροφορίας και διαχείρισης
- Ταχύτητα χρήσης
- Εγκυρότητα πληροφορίας
- Ευκολία χρήσης
- Προσαρμοστικότητα σε αλλαγές (μαθημάτων, τμημάτων, σπουδαστών)
- Συνδεσιμότητα με τα υπάρχων συστήματα
- Αρχειοθέτηση πληροφορίας

### **1.2.1 Ασφάλεια πληροφορίας και διαχείρισης**

<span id="page-7-0"></span>Οι πίνακές λειτουργούν με πρωτεύων κλειδιά οπότε είναι ασφαλές ως προς τις διπλότυπες καταχωρήσεις. Επίσης προτού εισαχθεί οποιοδήποτε δεδομένο στους πίνακες ελέγχεται αν είναι στην μορφή που θέλουμε και έπειτα καταχωρείται. Σαν δικλείδα ασφαλείας βεβαίως, υπάρχουν τρόποι για άμεση διόρθωση λάθους, οπότε το σύστημά μας είναι ασφαλέστατο.

### **1.2.2 Ταχύτητα χρήσης**

<span id="page-7-1"></span>Οποιαδήποτε αναζήτηση ή καταγραφή πληροφοριών γίνεται αυτόματα με κουμπιά. Τα αποτελέσματα της Ηλεκτρονικής Δήλωσης των Εργαστηρίων μπορούμε πλέον να τα δούμε απλά με μια αναζήτηση του ΑΕΜ του φοιτητή και το πάτημα ενός κουμπιού, ενώ πριν θα έπρεπε να ψάξουμε σε εκατοντάδες ονόματα.

### **1.2.3 Εγκυρότητα πληροφορίας.**

<span id="page-7-2"></span>Επόμενο της ασφάλειας πληροφορίας είναι και η εγκυρότητά της, γιατί, αφού είναι ασφαλής η καταχώρησή της θα είναι και η εμφάνισή της.

### **1.2.4 Ευκολία χρήσης**

<span id="page-7-3"></span>Εφόσον το σύστημά μας είναι αυτοματοποιημένο και λειτουργεί με κουμπιά και λίστες λογικό είναι να είναι εκτός από ταχύτατο και εύκολο στην χρήση για οποιονδήποτε χρήστη.

### **1.2.5 Προσαρμοστικότητα σε αλλαγές**

<span id="page-7-4"></span>Η διαδικτυακή εφαρμογή που φτιάξαμε είναι σχεδιασμένη δυναμικά έτσι ώστε να προσαρμόζεται αυτόματα σε οποιαδήποτε αλλαγή( μαθήματα, τμήματα , σπουδαστές).

### **1.2.6 Συνδεσιμότητα με υπάρχων συστήματα**

<span id="page-7-5"></span>Πρωταρχικός στόχος της διαδικτυακής εφαρμογής ήταν να μπορεί αν συνδεθεί με τον FTP Server του ΤΕΙ ώστε να μπορεί να επεξεργάζεται τα δεδομένα κατευθείαν από εκεί.

### **1.2.7 Αρχειοθέτηση πληροφορίας**

<span id="page-7-6"></span>Στην αρχειοθέτηση στόχος είναι να εξυπηρετηθεί η διαχείριση παρουσιολογίου παλαιών εξαμήνων χρήσης τα οποία θα μπορούν εύκολα ηλεκτρονικά να ανακτηθούν και να επεξεργαστούν.

# **2. Τα Παρουσιολόγια**

### <span id="page-8-1"></span><span id="page-8-0"></span>**2.1 Ανάλυση λειτουργίας του χειρωνακτικού παρουσιολογίου.**

Το ακαδημαϊκό έτος αρχίζει την 1η Σεπτεμβρίου κάθε έτους και λήγει την 31η Αυγούστου του επόμενου. Το διδακτικό έτος αρχίζει την 1η Σεπτεμβρίου κάθε έτους και λήγει την 5η Ιουλίου του επόμενου και περιλαμβάνει δύο αυτοτελείς διδακτικές περιόδους, τα διδακτικά εξάμηνα, από τα οποία το πρώτο ονομάζεται χειμερινό και το δεύτερο εαρινό εξάμηνο.

Κάθε εξάμηνο διαρκεί τουλάχιστον δεκαπέντε (*15*) πλήρεις εβδομάδες διδασκαλίας. Για να θεωρηθεί ότι ένας φοιτητής έχει ελλιπή παρακολούθηση, θα πρέπει να λείψει από το *20%* των μαθημάτων. Αυτό σημαίνει ότι σε ένα πλήρες εξάμηνο (15 εβδομάδων) έχει το δικαίωμα να κάνει έως 3 απουσίες. Αν ξεπεράσει αυτόν τον αριθμό, τότε θεωρείται ότι έχει ελλιπή παρακολούθηση και στο επόμενο εξάμηνο θα πρέπει να παρακολουθήσει το μάθημα πάλι υποχρεωτικά.

### <span id="page-8-2"></span>**2.2 Οι διαδικασίες που εμπλέκονται.**

Στις αρχές του κάθε εξαμήνου βγαίνει μια ανακοίνωση από την γραμματεία ότι ξεκίνησε η περίοδος Δήλωσης των Εργαστηρίων. Μέσω της ιστοσελίδας του ΤΕΙ <http://www.teiser.gr/icd/labs/index.php> γίνεται η δήλωση και έπειτα εκδίδονται τα αποτελέσματα σε αρχεία txt στον FTP server του ΤΕΙ, όπως φαίνεται παρακάτω.

#### Κατάλογος του ftp://ftp.teiser.gr/pliroforiki/labs/Eksamhno2/

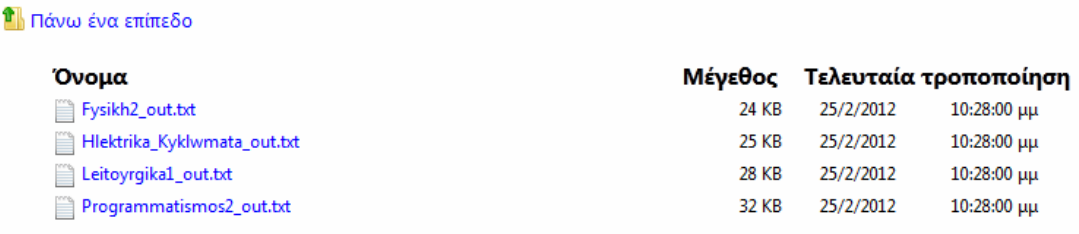

**Εικόνα 1 ‐ Αρχεία txtμε τα αποτελέσματα της Δήλωσης των Εργαστηρίων** 

Αφού βγουν τα αποτελέσματα της Δήλωσης, τα παίρνει η γραμματεία και εκτυπώνει μια κόλλα Α4 με τα ονόματα των φοιτητών που ανήκουν σε κάθε τμήμα. Δίπλα από κάθε όνομα υπάρχουν 15 κενά κουτάκια, για να υπογράφει ο φοιτητής κάθε φορά που θα προσέρχεται στο μάθημα. Αυτό το χαρτί αποτελεί το παρουσιολόγιο που θα χρησιμοποιεί ο καθηγητής σε όλο το εξάμηνο.

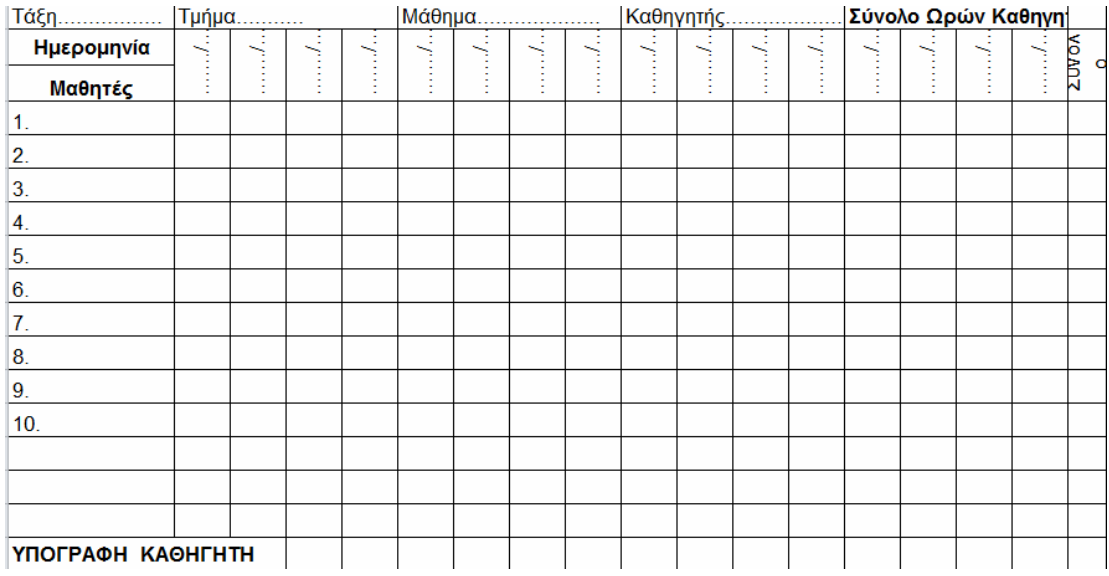

Αφού οι φοιτητές εισέλθουν στην αίθουσα, ο καθηγητής δίνει το παρουσιολόγιο στους φοιτητές και αυτοί υπογράφουν δίπλα στα ονόματά τους και κάτω από την ημερομηνία που πραγματοποιείται το συγκεκριμένο μάθημα. Έπειτα, ο καθηγητής μετράει τους φοιτητές και μετράει και τις υπογραφές κάτω από τη «σημερινή» ημερομηνία για επιβεβαίωση. Στο τέλος κάθε εξαμήνου, ο καθηγητής παραδίδει το παρουσιολόγιο στην γραμματεία και τα στοιχεία του χαρτιού αντιγράφονται σε βάση δεδομένων, αφού αντιγραφούν πρώτα από το χαρτί στον υπολογιστή.

### <span id="page-10-0"></span>**2.3 Η σημασία του τμήματος.**

### <span id="page-10-1"></span>**2.3.1 Χωρισμός τμημάτων**

Ο αριθμός εισακτέων στο τμήμα της Πληροφορικής & Επικοινωνιών ανέρχεται στους 250 για κάθε ακαδημαϊκό εξάμηνο. Αυτοί οι 250 φοιτητές ανήκουν στο 1° εξάμηνο οπότε θα πρέπει να παρακολουθούν και τα εργαστήρια αυτού του εξαμήνου. Σε κάθε εργαστηριακό τμήμα υπάρχει ένας καθηγητής και ένας βοηθός, οι οποίοι διδάσκουν το μάθημα.

 Αν υπήρχε ένα τμήμα για κάθε εργαστηριακό μάθημα, τότε θα έπρεπε ,αρχικά, το μάθημα να διδάσκεται σε μια αίθουσα χωρητικότητας 250 ατόμων και να υπάρχει ένας υπολογιστής για κάθε φοιτητή(250 υπολογιστές) . Σε περίπτωση που ίσχυε κάτι τέτοιο θα έπρεπε ο καθηγητής και ο βοηθός του να ελέγχουν και να λύνουν απορίες 250 φοιτητών. Κάτι τέτοιο φυσικά δεν είναι εφικτό και δε γίνεται σε καμία εκπαιδευτική διαδικασία.

Για να είναι πιο αποτελεσματική η διδασκαλία , οι φοιτητές χωρίζονται σε τμήματα των 20‐30 ατόμων. Έτσι, ο καθηγητής ελέγχει την πρόοδο κάθε φοιτητή και λύνει τυχόν απορίες.

### <span id="page-10-2"></span>**2.3.2 Σημασία του παρουσιολογίου στο τμήμα**

 Στο εβδομαδιαίο πρόγραμμα, πρώτα διδάσκεται η θεωρία του μαθήματος, στην οποία δεν είναι υποχρεωτική η παρακολούθηση. Στην συνέχεια, έρχεται το εργαστηριακό τμήμα, στο οποίο γίνονται πράξη όσα οι φοιτητές διδάχθηκαν στη θεωρία. Για τα εργαστηριακά τμήματα είναι υποχρεωτική η παρακολούθηση και αυτό ελέγχεται με το παρουσιολόγιο. Μπορεί να φαίνεται ως μέσο εξαναγκασμού, για να παρευρίσκεται ο φοιτητής στο μάθημα, αλλά η εντύπωση αυτή είναι στρεβλή.

 Το παρουσιολόγιο υπάρχει , για να βοηθήσει το φοιτητή . Όπως αναφέραμε και στο κεφάλαιο **2.1**,όταν ένας φοιτητής ξεπεράσει το όριο των απουσιών που δικαιούται, τότε θεωρείται ότι έχει «ελλιπή παρακολούθηση» στο συγκεκριμένο εργαστήριο. Μόνο από την έκφραση «ελλιπή παρακολούθηση» καταλαβαίνουμε ότι το παρουσιολόγιο υπάρχει, για να γνωρίζει ο φοιτητής αν τα μαθήματα που παρακολούθησε είναι αρκετά, ώστε να κατανοήσει την ύλη του μαθήματος. Κατά συνέπεια, όσο πιο χρηστικό και ασφαλές είναι το παρουσιολόγιο τόσο πιο αποτελεσματικό γίνεται για διδάσκοντες και διδασκόμενους.

# <span id="page-11-0"></span>**2.4 Αδυναμίες τρέχων συστήματος**

### <span id="page-11-1"></span>**2.4.1 Ελλιπής παρακολούθηση**

Το παρουσιολόγιο πρέπει να περνάει μπροστά από κάθε φοιτητή για να το υπογράψει. Καθώς γίνεται αυτό κάποιος μπορεί να παραλειφθεί. Επίσης μπορεί να υπάρχει αργοπορημένος φοιτητής και να ξεχάσει να υπογράψει. Αυτό μπορεί να δημιουργήσει προβλήματα τα οποία να προκαλέσουν την ελλιπή παρακολούθηση του φοιτητή.

### <span id="page-11-2"></span>**2.4.2 Απαίτηση χρόνου για τη δημιουργία του χειρωνακτικού παρουσιολογίου**

 Σε κάθε εργαστηριακό μάθημα χωρίζονται οι φοιτητές σε τμήματα. Αυτό συνεπάγεται και τη δημιουργία παρουσιολογίων για κάθε τμήμα, που σημαίνει ότι ο καθηγητή ς που διδάσκει το μάθημα θα πρέπει να κάνει τόσα παρουσιολόγια όσα και τα τμήματα. Σε κάθε παρουσιολόγιο θα πρέπει να καταγράψει τα ονόματα των φοιτητών που ανήκουν στο κάθε τμήμα. Η διαδικασία αυτή είναι πολύ χρονοβόρα και εκτός αυτού αν γίνει κάποιο λάθος θα πρέπει να γίνει από την αρχή

### <span id="page-11-3"></span>**2.4.3 Δυσκολία αναζήτησης φοιτητή**

Υπάρχει η περίπτωση να έρθει ένας φοιτητής σε κάποιο εργαστήριο και να ρωτήσει για τις απουσίες του σε κάποιο άλλο μάθημα. Για να είναι σε θέση ο καθηγητής να απαντήσει θα πρέπει να έχει μαζί του τα παρουσιολόγια του συγκεκριμένου μαθήματος και έπειτα να ψάξει σε εκατοντάδες ονόματα να βρει τον συγκεκριμένο φοιτητή.

### <span id="page-12-0"></span>**2.4.4 Συνεχής αλλαγές εκπαιδευτικών στα εργαστηριακά μαθήματα δεν οδηγεί σε ένα πλήρες αρχείο παρουσιολογίων μαθήματος**

 Κατά τη διάρκεια ενός εξαμήνου μπορεί να αλλάξει ο καθηγητής σε ένα μάθημα. Αυτομάτως δημιουργείται πρόβλημα, γιατί θα πρέπει να έρθει σε συνεννόηση με τον προηγούμενο καθηγητή για να του δώσει το παρουσιολόγιο. Αν δε τον βρει ή αν ο προηγούμενος καθηγητής για κάποιο λόγο έχει πετάξει το παρουσιολόγιο που κρατούσε ,τότε έχουμε απώλεια δεδομένων.

# **3. Σχεδίαση του νέου συστήματος**

<span id="page-12-1"></span>Για να κατανοήσουμε πώς λειτουργεί το Ηλεκτρονικό Παρουσιολόγιο, θα πρέπει να αναλύσουμε τα δεδομένα που συλλέγει, από πού τα συλλέγει, πώς τα επεξεργάζεται, πού τα αποθηκεύει και πού τα εμφανίζει.

### **ΜΕΡΟΣ Ά – FTPSERVER –ΒΑΣΗ ΔΕΔΟΜΕΝΩΝ**

### <span id="page-12-3"></span><span id="page-12-2"></span>**3.1FTP Server**

Η εφαρμογή του Παρουσιολογίου, όπως έχουμε προαναφέρει, συλλέγει τα δεδομένα της από έναν ftp Server. Εκεί αποθηκεύονται τα αποτελέσματα της Ηλεκτρονικής Δήλωσης Εργαστηρίων στη διαδρομή <ftp://teiser.gr/pliroforiki/labs>και είναι χωρισμένα σε φακέλους ανά εξάμηνο.

#### Κατάλογος του ftp://teiser.gr/pliroforiki/labs/

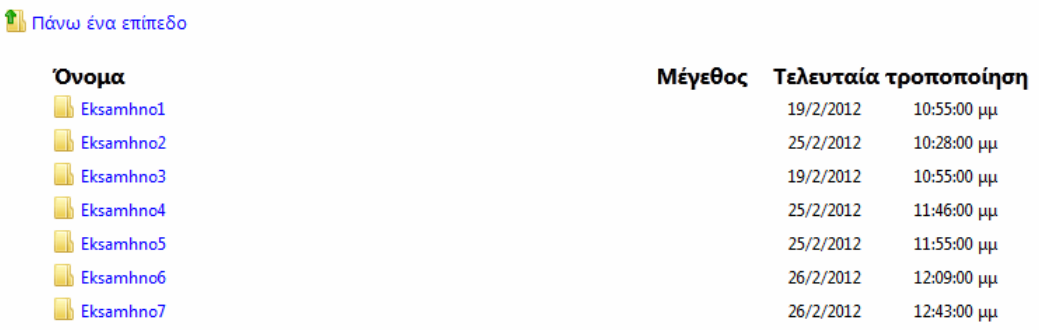

#### **Εικόνα 2‐Πως εμφανίζονται οι φάκελοι των εξαμήνων στον ftp server**

Μέσα σε κάθε φάκελο υπάρχουν txt αρχεία με τα αποτελέσματα της Δήλωσης των φοιτητών χωρισμένα ανά μάθημα.

Κατάλογος του ftp://ftp.teiser.gr/pliroforiki/labs/Eksamhno2/

**1** Πάνω ένα επίπεδο

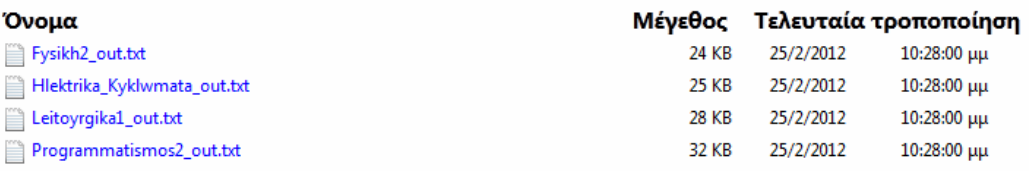

#### **Εικόνα 3 ‐ Τα αρχεία txtμε τα αποτελέσματα της δήλωσης ανα μάθημα**

<span id="page-13-1"></span>Τα αρχεία txtεμφανίζουν τα αποτελέσματα, όπως παρακάτω.

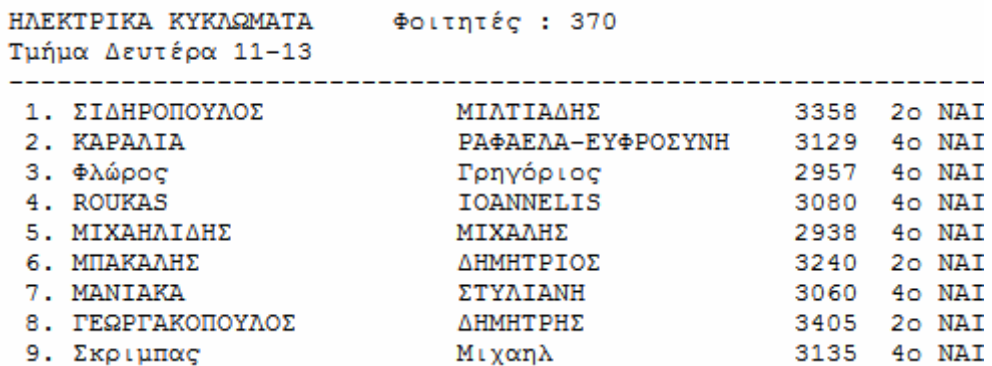

**Εικόνα 4 ‐ Πως εμφανίζονται τα αποτελέσματα του κάθε εργαστηρίου** 

### <span id="page-13-0"></span>**3.2 Περιγραφή Βάσης Δεδομένων**

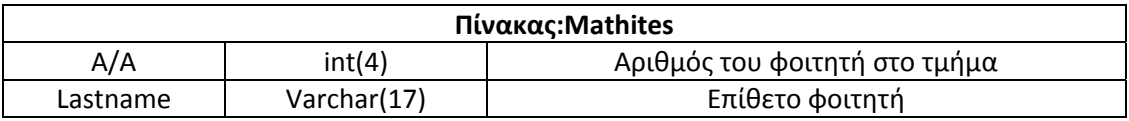

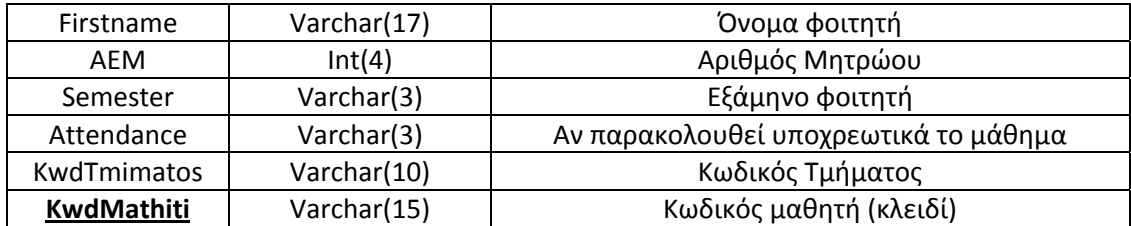

*Παρατήρηση: Ο Κωδικός μαθητή σχηματίζεται με το ΑΕΜ και τον Κωδικό τμήματος .Για παράδειγμα, ένας φοιτητής με ΑΕΜ 1593 που έχει Κωδικό τμήματος 2001‐1 έχει Κωδικό μαθητή 15932001‐1. Το κάναμε έτσι γιατί οι φοιτητές εμφανίζονται πολλαπλές φορές μέσα στον πίνακα για κάθε διαφορετικό εργαστήριο που δήλωσαν.*

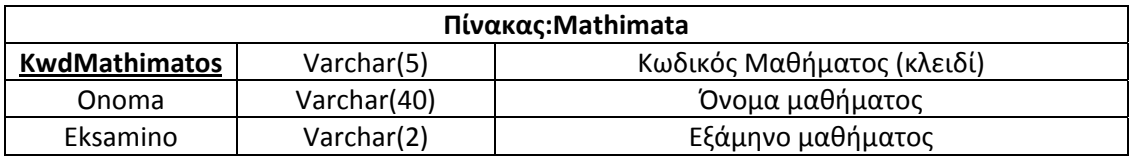

**Παρατήρηση:** Ο Κωδικός μαθήματος είναι ένας τετραψήφιος ακέραιος (2001). Ο κωδικός *μαθήματος 2001 σημαίνει ότι το μάθημα βρίσκεται στο 2<sup>ο</sup> εξάμηνο 2001 και εμφανίζεται στο φάκελο «eksamino2» του ftpServerσαν πρώτο μάθημα 2001(βλ.* Εικόνα 3 *[σελ](#page-13-1). ‐ 13 ‐[\)](#page-13-1)*

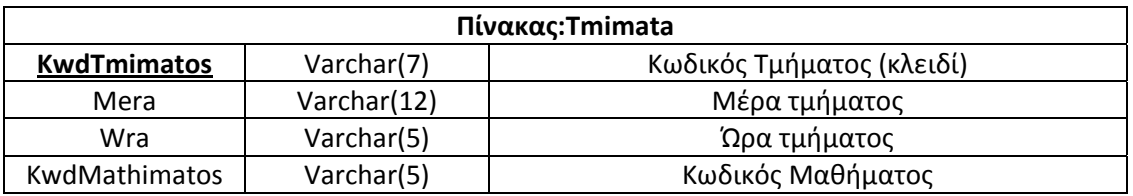

*Παρατήρηση: Ο Κωδικός τμήματος αποτελείται από τον Κωδικό μαθήματος και έναν αριθμό στο τέλος που υποδεικνύει ποια είναι η σειρά του τμήματος στην εβδομάδα. Για παράδειγμα, ο Κωδικός τμήματος 2001‐1 σημαίνει ότι μιλάμε για το 1<sup>ο</sup> τμήμα της εβδομάδας για το 1<sup>ο</sup> μάθημα που εμφανίζεται στο φάκελο «eksamino2».*

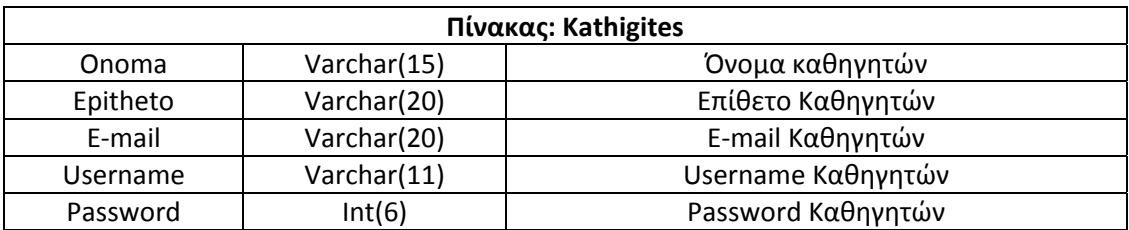

*Παρατήρηση: Ο πίνακας «καθηγητές» περιέχει δεδομένα, τα οποία παίρνουμε από το[http://icd.teiser.gr/index.php?option=com\\_content&view=article&id=260&Itemid=41](http://icd.teiser.gr/index.php?option=com_content&view=article&id=260&Itemid=41)και απλά προσθέτουμε το Usernameκαι το Password.To Username αποτελείται από τα τρία πρώτα γράμματα του ονόματος, τα τρία πρώτα γράμματα του επιθέτου και στο τέλος προσθέτουμε έναν τυχαίο τριψήφιο αριθμό. (Νίκος Ζαχαρίου : Username = NikZax233 ) .*

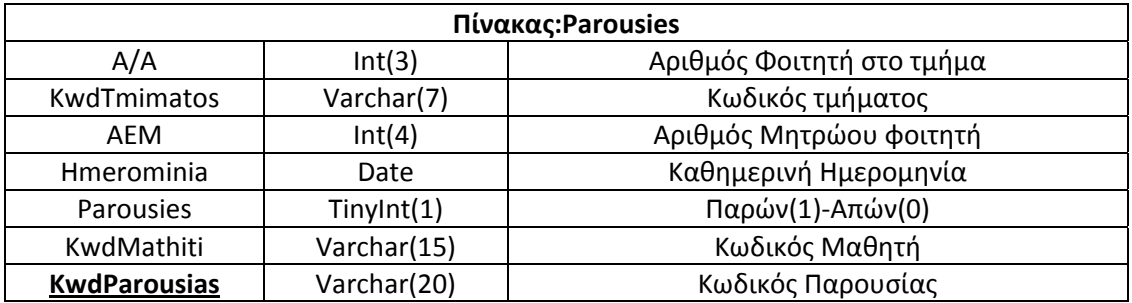

*Παρατήρηση: Ο Κωδικός Παρουσίας αποτελείται από την ημερομηνία που μπήκε η παρουσία, τον Κωδικό τμήματος και τον Αριθμό του φοιτητή στο τμήμα. Για παράδειγμα, ο Κωδικός παρουσίας 201204032001‐12σημαίνει ότι μιλάμε για τον 2<sup>ο</sup> φοιτητή (όπως εμφανίζεται στο παρουσιολόγιο) του τμήματος 2001‐1 για το μάθημα που έγινε στις 03/04/2012. Χρησιμοποιούμε και το Α/Α στον Κωδικό Παρουσίας, για να είναι μοναδικό το κλειδί κάθε παρουσίας του κάθε φοιτητή.*

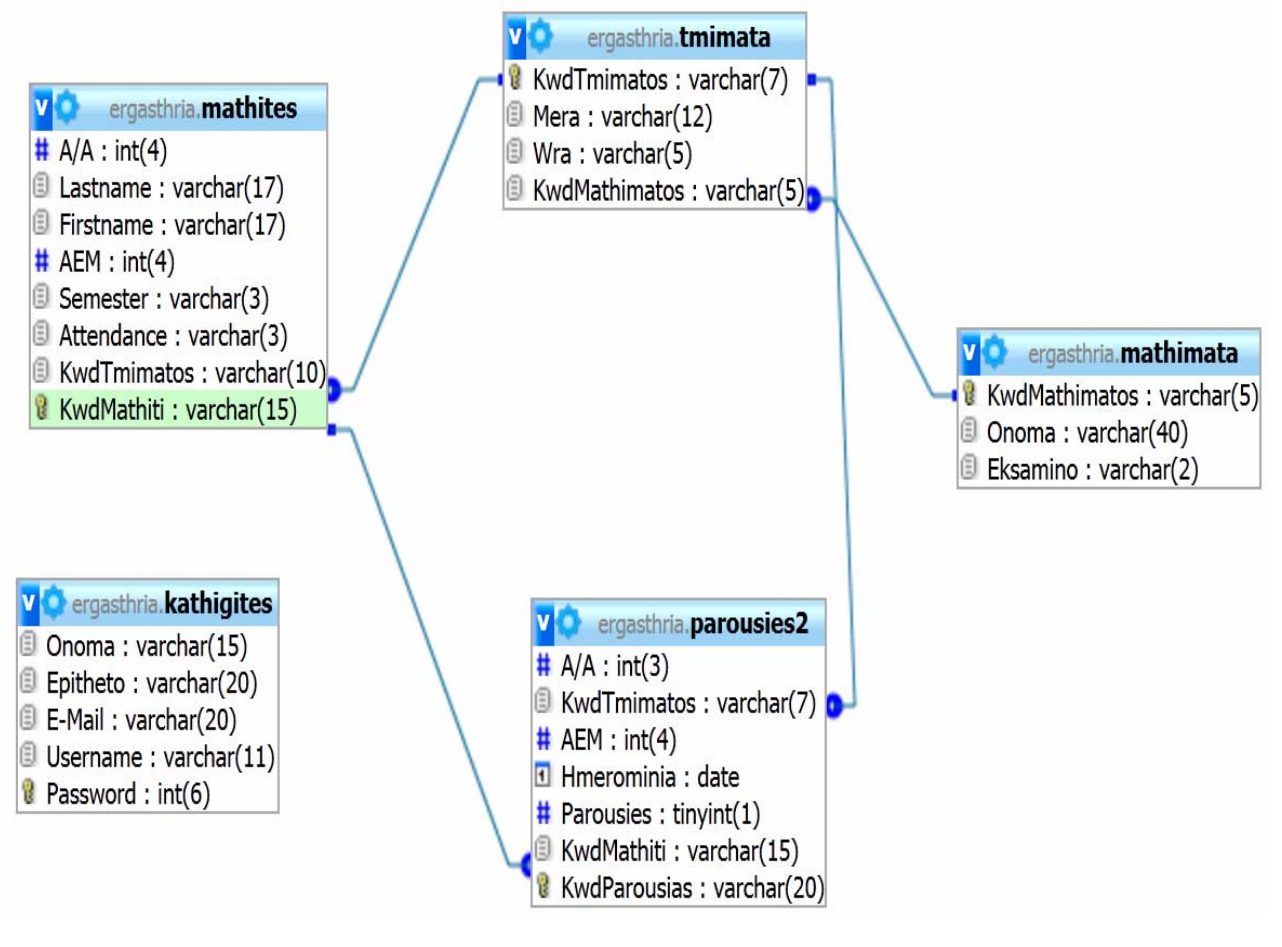

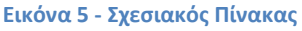

# **4. Παρουσίαση της εφαρμογής**

### <span id="page-17-1"></span><span id="page-17-0"></span>**4.1 ΚΕΝΤΡΙΚΗ ΣΕΛΙΔΑ**

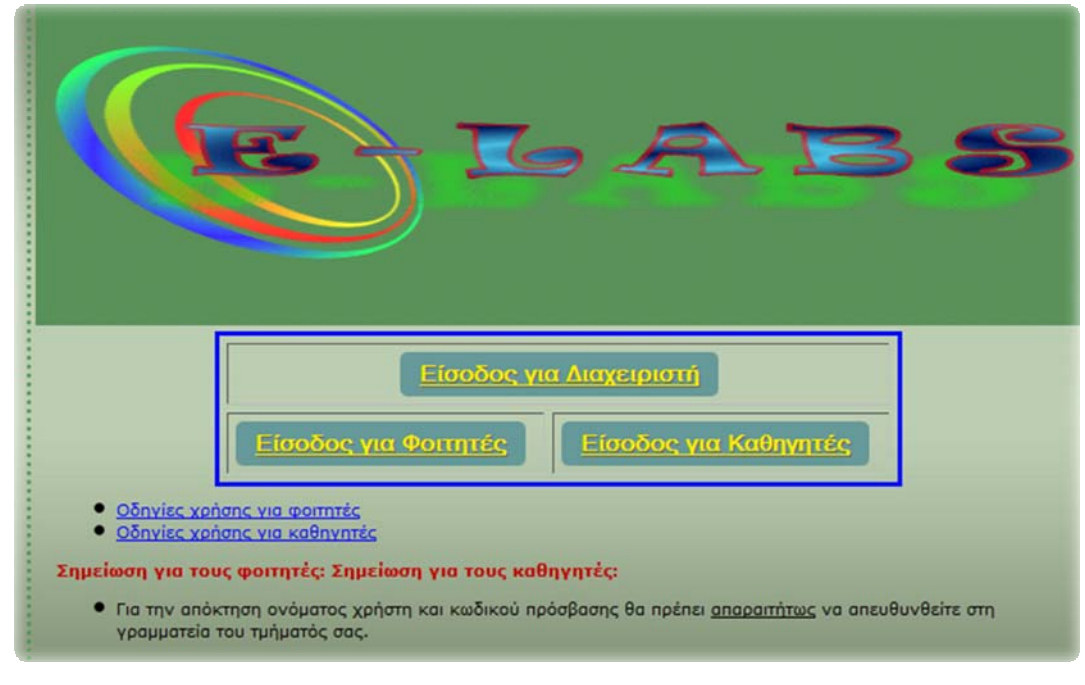

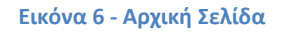

Αρχικά βλέπουμε στην σελίδα μας έναν πίνακα, στον οποίο υπάρχουν τρία κουμπιά.

- Είσοδος για Διαχειριστή
- Είσοδος για Φοιτητές
- Είσοδος για Καθηγητές

Πατώντας οποιοδήποτε κουμπί μεταφερόμαστε στην σελίδα του χρήστη που αναγράφεται πάνω στο κουμπί.

### <span id="page-18-0"></span>**4.2 Φόρμα Διαχειριστή**

### <span id="page-18-1"></span>**4.2.1 LoginΔιαχειριστή**

Αφού επιλέξουμε το 1º κουμπί «Είσοδος για Διαχειριστή», εμφανίζεται η παρακάτω σελίδα, η οποία είναι φόρμα Login για τον Διαχειριστή.

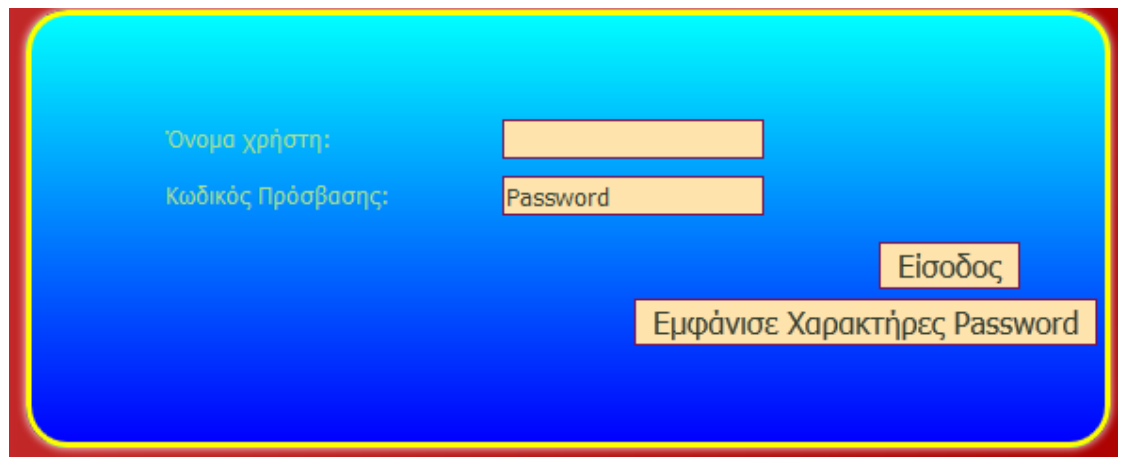

**Εικόνα 7 ‐ Σελίδα Login Διαχειριστή** 

Εδώ γράφει τα στοιχεία του και, αν είναι σωστά, τότε μεταφέρεται στην φόρμα του διαχειριστή. Αν δε θυμάται το Password του, μπορεί με το κουμπί "Εμφάνισε Χαρακτήρες Password" να δει τι γράφει.

### <span id="page-19-0"></span>**4.2.2Φόρμα Διαχειριστή**

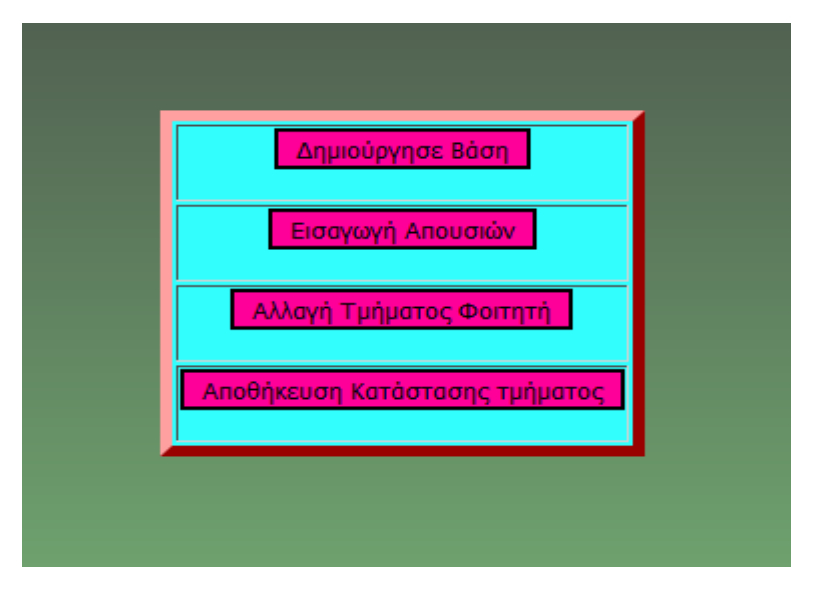

**Εικόνα 8 ‐ Κεντρική σελίδα διαχειριστή** 

Στην φόρμα Διαχειριστή εμφανίζονται τέσσερεις επιλογές (κουμπιά).

- Δημιούργησε Βάση
- Εισαγωγή Απουσιών
- Αλλαγή Τμήματος Φοιτητή
- **-** Αποθήκευση Κατάστασης Τμήματος

Με το 1° κουμπί «Δημιούργησε Βάση» δημιουργείται η βάση μας στο πρόγραμμα XAMPP

### <span id="page-20-0"></span>**4.2.2.1Εισαγωγή Απουσιών**

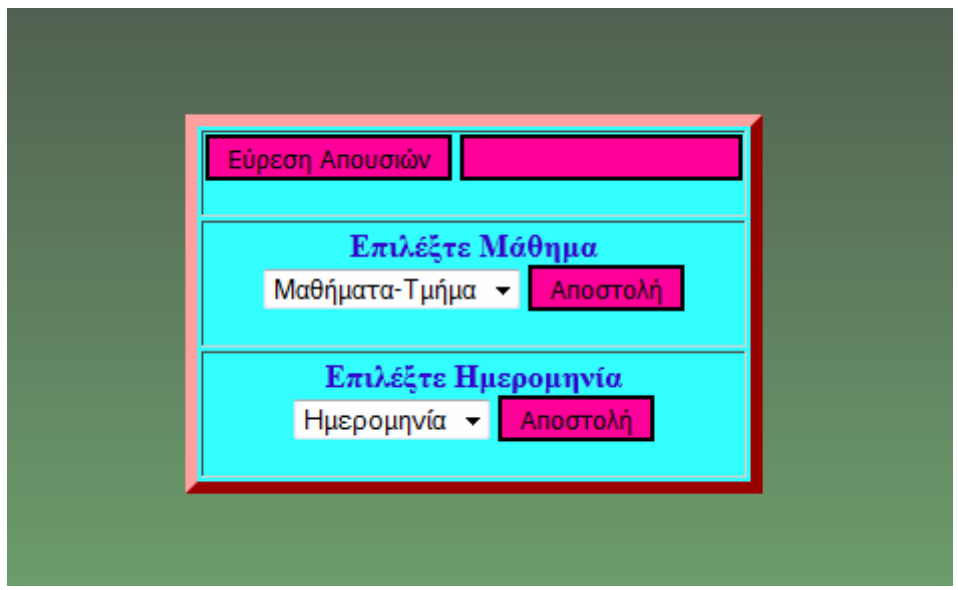

**Εικόνα 9 ‐ Σελίδα για αλλαγή απουσίας** 

Με το 2° κουμπί, «Εισαγωγή Απουσιών», μεταφερόμαστε σε μια καινούργια σελίδα, όπου βλέπουμε την παραπάνω εικόνα. Εδώ γράφουμε στο κενό δίπλα από το κουμπί «Εύρεση Απουσιών» το ΑΕΜ του φοιτητή, του οποίου θέλουμε να αλλάξουμε την απουσία. Στο πεδίο «Επιλέξτε Μάθημα» εμφανίζονται σε μια λίστα τα μαθήματα που παρακολουθεί ο συγκεκριμένος φοιτητής. Αφού επιλέξουμε το μάθημα, στο οποίο θα γίνει η αλλαγή, στο πεδίο «Επιλέξτε Ημερομηνία» εμφανίζεται μια ακόμη λίστα, η οποία περιέχει όλες τις παρουσίες και τις απουσίες του φοιτητή στο συγκεκριμένο μάθημα μαζί με την ημερομηνία της κάθε μιας. Για να γίνει η αλλαγή, πρέπει να πατήσουμε το τελευταίο κουμπί «Αποστολή». Αφού γίνει η αλλαγή, εμφανίζεται ανάλογο μήνυμα και μας επιστρέφει στην αρχική σελίδα του διαχειριστή.

#### *4.2.2.2Αλλαγή Τμήματος Φοιτητή*

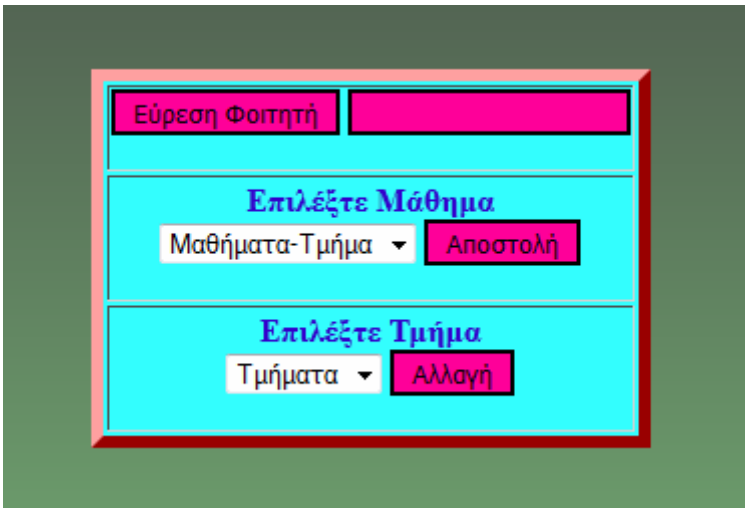

**Εικόνα 10 ‐ Σελίδα για αλλαγή τμήματος φοιτητή** 

Αν επιλέξουμε το 3° κουμπί, «Αλλαγή Τμήματος Φοιτητή», πάλι μεταφερόμαστε σε μια καινούργια σελίδα, όπου βλέπουμε την παραπάνω εικόνα. Όπως και πριν, γράφουμε στο κενό δίπλα από το κουμπί «Εύρεση Φοιτητή» το ΑΕΜ του φοιτητή, του οποίου θέλουμε να αλλάξουμε το τμήμα, που παρακολουθεί. Στο πεδίο «Επιλέξτε Μάθημα» εμφανίζονται σε μια λίστα τα τμήματα, στα οποία είναι εγγεγραμμένος ο συγκεκριμένος φοιτητής. Αφού επιλέξουμε το τμήμα, στο οποίο θα γίνει η αλλαγή, και πατήσουμε το κουμπί «Αποστολή» ακριβώς από δίπλα, τότε το πεδίο «Επιλέξτε Τμήμα» εμφανίζεται μια ακόμη λίστα, η οποία περιέχει όλα τα τμήματα που υπάρχουν για το συγκεκριμένο μάθημα. Για να γίνει η αλλαγή, πρέπει να πατήσουμε το τελευταίο κουμπί «Αποστολή». Αφού γίνει η αλλαγή, εμφανίζεται ανάλογο μήνυμα επιτυχίας ή αποτυχίας και μας επιστρέφει στην αρχική σελίδα του διαχειριστή.

#### *4.2.2.3Αποθήκευση Κατάστασης Τμήματος*

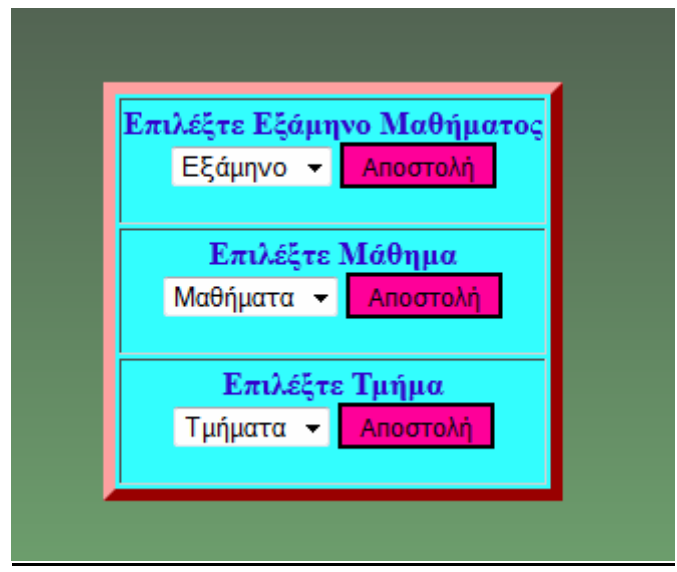

**Εικόνα 11 ‐ Σελίδα για αποθήκευση παρουσιολογίου σε φάκελο** 

Το 4<sup>ο</sup> κουμπί είναι καθαρά για την αποθήκευση του τελικού Απουσιολογίου. Αυτό επιτυγχάνεται με την επιλογή του εξαμήνου στο οποίο ανήκει το μάθημα στη λίστα, όπου γράφει εξάμηνο. Αν πατήσουμε το κουμπί «Αποστολή» ακριβώς από δίπλα, τότε γεμίζει η 2<sup>η</sup> λίστα με τα μαθήματα του εξαμήνου που επιλέξαμε. Με την ίδια λογική πατάμε πάλι το κουμπί «Αποστολή» και γεμίζει η 3<sup>η</sup> λίστα με τα τμήματα που υπάρχουν για το συγκεκριμένο μάθημα. Τέλος, επιλέγουμε το τμήμα που θέλουμε και πατώντας το κουμπί «Αποστολή» αποθηκεύεται αυτόματα ένα αρχείο Excelμε τις παρουσίες όλου του τμήματος στον φάκελο \*/Εργαστήρια/ «Εξάμηνο» /«Τμήμα\_Ημερομηνία».xls

## <span id="page-23-0"></span>**4.3Σελίδα Καθηγητή**

### <span id="page-23-1"></span>**4.3.1 LoginΚαθηγητή**

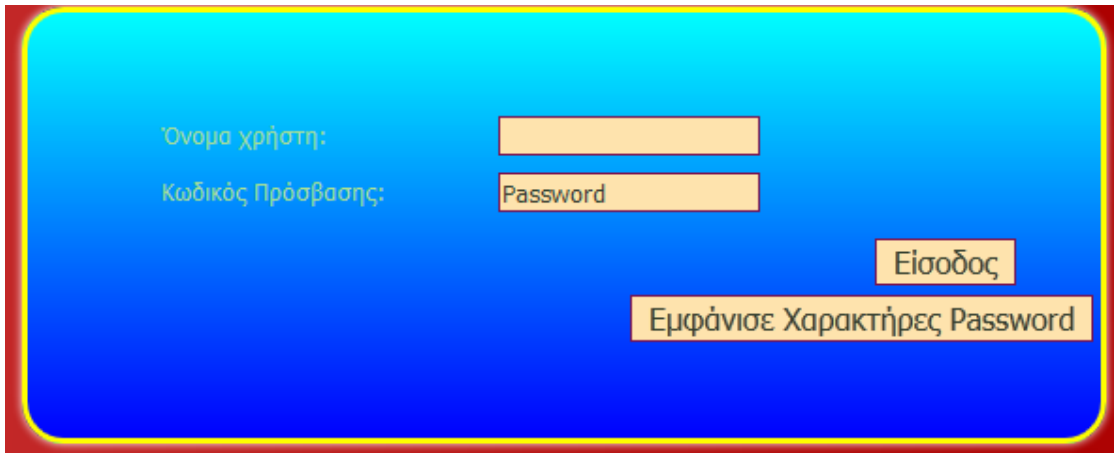

#### **Εικόνα 12 ‐ Σελίδα για LoginΚαθηγητή**

Το Loginτων καθηγητών γίνεται σε μια σελίδα ακριβώς ίδια με αυτή του Login του Διαχειριστή και ακριβώς με τον ίδιο τρόπο.

### <span id="page-24-0"></span>**4.3.2 Σελίδα Καθηγητών**

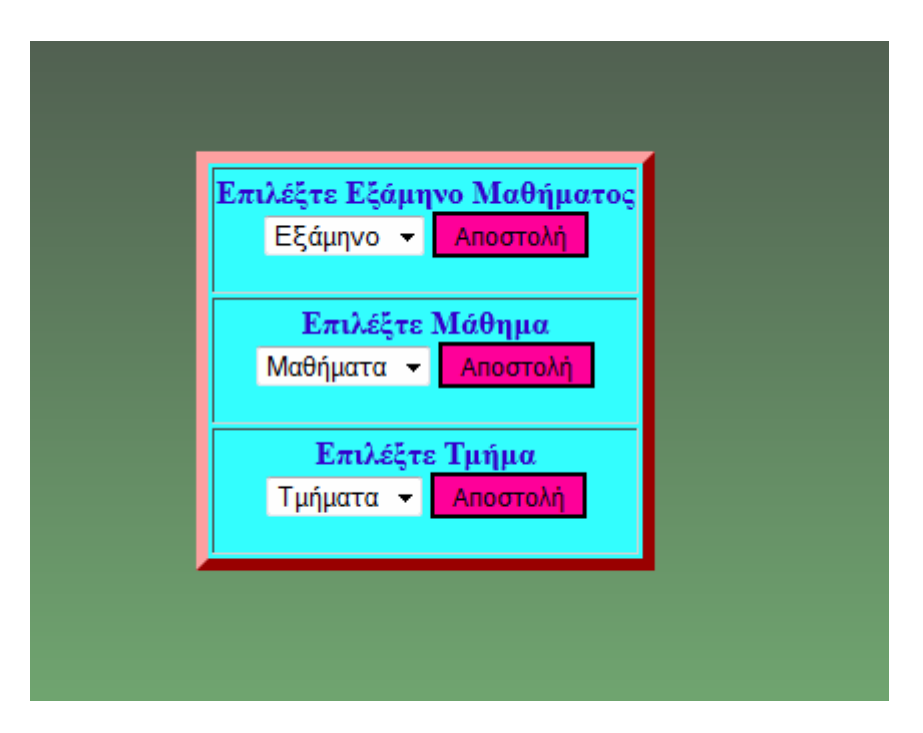

**Εικόνα 13 ‐ Κεντρική σελίδα καθηγητών για επιλογή τμήματος που θα περαστούν παρουσίες**

Στην σελίδα των καθηγητών βλέπουμε ακριβώς τον ίδια πίνακα με λίστες, όπως και αυτόν στην «Αποθήκευση Κατάστασης Τμήματος» (βλ. σελ.12) της σελίδας του Διαχειριστή, όπου και οι δύο πίνακες λειτουργούν με τον ίδιο ακριβώς τρόπο και το μόνο που αλλάζει είναι ο προορισμός. Στην σελίδα καθηγητών, αφού επιλέξουμε Εξάμηνο, Μάθημα και Τμήμα μας μεταφερόμαστε στην παρακάτω σελίδα.

|  |                 |               | Μάθημα: ΦΥΣΙΚΗ2      |      |                 |            |        |  |
|--|-----------------|---------------|----------------------|------|-----------------|------------|--------|--|
|  |                 |               | Τμήμα: Δευτέρα 14-16 |      |                 |            |        |  |
|  |                 |               |                      |      |                 |            |        |  |
|  | $\mathbf{1}$    | ΚΛΙΜΙΔΗΣ      | ΑΡΤΕΜΗΣ              | 2748 | 10              | <b>NAI</b> | $\Box$ |  |
|  | 2               | КЕЛЕПОҮРН     | ΓΕΩΡΓΙΑ              | 2908 | 20              | <b>NAI</b> | $\Box$ |  |
|  | 3               | ΣΚΟΤΙΝΗ       | <b>MAPIA</b>         | 2813 | 10 <sub>o</sub> | <b>NAI</b> | $\Box$ |  |
|  | 4               | ΠΑΠΑΓΕΩΡΓΙΟΥ  | ΣΤΥΛΙΑΝΟΣ            | 2882 | 0o              | <b>NAI</b> | $\Box$ |  |
|  | 5               | ΒΑΣΙΛΟΠΟΥΛΟΣ  | ΒΑΣΙΛΗΣ              | 2808 | 10              | <b>NAI</b> | $\Box$ |  |
|  | 6               | ΤΑΣΣΙΟΣ       | ΜΑΡΙΟΣ               | 2860 | 10              | <b>NAI</b> | E      |  |
|  | 7               | ΠΑΠΑΔΟΠΟΥΛΟΣ  | ΓΙΩΡΓΟΣ              | 2895 | 30              | <b>NAI</b> | $\Box$ |  |
|  | 8               | ΒΑΣΟΥ         | ΙΩΣΗΦ                | 2013 | 90              | <b>NAI</b> | $\Box$ |  |
|  | 9               | ΣΤΕΦΑΝΙΔΗΣ    | ΣΤΕΦΑΝΟΣ             | 2754 | 2 <sub>0</sub>  | <b>NAI</b> | E      |  |
|  | 10              | ΤΡΙΑΝΤΣΙΔΟΥ   | ПАРОЕЛА              | 2746 | 20              | <b>NAI</b> | $\Box$ |  |
|  | 11              | ΚΑΡΑΓΙΑΝΝΙΔΗΣ | ΕΥΘΥΜΙΟΣ             | 2875 | 2 <sub>o</sub>  | NAI        | $\Box$ |  |
|  | 12              | ΣΤΟΛΗς        | ΧΑΡΑΛΑΜΠΟς           | 2853 | 2 <sub>0</sub>  | <b>NAI</b> | $\Box$ |  |
|  | 13              | ΣΤΑΝΙΣΗ       | AIKATEPINH           | 2906 | 2 <sub>0</sub>  | <b>NAI</b> | $\Box$ |  |
|  | 14              | ΚΟΥΖΟΥΝΗΣ     | ΔΗΜΗΤΡΗΣ             | 2693 | 10 <sub>o</sub> | <b>NAI</b> | $\Box$ |  |
|  | 15              | ΚΑΡΥΟΦΥΛΛΑΚΗ  | MAPIANOH             | 2865 | 10 <sub>o</sub> | <b>NAI</b> | $\Box$ |  |
|  | 16              | ΣΚΥΛΛΌ        | <b>LIOPLO</b>        | 2788 | 30              | <b>NAI</b> | E      |  |
|  | 17 <sup>1</sup> | ΜΠΑΛΑΤΣΟΥ     | ZΩH                  | 2871 | 0o              | NAI        |        |  |
|  | 18              | ΦΙΛΙΠΠΙΔΟΥ    | ΕΛΛΑΔΑ               | 2764 | 220             | <b>NAI</b> | E      |  |
|  | 19              | ΡΙΖΟΣ         | ΓΙΑΝΝΗΣ              | 2751 | 30              | <b>NAI</b> | $\Box$ |  |
|  |                 |               |                      |      |                 |            |        |  |
|  |                 |               |                      |      |                 |            |        |  |
|  |                 |               | ΕΙΣΑΓΩΓΗ ΑΠΟΥΣΙΩΝ    |      |                 |            |        |  |

**Εικόνα 14 ‐ Πίνακας με checkboxesγια εισαγωγή παρουσιών/απουσιών**

Εδώ γίνεται η εισαγωγή των απουσιών, επιλέγοντας το ανάλογο checkbox (Επιλεγμένο = ΠΑΡΩΝ ). Αφού επιλέξουμε τους φοιτητές που παρευρίσκονται στην αίθουσα, πατάμε το κουμπί «ΕΙΣΑΓΩΓΗ ΑΠΟΥΣΙΩΝ» και αυτόματα αποθηκεύονται στην βάση μας. Έπειτα μεταφερόμαστε στην τελική σελίδα, όπου βλέπουμε τι επιλέξαμε.

| A/A            | Επώνυμο       | Ovoua                         | <b>AEM</b> | 2012-04-04 |
|----------------|---------------|-------------------------------|------------|------------|
| $\mathbf{1}$   | ΚΛΙΜΙΔΗΣ      | ΑΡΤΕΜΗΣ                       | 2748       | ×          |
| $\overline{2}$ | ΚΕΛΕΠΌΥΡΗ     | ΓΕΩΡΓΙΑ                       | 2908       | ×          |
| 3              | ΣΚΟΤΙΝΗ       | <b>MAPIA</b>                  | 2813       | ×          |
| 4              | ΠΑΠΑΓΕΩΡΓΙΟΥ  | ΣΤΥΛΙΑΝΟΣ                     | 2882       | ✔          |
| 5              | ΒΑΣΙΛΟΠΟΥΛΟΣ  | ΒΑΣΙΛΗΣ                       | 2808       | ℐ          |
| 6              | ΤΑΣΣΙΟΣ       | ΜΑΡΙΟΣ                        | 2860       | ℐ          |
| 7              | ΠΑΠΑΔΟΠΟΥΛΟΣ  | ΓΙΩΡΓΟΣ                       | 2895       | ✔          |
| 8              | ΒΑΣΟΥ         | ΙΩΣΗΦ                         | 2013       | ✔          |
| 9              | ΣΤΕΦΑΝΙΔΗΣ    | ΣΤΕΦΑΝΟΣ                      | 2754       | ℐ          |
| 10             | ΤΡΙΑΝΤΣΙΔΟΥ   | <b><i><u>ITAPOENA</u></i></b> | 2746       | Å          |
| 11             | ΚΑΡΑΓΙΑΝΝΙΔΗΣ | ΕΥΘΥΜΙΟΣ                      | 2875       | ℐ          |
| 12             | ΣΤΟΛΗς        | ΧΑΡΑΛΑΜΠΟς                    | 2853       | ℐ          |
| 13             | ΣΤΑΝΙΣΗ       | <b>AIKATEPINH</b>             | 2906       | ୰          |
| 14             | ΚΟΥΖΟΥΝΗΣ     | ΔΗΜΗΤΡΗΣ                      | 2693       | ×          |
| 15             | ΚΑΡΥΟΦΥΛΛΑΚΗ  | <b>MAPIANOH</b>               | 2865       | ×          |
| 16             | ΣΚΥΛΛΌ        | <b>FIOPFO</b>                 | 2788       | ×          |
| 17             | ΜΠΑΛΑΤΣΟΥ     | ZΩH                           | 2871       | ×          |
| 18             | ΦΙΛΙΠΠΙΔΟΥ    | ΕΛΛΑΔΑ                        | 2764       | ×          |
| 19             | ΡΙΖΟΣ         | ΓΙΑΝΝΗΣ                       | 2751       | ×          |

**Εικόνα 15 ‐ Πίνακας που εμφανίζει παρόντες απόντες του σημερινού τμήματος.**

### <span id="page-27-0"></span>**4.4 Σελίδα Φοιτητή**

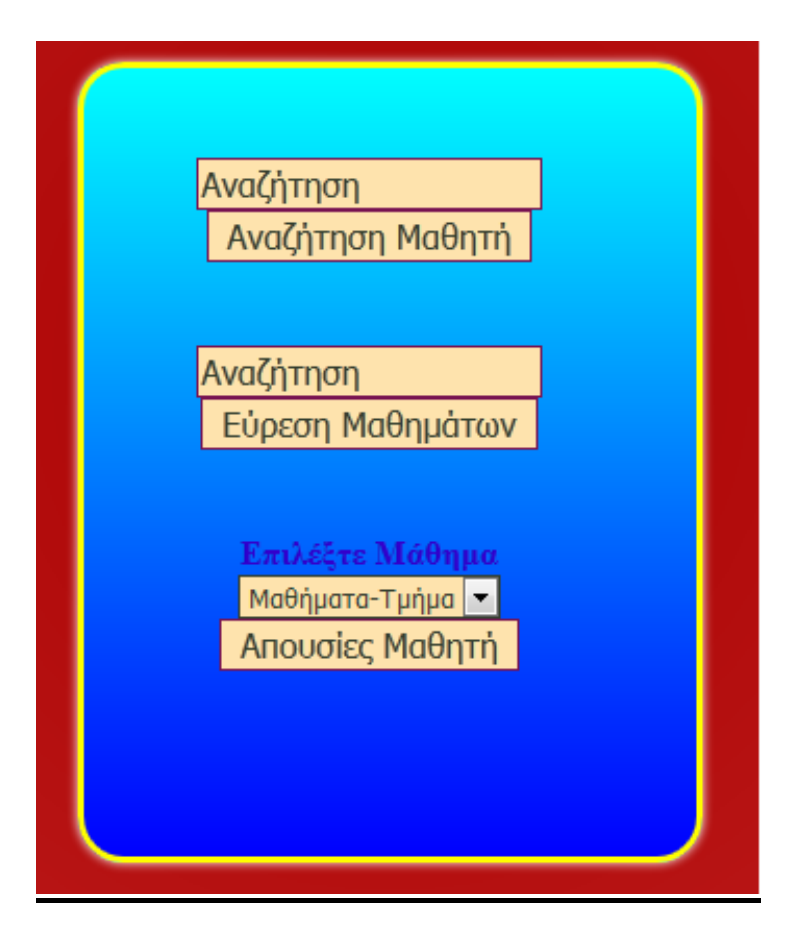

**Εικόνα 16 ‐ Κεντρική σελίδα φοιτητών**

Οι φοιτητές μπορούν να κάνουν δύο πράγματα:  $1^{\circ\vee}$  να δούνε σε ποια τμήματα είναι εγγεγραμμένοι και 2<sup>ον</sup> να δούνε τις απουσίες τους.

### <span id="page-28-0"></span>**4.4.1 Αναζήτηση Φοιτητή**

Στο πεδίο πάνω από το κουμπί «Αναζήτηση Μαθητή» γράφουμε το ΑΕΜ του Φοιτητή και πατάμε το κουμπί. Αν ο μαθητής παρακολουθεί κάποιο εργαστήριο, εμφανίζεται η παρακάτω σελίδα με τα αποτελέσματα.

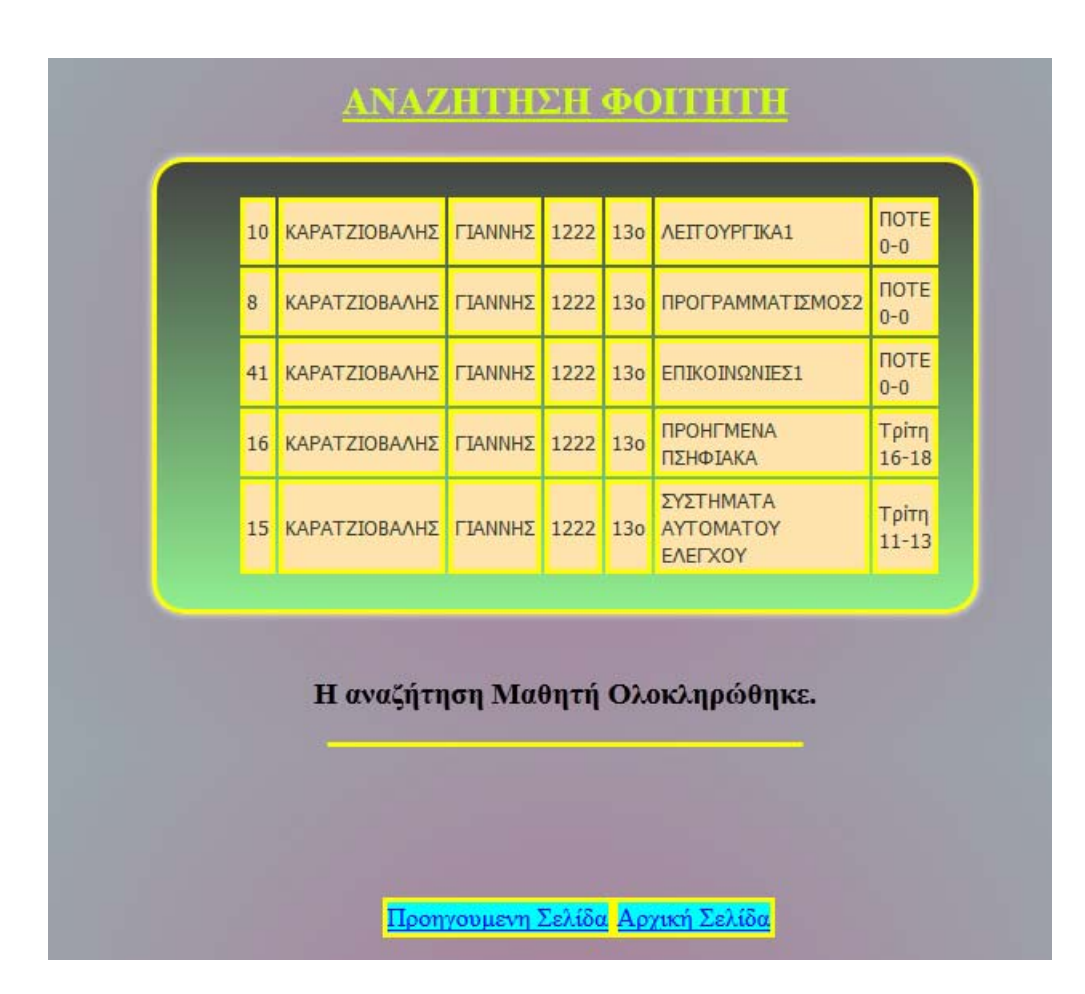

**Εικόνα 17 ‐ Πίνακας αποτελεσμάτων αναζήτησης τμήματος φοιτητή.**

### <span id="page-29-0"></span>**4.4.2 Απουσίες Μαθητή**

Στο 2<sup>ο</sup> πεδίο γράφουμε πάλι το ΑΕΜ του φοιτητή, που θέλουμε να ψάξουμε, και πατάμε το κουμπί «Εύρεση Μαθημάτων». Έπειτα, γεμίζει η λίστα από κάτω με τα μαθήματα που παρακολουθεί ο φοιτητής. Επιλέγοντας το μάθημα που θέλουμε και πατώντας το κουμπί «Απουσίες Μαθητή», εμφανίζεται μια σελίδα με τις παρουσίες όλου του τμήματος.

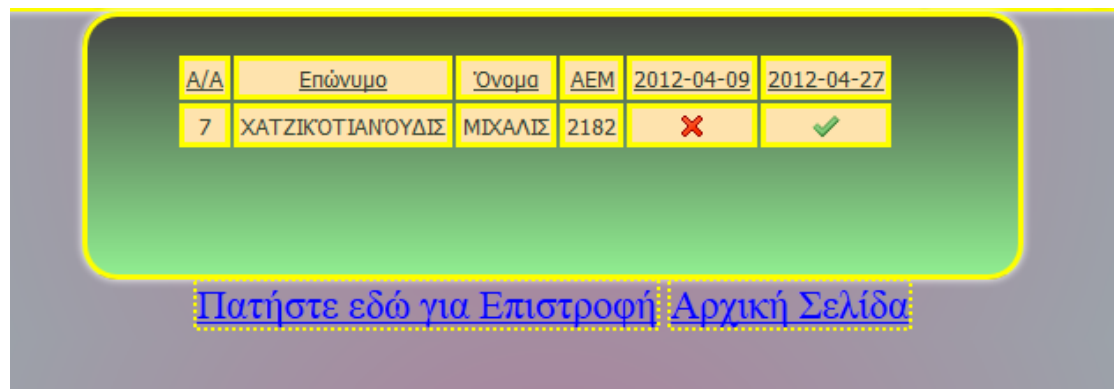

# **5. Συμπεράσματα – Βελτιώσεις**

### <span id="page-30-1"></span><span id="page-30-0"></span>**5.1 Συμπεράσματα Πλεονεκτήματα.**

Στην παρούσα πτυχιακή εργασία αναπτύσσεται μια διαδικτυακή εφαρμογή με σκοπό να εξελίξει την καταγραφή των παρουσιών. Μέχρι πρότινος γινόταν χειρόγραφα από τους φοιτητές και τον καθηγητή, πλέον, μετά την περάτωση της εργασίας, αυτό μπορεί να γίνει μέσω ηλεκτρονικού υπολογιστή, αρκεί να υπάρχει internet ή ακόμη και ένα τοπικό δίκτυο.

 Εκτός, όμως, από το ότι γίνεται πιο εύκολη η διαδικασία της εισαγωγής απουσιών, υπάρχουν και άλλα πλεονεκτήματα. Όλα πλέον γίνονται αυτόματα,

- η αποθήκευση του εξαμηνιαίου παρουσιολογίου για κάθε τμήμα γίνεται πλέον με ένα κουμπί,
- η αναζήτηση του τμήματος, το οποίο θα παρακολουθεί ο φοιτητής για το εξάμηνο που έρχεται γίνεται πολύ γρήγορα ,απλά με μια αναζήτηση και όχι ψάχνοντας ανάμεσα σε εκατοντάδες ονόματα.

Έπειτα, περιορίζεται η κατανάλωση χαρτιού, εξοικονομούνται χρήματα και είναι ασφαλής η καταχώρηση και αποθήκευση των παρουσιολογίων γιατί τα έντυπα κινδυνεύουν από φθορές.

### <span id="page-30-2"></span>**5.1.1 Δυσκολίες που αντιμετωπίσαμε**

Οι δυσκολίες που αντιμετωπίσαμε έχουν να κάνουν με το πώς εμφανίζονται τα αποτελέσματα της Ηλεκτρονικής Δήλωσης Εργαστηρίων. Σε κάποια σημεία είναι λάθος στοιχισμένα. Ένα παράδειγμα φαίνεται παρακάτω , όπου με τον κώδικα που έχουμε γράψει, χάνουμε 1 πεδίο, καθώς ο φοιτητής στη θέση 18 έχει 2 ονόματα, αλλά δεν είναι χωρισμένα με παύλα, όπως γίνεται στην θέση 28. Αυτό έχει ως αποτέλεσμα να μην μπορεί να μπει στη βάση δεδομένων, γιατί πολύ απλά το 2° όνομα του εμφανίζεται σαν ΑΕΜ και η βάση δεδομένων περιμένει integer. Ακόμη μια δυσκολία είναι ότι κάποια ονόματα είναι με λατινικούς χαρακτήρες και άλλα με ελληνικούς.

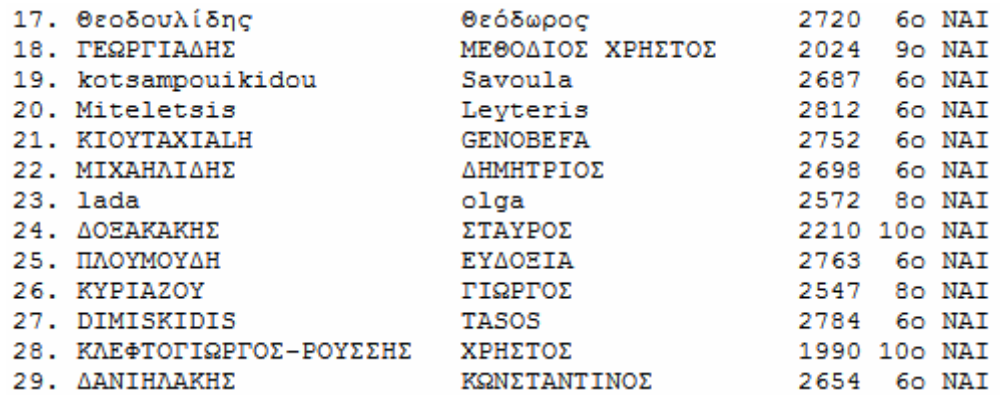

### <span id="page-31-0"></span>**5.2 Μελλοντικές Βελτιώσεις**

Αν αντιμετωπίσουμε το Παρουσιολόγιο καθαρά ως εφαρμογή του ΤΕΙ Σερρών, τότε η μοναδική πιθανή βελτίωση που μπορούμε να κάνουμε είναι να συμπεριλάβουμε στην εφαρμογή και την Ηλεκτρονική Δήλωση Εργαστηρίων. Αυτό μας βοηθάει να ρυθμίζουμε εμείς τα αποτελέσματα, ώστε να εμφανίζονται, όπως θέλουμε. Έτσι εξαλείφουμε τις δυσκολίες που προαναφέρθηκαν (διπλά ονόματα με παύλα ανάμεσα και όλα τα ονόματα με ελληνικούς χαρακτήρες).

 Αν, όμως, θέλουμε η εφαρμογή μας να χρησιμοποιηθεί ως παρουσιολόγιο και σε άλλα ιδρύματα, με τον τρόπο που είναι σχεδιασμένη είναι λίγο δύσκολο αλλά όχι ακατόρθωτο. Ο κώδικάς της είναι συγκεκριμένα φτιαγμένος μόνο για να επεξεργάζεται και να εμφανίζει τα δεδομένα της Ηλεκτρονικής Δήλωσης Εργαστηρίων. Οπότε για να χρησιμοποιηθεί σε άλλα ιδρύματα θα πρέπει τα δεδομένα που θα της δώσουμε να είναι ακριβώς στην ίδια μορφή με αυτά της Δήλωσης των Εργαστηρίων του ΤΕΙ Σερρών ή να δημιουργήσουμε «κώδικα γέφυρας » ο οποίος θα ο οποίος θα μετατρέπει οποιαδήποτε δεδομένα σε αυτά που χρειαζόμαστε για να τε καταχωρήσουμε στην βάση μας. (3.2 [Περιγραφή ‐ Βάσης](#page-13-0)  [Δεδομένων](#page-13-0) )

# ΠΑΡΑΡΤΗΜΑ Α

### <span id="page-32-1"></span><span id="page-32-0"></span>**Αρχεία**

Ο πηγαίος κώδικας έχει οργανωθεί σε φακέλους ανάλογα με τον χρήστη, έτσι ο κώδικας για τον διαχειριστή είναι στον φάκελο ./admin\_files, ο κώδικας των καθηγητών είναι στον φάκελο ./teacher\_files, ο κώδικας των φοιτητών βρίσκεται στον φάκελο ./student\_filesκαι ο κώδικας για την βάση και τις κλάσεις είναι στον φάκελο ./db\_files.

 Τα αρχεία χωρίζονται σε σχεδιαστικά και λειτουργικά. Στα σχεδιαστικά αρχεία υπάρχει κώδικας για το πώς θα εμφανίζεται η σελίδα ενώ τα λειτουργικά περιέχουν κώδικα για τις λειτουργίες των κουμπιών, των λιστών όπως επίσης και για την επεξεργασία των δεδομένων.

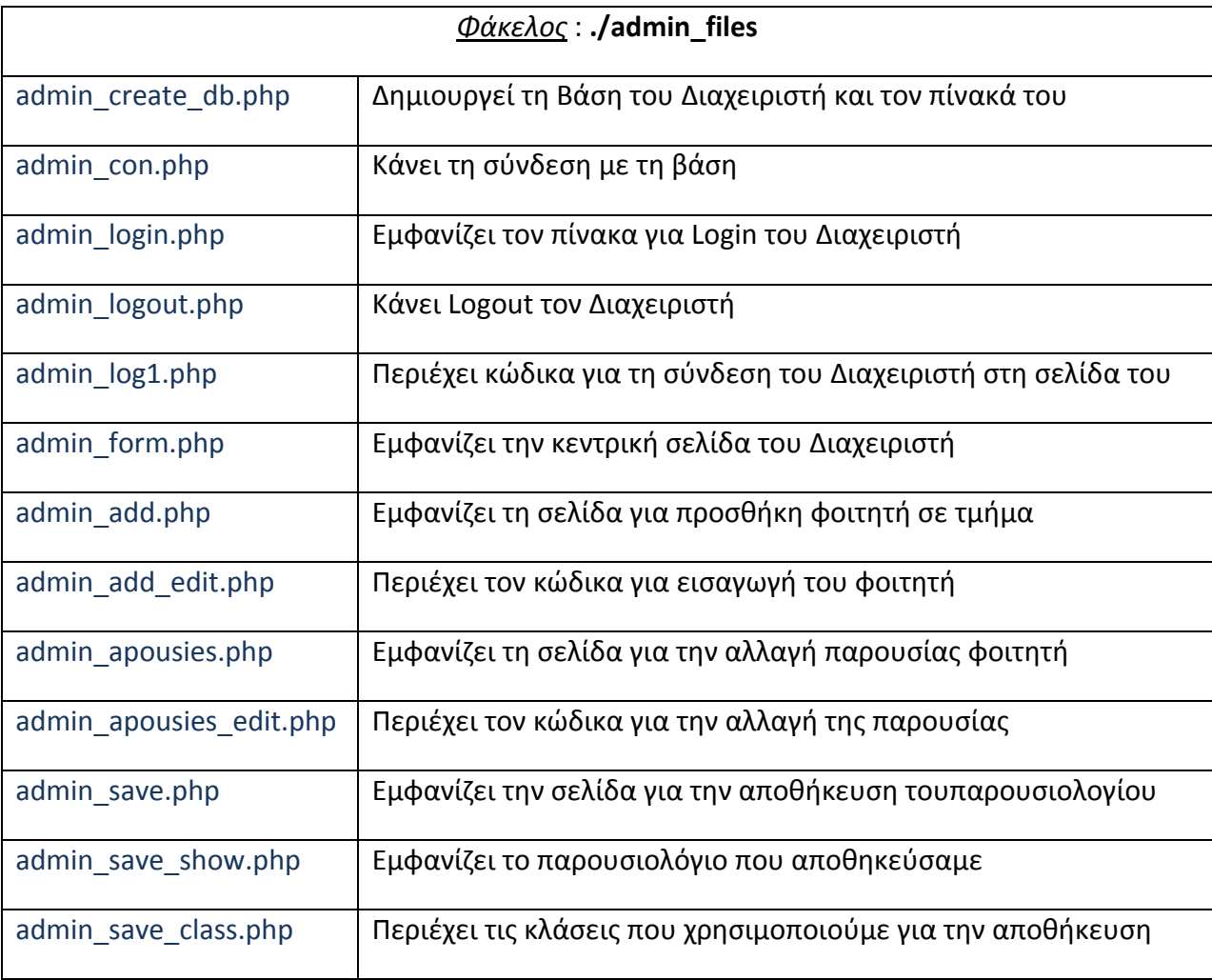

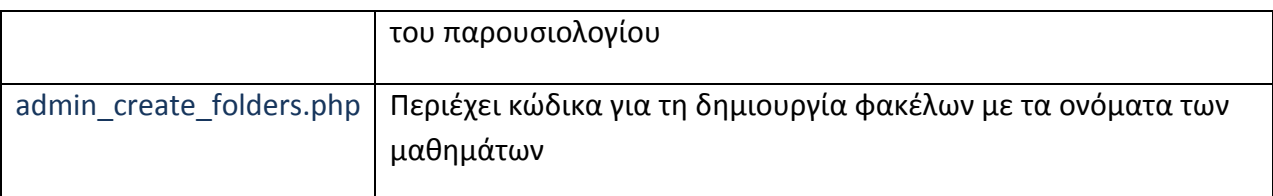

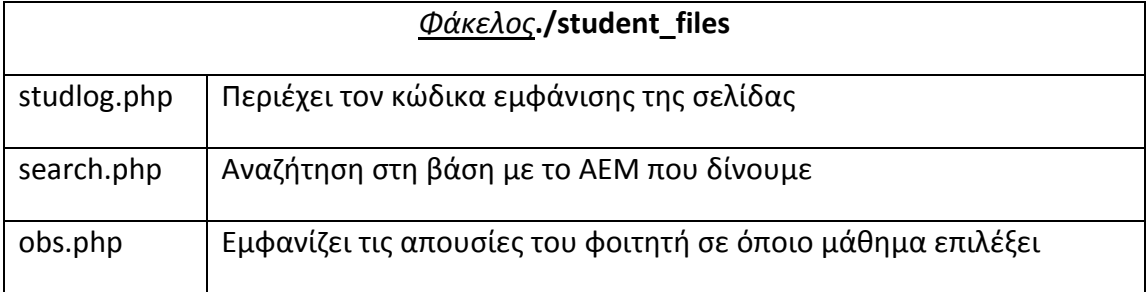

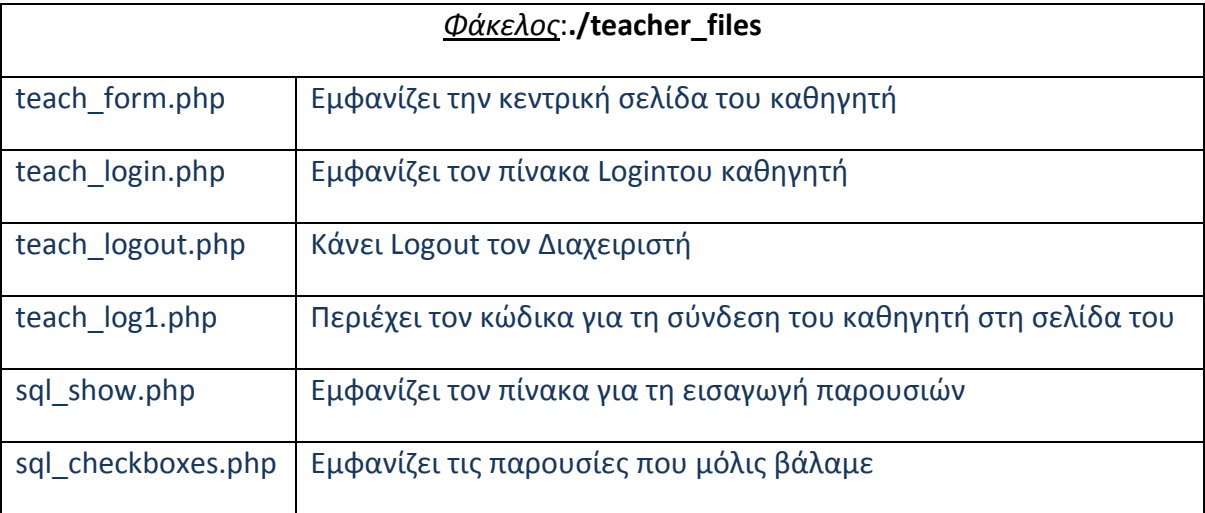

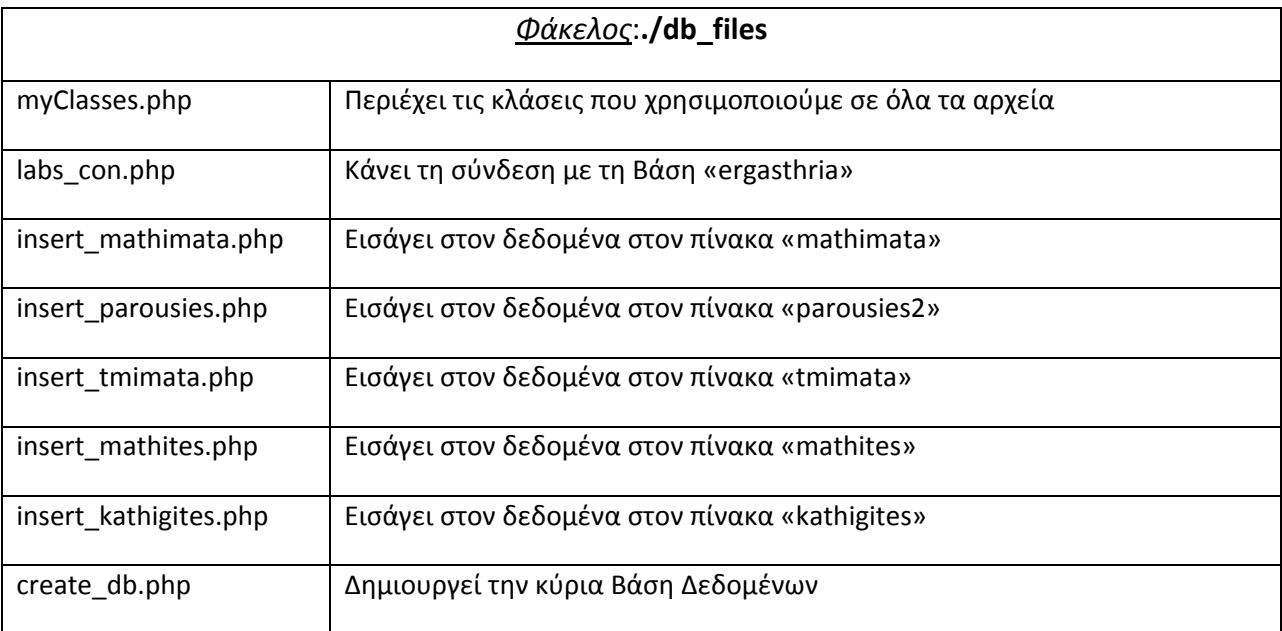

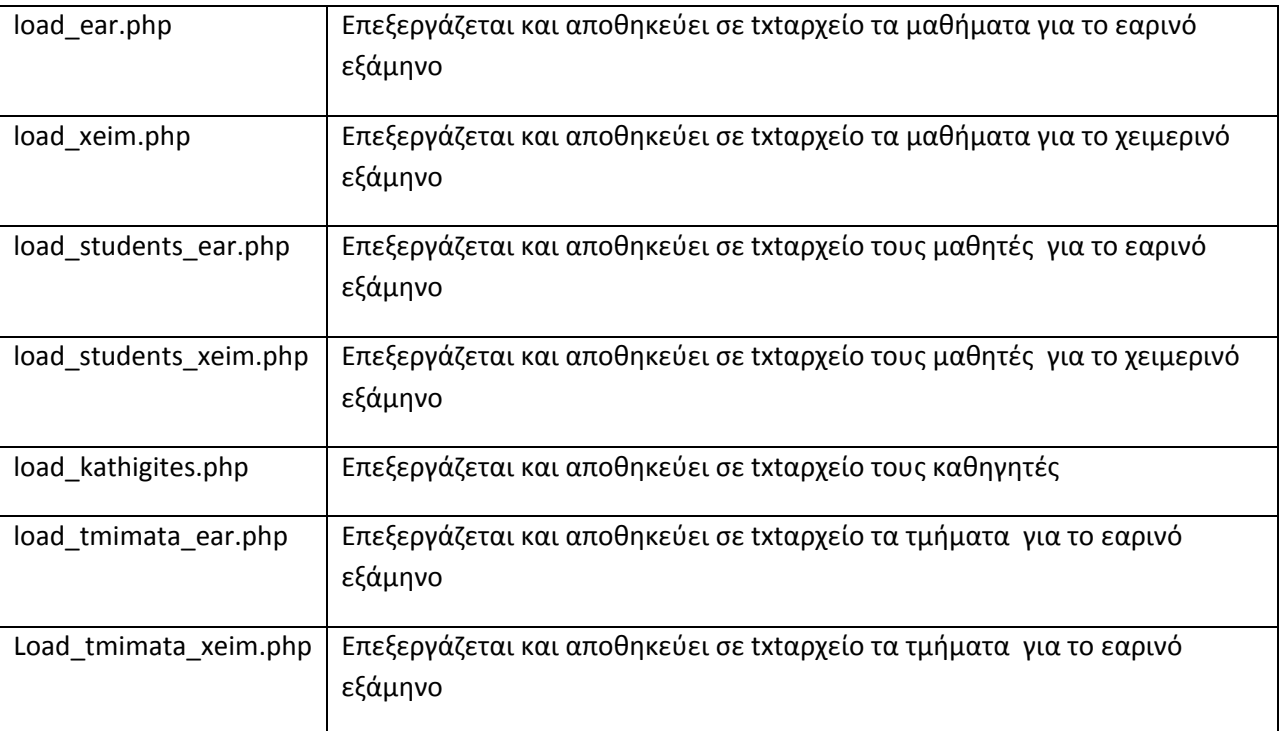

# ΠΑΡΑΡΤΗΜΑ Β

### <span id="page-35-1"></span><span id="page-35-0"></span>**ΑΝΑΛΥΣΗ ΚΩΔΙΚΑ**

Παρακάτω θα αναλύσουμε τον κώδικα των λειτουργικών αρχείων:

### <span id="page-35-2"></span>**Β.1 Αρχείο myClasses.php**

Το αρχείο **myClasses.php** είναι το βασικό αρχείο όλης της εφαρμογής. Περιέχει μέσα κλάσεις και συναρτήσεις που χρησιμοποιούνται σε περισσότερα από ένα αρχεία. Δημιουργήσαμε αυτό το αρχείο γιατί σε περίπτωση που θέλουμε να κάνουμε μια αλλαγή μπορούμε να την κάνουμε σε αυτό το αρχείο και θα αλλάξει σε όλη την εφαρμογή.

Περιέχει τρείς κλάσεις , μια για τη σύνδεση με τη βάση δεδομένων, μια για τα ερωτήματα SQL με μια συνθήκη και η τελευταία κλάση είναι για τα ερωτήματα με 2 συνθήκες.

 Στην κλάση **Connect** έχουμε 2 συναρτήσεις ,την **con** και την **changeDB**. H con χρησιμοποιείται για τη σύνδεση με το σύστημα xampp ενώ η changeDB για την αλλαγή της βάσης δεδομένων που χρησιμοποιούμε (Εργαστήρια, Διαχειριστής).

Οι άλλες 2 κλάσεις περιέχουν από μια συνάρτηση ή οποία ουσιαστικά είναι και ένα SQL ερώτημα. Το όνομα του πίνακα ,η στήλη στην οποία αναφερόμαστε και η τιμή με την οποία θα ισούται η συνθήκη μας εισέρχονται σαν παράμετροι μέσα στην συνάρτηση. Το ίδιο ισχύει και για την άλλη συνάρτηση η οποία όμως δέχεται δυο παραμέτρους παραπάνω για την 2<sup>η</sup> συνθήκη.

Μέσα στο αρχείο υπάρχει και μια συνάρτηση που δεν ανήκει σε κάποια κλάση. Αυτή χρησιμοποιείται για την αλλαγή των χαρακτήρων από λατινικούς σε ελληνικούς. Αυτό το επιτυγχάνουμε δημιουργώντας 2 array με ακριβώς τις ίδιες θέσεις και αναλογία της x θέσης του ενός με την x του άλλου. Έπειτα καλείται η συνάρτηση str\_replace η οποία δέχεται 3 ορίσματα (1ο‐τι να αλλάξει, 2ο‐σε τι να το αλλάξει, 3ο σε ποιο string να γίνει η αλλαγή)

```
<?php
classConnect{
publicstaticfunction con(){
$con= mysql_connect("localhost","root","123456");
mysql_query("SET NAMES 'Greek'",$con);
mysql_query("SET CHARACTER SET 'Greek'",$con);
return$con;
```
```
} 
publicstaticfunctionchangeDB($database)
mysql select db($database, Connect::con())
ORdie("Υπήρξε πρόβλημα κατά την αλλαγή της βάσης"); 
} 
}
class SelectOneCondition{
private$mysql_obj;//Δηλώνουμεμιαprivateμεταβλητή
publicfunction __construct(){
$this->mysql_obj=array();
}
publicfunction showMysql($table,$column,$param){
$sql="SELECT * FROM `".$table."` WHERE `".$column."`='".$param."' "; 
$res=mysql_query($sql,Connect::con());
while($reg=mysgl fetch assoc($res)){
$this->mysql_obj[]=$reg;
}
return$this->mysql_obj;
} 
/*Μέσα σε ένα while loop περνάμε τα αποτελέσματα που μας δίνει η
εντολή mysql_fetch_assoc στη private μεταβλητή που είχαμε
δημιουργήσει πριν. 
} 
class SelectTwoConditions{
private$mysql_obj;
publicfunction __construct(){
$this->mysql_obj=array();
}
publicfunction showMysql($table, $column1, $param1, $column2, $param2) {
$sql="SELECT * FROM `".$table."` WHERE `".$column1."`='".$param1."' 
AND `".$column2."`='".$param2."'";
$res=mysql_query($sql,Connect::con());
while($req=mysgl fetch assoc($res)){
$this->mysql_obj[]=$reg;
}
return$this->mysql_obj;
}
} 
function greeklish($Name)
{
$greek=array('ΛΟΓ','ΙΘ','ΘΕ','Α','Α','Β','Β','Γ','Γ','Δ','Δ','Ε','Ε',
'Ε','Έ','H','H','Ζ','Ζ','Ι','Ι','Θ','Θ','Ι','Ι','Κ','Κ','Λ','Λ','Μ','
Μ','Ν','Ν','Ξ' ,'Ξ' 
,'Ο','Ό','Π','Π','Ρ','Ρ','Σ','Σ','Τ','Τ','Υ','Υ','Υ','Υ','Φ','Φ','Ω',
'Ω','Χ',' ' ,' Χ','Ψ Ψ' ,'Ο','Ο',' ',"'","'",','); 
$english=array('Lig','ith','the','a','A','b','B','g','G','d','D','e',
'e','E','E','h','H','z','Z','i','i','th','Th','i','I','k','K','l','L'
,'m','M','n','N','ks','KS','o','O','p','P','r','R','s','S','t','T','u
','U','y','Y','f','F','w','W','x','X','ps','Ps','o','O','_','_','_','
_');
$string= str replace($english,$greek,$Name);
return$string;
}
?>
```
## **Β.2 Αρχείο admin\_create\_db.php**

Το αρχείο **admin\_create\_db** χρησιμοποιείται για να δημιουργήσει την βάση δεδομένων του Διαχειριστή (Γραμματεία) και τον πίνακα όπου περιέχεται το Username και το Password αυτού.

```
<?php
$con = mysql_connect("localhost", "root", "123456");
if (!$con)
die("Can\'t connect:" . mysql_error());
$ergdtbase ="CREATE DATABASE `Diaxeiristis` DEFAULT CHARACTER SET 
greek COLLATE greek_bin;";
$admin tble = "CREATE TABLE `Diaxeiristis`.`admin` (`Username`
VARCHAR( 10 ) NOT NULL ,`Password` VARCHAR( 10 ) NOT NULL , 
PRIMARY KEY ( `Username` )) ENGINE = MYISAM ;";
mysql_query("SET NAMES 'greek'", $con);
mysql_query("SET CHARACTER SET 'greek'", $con);
mysql select db("Diaxeiristis", $con);
mysql_query($ergdtbase, $con); //prin tin erwtisi prepei na epileksw 
to sxima
mysql query($admin tble, $con);
$sql = "INSERT INTO `Diaxeiristis`.`admin` (`Username`, `Password`) 
VALUES ('admin', 'admin');";
mysql_query($sql, $con);
?>
```
#### **Β.3 Αρχείο create\_db.php**

Στο αρχείο create\_db υπάρχει ο κώδικας για τη βάση δεδομένων «Εργαστήρια» αλλά και για το γέμισμα των πινάκων της. Στο τέλος του αρχείου ελέγχουμε αν ο μήνας είναι ο Σεπτέμβριος ή ο Οκτώβριος (σε περίπτωση καθυστέρησης). Αν ισχύει κάτι τέτοιο τότε καλείται η συνάρτηση *include* με την οποία ζητάμε να τρέξει ο κώδικας από ένα άλλο αρχείο. Αν ο μήνας είναι κάποιος από αυτούς που αναφέραμε τότε καλούνται τα αρχεία για την εισαγωγή των μαθημάτων των μονών εξαμήνων (1 $^{\circ}$  ,3 $^{\circ}$  ,5 $^{\circ}$  ,7 $^{\circ}$ )με την ίδια λογική και οι μαθητές που παρακολουθούν αυτά τα μαθήματα όπως και τα τμήματα που δημιουργήθηκαν για αυτά τα μαθήματα. Αν δεν είναι κάποιος από αυτούς τους μήνες τότε εισάγονται τα μαθήματα των ζυγών εξαμήνων.

```
<?php
$con= mysql connect("localhost","root","123456");
if(!$con)
die("Can\'t connect:". mysql error());
```
\$ergdtbase="CREATE DATABASE `Ergasthria` DEFAULT CHARACTER SET greek COLLATE greek general ci;"; \$mathites tble="CREATE TABLE `Ergasthria`.`Mathites` (`A/A` INT(4) NOT NULL,`Lastname` VARCHAR(17) CHARACTER SET greek COLLATE greek\_general\_ci NOT NULL, Firstname` VARCHAR(17) CHARACTER SET greek COLLATE greek general ci NOT NULL,`AEM` INT(4) NOT NULL, `Semester` VARCHAR(3) CHARACTER SET greek COLLATE greek\_general\_ci NOT NULL,`Attendance` VARCHAR(3) CHARACTER SET greek COLLATE greek\_general\_ci NOT NULL, `KwdTmimatos` VARCHAR(10) CHARACTER SET greek COLLATE greek\_general\_ci NOT NULL,`KwdMathiti` VARCHAR(15) CHARACTER SET greek COLLATE greek\_general\_ci NOT NULL,PRIMARY KEY (`KwdMathiti`)) ENGINE = MyISAM CHARACTER SET greek COLLATE greek general ci;"; \$kathigites tble="CREATE TABLE `ergasthria`.`kathigites` (`Onoma` VARCHAR(15) CHARACTER SET greek COLLATE greek\_general\_ci NOT NULL, `Epitheto` VARCHAR(20) CHARACTER SET greek COLLATE greek\_general\_ci NOT NULL, `E-Mail` VARCHAR(20) CHARACTER SET greek COLLATE greek\_general\_ci NOT NULL,`Username` VARCHAR(11) CHARACTER SET greek COLLATE greek general ci NOT NULL, `Password` INT(6) NOT NULL, PRIMARY KEY (`Password`)) ENGINE = MyISAM;"; \$mathimata\_tble="CREATE TABLE `Ergasthria`.`Mathimata` (`KwdMathimatos` VARCHAR(5) CHARACTER SET greek COLLATE greek\_general\_ci NOT NULL, `Onoma` VARCHAR(40) CHARACTER SET greek COLLATE greek\_general\_ci NOT NULL, `Eksamino`VARCHAR(2) CHARACTER SET greek COLLATE greek\_general\_ci NOT NULL,`KwdKathigiti` VARCHAR(7) CHARACTER SET greek COLLATE greek general ci NOT NULL, PRIMARY KEY (`KwdMathimatos`)) ENGINE = MyISAM CHARACTER SET greek COLLATE greek general ci;"; \$tmimata tble="CREATE TABLE `Ergasthria`.`Tmimata` (`KwdTmimatos` VARCHAR(7) CHARACTER SET greek COLLATE greek\_general\_ci NOT NULL, `Mera` VARCHAR(12) CHARACTER SET greek COLLATE greek\_general\_ci NOT NULL, `Wra` VARCHAR(5) CHARACTER SET greek COLLATE greek\_general\_ci NOT NULL,`KwdMathimatos` VARCHAR(5) CHARACTER SET greek COLLATE greek general ci NOT NULL, PRIMARY KEY (`KwdTmimatos`)) ENGINE = MVISAM CHARACTER SET greek COLLATE greek general ci;"; \$parousies\_tble="CREATE TABLE `Ergasthria`.`parousies2` (`A/A` INT(3) NOT NULL,`KwdTmimatos` VARCHAR(7) CHARACTER SET greek COLLATE greek general ci NOT NULL, `AEM` INT(4) NOT NULL, `Hmerominia` DATE NOT NULL, `Parousies` BOOL NOT NULL,`KwdParousias` VARCHAR(20) CHARACTER SET greek COLLATE greek\_general\_ci NOT NULL,PRIMARY KEY (`KwdParousias`))  $ENGINE = MyISAM; "$ mysql query ("SET NAMES greek", \$con); mysql\_query("SET CHARACTER SET greek",\$con); mysql\_select\_db("Ergasthria", \$con);  $mysq1$  query( $\overline{\$ergdtbase, \$con)$ ;  $mysq1$  query( $\$mathites$  tble,  $\$con)$ ;  $mysql$  query (\$kathigites tble, \$con); mysql query(\$mathimata tble, \$con); mysql\_query(\$tmimata\_tble,\$con); mysql\_query(\$parousies\_tble,\$con); mysql\_close(\$con); **if**(idate("m")==9|| idate("m")==10){ **include**("load\_xeim.php"); include<sup>("load\_students\_xeim.php");</sup> include("load tmimata xeim.php");

```
}
else{
      include("load ear.php");include("load students ear.php");
include("load tmimata ear.php");
}
include("load kathigites.php");
?>
```
### **Β.4 Αρχείο load\_ear.php**

Το αρχείο *load\_ear.php* είναι ακριβώς ίδιο με το *load\_xeim.php* με τη μόνη διαφορά αντί για το **if( \$even==1 )**έχουμε **if ( \$odd == 0)** έτσι ώστε να διαβάζει τους φακέλους με τα ζυγά εξάμηνα. Το αρχείο αυτό χρησιμεύει στο να διαβάζει και να επεξεργάζεται τα ονόματα των μαθημάτων. Αυτό το επιτυγχάνει απλά διαβάζοντας και αποθηκεύοντας τα ονόματα των txt αρχείων που υπάρχουν σε κάθε φάκελο στη διαδρομή <ftp://teiser.gr/pliroforiki/labs/> ( βλ. Εικόνα 3[\).](#page-13-0)

Για να ανοίξουμε τον φάκελο που θέλουμε χρησιμοποιούμε την **opendir** η οποία ουσιαστικά κάνει μια σύνδεση με τον φάκελο αυτό. Αφού αποθηκεύσουμε τη σύνδεση σε μια μεταβλητή μετά την περνάμε σαν όρισμα στην **readdir** η οποία διαβάζει και αποθηκεύει τα ονόματα των αρχείων που υπάρχουν στον φάκελο.

 Αφού τα γράψαμε όλα αυτά σε ένα αρχείο txt τώρα καλούμε το αρχείο insert \*.php για να πάρει το αρχείο και να εισάγει τα δεδομένα του στη βάση.

```
<?php
require_once("myClasses.php");
$fh1 = fopen("test.txt", 'w') or die("can't open 
file");//katharizoume to txt arxeio
fclose($fh1);
$count=0; //metritis gia twn arithmo twn mathimatwn se kathe eksamino
$folder=0; //metritis eksaminwn
while($folder!=7)
{
$folder++;
$even = $folder % 2;//an to apotelesma tis praksis einai 0 simainei
oti tha parei mono ta zuga eksamina
if ( $even == 0){
if($handle=opendir("ftp://teiser.gr/pliroforiki/labs/Eksamhno".$folde
r.""))
{
//diavazei ta onomata twn arxeiwn ston fakelo kai ta apothikeuei se 
ena pinaka
while (false !== ($file = readdir($handle)))
{
//epeidh to readdir emfanizei sthn arxh teleies(./../)analoga me tous 
fakelous pou prospername
if(($file!=".")&&($file!=".."))
{
$count++;
```

```
$myFile1 = "test.txt";
$fh1 = fopen($myFile1, 'a') or die("can't open file");
fwrite($fh1,$folder."00".$count. " \r"); //KwdMathimatos
$mathima=greeklish($file);/*Με την συνάρτηση greeklish μετατρέπουμε
τους αγγλικούς χαρακτήρες σε ελληνικούς*/
$replace="ΟΥΤ.ΤΧΤ;
$name=str_replace($replace, "", $mathima);
fwrite($fh1,$name. " \r"); //Mathima
fwrite($fh1,$folder. " \r". PHP EOL);//Eksamino
$pin[]=$file;
fclose($fh1);
}
}
$count=0;
closedir($handle);
}
}
}
include("insert_mathimata.php");
?>
```
#### **Β.5 Αρχείο insert\_mathimata.php**

Παρόμοια με το insert\_mathimata.phpείναι και τα αρχεία

- insert mathimata.php
- insert\_kathigites.php
- insert mathites.php
- insert\_tmimata.php

Απλά κάθε φορά το αρχείο txt περιέχει άλλα δεδομένα και τα εισάγει σε διαφορετικό πίνακα. Για να κάνουμε εισαγωγή δεδομένων σε έναν πίνακα με ερώτημα SQL και την εντολή INFILE το xampp χρειάζεται να έχει το αρχείο από το οποίο θα αντλήσει τα δεδομένα στον ίδιο φάκελο με τα αρχεία της βάσης δεδομένων στην οποία θα γίνει η εισαγωγή. Έτσι χρησιμοποιούμε την συνάρτηση copy για να κάνουμε αντιγραφή του αρχείου μας με τα δεδομένα στην διαδρομή στην οποία βρίσκονται τα αρχεία της βάσης μας.

```
<?php
$file='test.txt';
$newfile='c:\\xampp\\mysql\\data\\ergasthria\\test.txt';
copy($file,$newfile);
if(!copy($file,$newfile)){
echo"failed to copy $file...\n";
}
$con= mysql_connect("localhost","root","123456");
if(!$con)
```

```
die("Cant connect:". mysql error());
mysql select db("Ergasthria", $con);
$sql="LOADDATAINFILE 'test.txt' 
INTO TABLE mathimata 
FIELDS TERMINATED BY '\r' 
LINES TERMINATED BY '\n'";
mysql_query($sql,$con);
mysql_close($con); 
?>
```
#### **Β.6 Αρχείο load\_students\_ear.php**

Όσα κομμάτια κώδικα δεν αναλύονται σημαίνει ότι έχουν αναλυθεί κάπου παραπάνω.

Το αρχείο χωρίζει τα τμήματα γράφοντας πάνω από κάθε τμήμα «Τμήμα Πέμπτη 13‐15» οπότε εμείς με την **preg\_match** λέμε ότι αν βρεθεί η λέξη «τμήμα» σε κάποια σειρά τότε αύξησε τη μεταβλητή \$class\_2 η οποία αντιπροσωπεύει το πλήθος των τμημάτων που υπάρχουν σε κάθε μάθημα. Η **preg\_split** δέχεται σαν όρισμα ένα regular expression και μια string μεταβλητή στην οποία θα εφαρμόσει το expression. Στην περίπτωση μας το regular expression αναφέρεται σε ένα ή παραπάνω κενά ("/[\s,]+/"), και η μεταβλητή string είναι η γραμμή του txt αρχείου από το οποίο διαβάζουμε. Η **preg\_split** εκτός από το ότι απαλείφει τα κενά από κάθε γραμμή, αποθηκεύει τα αποτελέσματα σε πίνακα.

Στη συνέχεια αφού έχουν γραφεί όλοι οι φοιτητές στο αρχείο καλείται το αρχείο insert mathites.php για να καταχωρήσει τα δεδομένα στον πίνακα mathites της βάσης μας.

```
<?php
require_once("myClasses.php");
echo '<meta http-equiv="Content-Type" content="text/html; 
charset=iso-8859-7"> ';
$fh1 = fopen("students3.txt", 'w') or die("can't open 
file");//katharizoume to txt arxeio
fclose($fh1);
$count=0;
$folder=0;
$class_2=0;
while($folder!=7)
{
$folder++;
$even = $folder % 2;//an to apotelesma tis praksis einai 1 simainei
oti tha parei mono ta zuga eksamina
if ( $even == 0){
if ($handle =
opendir("ftp://teiser.gr/pliroforiki/labs/Eksamhno".$folder.""))
{
while (false !== ($file = readdir($handle)))
{
```

```
if(($file!=".")&&($file!=".."))
{
$count++;
$myFile="ftp://teiser.gr/pliroforiki/labs/Eksamhno".$folder."/".$file
."";
$fh = fopen($myFile, 'r') or die("can't open file");
$fh1 = fopen("students3.txt", 'a') or die("can't open file");
while (!feof($fh))
{
$line = fgets(\$fh, 1024);if(preg_match("/\bΤμήμα/i",$line))
{
$class_2++;
}
$array = precgsplit("/[s,]+/", $line);$fieldsNum=count($array);
if (($fieldsNum == 7)||($fieldsNum == 8))
{
if (StieldsNum == 7){
$fname=greeklish(strtoupper($array[1]));//μετατρέπουμε τα ονόματα και τα 
επίθετα σε κεφαλαίους χαρακτήρες και μετα σε ελληνικά
$lname=greeklish(strtoupper($array[2]));
if(preg_match("/^[0-9]{1,3}/",$array[0])){// ελέγχει αν ξεκινά κάποια
γραμμη απο αριθμο και την γραφει-γιατι εγραφε και γραμμές με ονοματα
μαθηματος
fwrite($fh1,$array[0]."\r");
//Γράφουμε στο αρχείο τον αριθμό (Α/Α) του κάθε φοιτητή
fwrite($fh1,$fname."\r");
//Γράφουμε το επίθετο
fwrite($fh1, $1name." \r");
//Γράφουμε το μικρό όνομα
fwrite($fh1,$array[3]."\r");
//Το ΑΕΜ
if(Sarray[4] == "OXI")$class_2=0; 
fwrite($fh1,$array[4]."\r");
//Γράφουμε αν είναι για υποχρεωτική παρακολούθηση ή όχι
fwrite($fh1, $array[5]." \r");
//Γράφουμε το εξάμηνο
fwrite($fh1,$folder."00".$count."-".$class 2." \r");
/*Γράφουμε τον κωδικό του τμήματος στο οποίο ανήκει ο φοιτητής για το
συγκεκριμένο μάθημα*/ 
fwrite($fh1,$array[3].$folder."00".$count."-".$class 2. PHP EOL);
/*Γράφουμε τον Κωδικό φοιτητή ο οποίος αποτελείται από το ΑΕΜ του και
αμέσως μετά ακολουθεί ο κωδικός τμήματος(15932001-1=ο φοιτητής με ΑΕΜ
1593 για το 2° εξάμηνο για το 1° μάθημα που εμφανίζεται στον φάκελο
eksamino2 ανήκει στο 1° τμήμα)*/
}
else
{
$fname=greeklish(strtoupper($array[2])); //μετατρέπουμε τα ονόματα
και τα επίθετα σε κεφαλαίους χαρακτήρες και μετα σε ελληνικά
$lname=greeklish(strtoupper($array[3])); 
if(preg_match("/^[0-9]{1,3}/",$array[1])){// ελέγχει αν ξεκιναει
καποα γραμμη απο αριθμο και την γραφει-γιατι εγραφε και γραμμές με
ονοματα μαθηματος
fwrite($fh1,$array[1]. "\r");
fwrite($fh1,$fname. "\r");
fwrite($fh1,$lname. "\r");
fwrite($fh1,$array[4]. "\r");
```

```
fwrite($fh1, $array[5]. " \r");
if(Sarray[6] == "OXI")$class_2=0;
fwrite($fh1,$array[6]. "\r");
fwrite($fh1,$folder."00".$count."-".$class 2. " \r");
fwrite($fh1,$array[4].$folder."00".$count."-".$class 2. PHP EOL);
}
}
}
}
$class_2=0;
}
}
$count=0;
closedir($handle);
}
}
include("insert_mathites.php");
?>
```
#### **Β.7 Αρχείο load\_tmimata\_ear.php**

Η συνάρτηση **strcmp** επιστρέφει 0 αν το 2<sup>ο</sup> όρισμα που της δίνουμε βρεθεί μέσα στο 1°, δουλεύει μόνο με strings.Στα txt αρχεία που ανεβαίνουν στον ftpserver τα τμήματα τελειώνουν όταν εμφανιστεί η πρόταση «Φοιτητές χωρίς Ανάθεση» , όπου από εκεί και πέρα εμφανίζονται οι παρατηρητές οι οποίοι δεν ανήκουν σε κάποιο τμήμα. Αν η if επιστρέψει trueτότε καλείται η breakη οποία σταματάει αμέσως όλες τις επαναλήψεις (while, for…).

```
<?php
$fh1 = fopen("test.txt", 'w') or die("can't open 
file");//katharizoume to txt arxeio
fclose($fh1);
$class_2=0;
$count=0; //metritis gia twn arithmo twn mathimatwn se kathe 
eksamino(KwdMathimatos)
$folder=0; //metritis eksaminwn(Eksamino)
while($folder!=7)
{
$folder++;
$even = $folder % 2;//an to apotelesma tis praksis einai 1 simainei 
oti tha parei mono ta zuga eksamina
if ( $even == 0){
if ($handle =
opendir("ftp://teiser.gr/pliroforiki/labs/Eksamhno".$folder.""))
{
while (false !== ($file = readdir($handle)))
{
if(($file!=".")&&($file!=".."))
{
$count++;//gia ton KwdMathimatos
$myFile="ftp://teiser.gr/pliroforiki/labs/Eksamhno".$folder."/".$file
."";
$fh = fopen($myFile, 'r') or die("can't open file");
$fh1 = fopen("test.txt", 'a') or die("can't open file");
```

```
while (!feof($fh))
{
$line = fgets ($$fh, 1024);if(preg_match("/\bΤμημα/i",$line))
{
$class_2++;
}
if(strcmp($line, "鴧 峧\r\n") == 0)
{
break;
}
$array2= preg_split("/[\s,]+/",$line);
$fieldsNum=count($array2);
if($fieldsNum==4)
{
fwrite($fh1,$folder."00".$count."-".$class 2." \r");
//Γράφουμε τον κωδικό του κάθε τμήματος
fwrite($fh1,$array2[1]."\r");
//Γράφουμε την μέρα στην οποία ανήκει το τμήμα
fwrite($fh1, $array2[2]." \r");
//Γράφουμε την ώρα την οποία ξεκινάει το τμήμα
fwrite($fh1,$folder."00".$count." \r".PHP EOL);
//Γράφουμε τον κωδικό του μαθήματος στο οπίο ανήκει το τμήμα
}
}
/*Εδώ γράφουμε και 1 τμήμα της μορφής (εξαμηνο)00(μαθημα με τη σειρα
που εμφανίζεται στο φάκελο)-0 δλδ. 2001-0 είναι για τους παρατηρητές
του 1ου μαθήματος του 2ου εξαμήνου*/ 
fwrite($fh1, $folder."00".$count."-0 \r");
//Γράφουμε τον κωδικό του κάθε τμήματος
fwrite($fh1,"ΠΟΤΕ\r"); 
//Αντί για τη μέρα που ανήκει το τμήμα γράφουμε τη λέξη ΠΟΤΕ
fwrite($fh1, "0-0 \ \r^n);//Για ώρα γράφουμε 0-0 
fwrite($fh1,$folder."00".$count." \r".PHP EOL);
//Τον κωδικό του μαθήματος τον γράφουμε κανονικά
fclose($fh); 
fclose($fh1);
}
$class_2=0;
//Μηδενίζουμε τον μετρητή των τμημάτων
}
}
Scount=0:closedir($handle);
}
}
include("insert_tmimata.php");
?>
```
#### **Β.8 Αρχείο load\_kathigites.php**

Χρησιμοποιούμε το αρχείο profs.txt για διάβασμα γιατί έχουμε γράψει μέσα στοιχεία καθηγητών και θα τα επεξεργαστούμε για να τα περάσουμε στην βάση μας. Η επεξεργασία γίνεται με την συνάρτηση enggreek η οποία με ακριβώς τον ίδιο τρόπο κάνει το αντίστροφο από την greeklish δηλαδή μετατρέπει τα ελληνικά σε λατινικά. Στην συνέχεια ακολουθούν τα ίδια βήματα όπως με τα άλλα αρχεία επεξεργασίας αρχείων(preg\_split αποθηκεύει σε array και από εκεί το γράφουμε σε νέο αρχείο). Σε μια μεταβλητή **\$usrname** αποθηκεύουμε ένα string με τα 3 πρώτα γράμματα του επιθέτου ακολουθούμενα με τα 3 πρώτα του ονόματος και έναν τυχαίο 3ψήφιο αριθμό που παράγεται από την συνάρτηση mt\_rand. Αφού τα περάσουμε όλα από την συνάρτηση enggreek για να γίνουν λατινικοί χαρακτήρες το αποθηκεύουμε στην μεταβλητή και αυτό αποτελεί το username του καθηγητή, τα γράφουμε στο αρχείο profs2.txt και καλούμε το αρχείο insert\_kathigites.php για να περάσει τα στοιχεία στον πίνακα kathigites.

<?php

**function** enggreek(\$Name)

{ \$greek=**array**('α','ά','Ά','Α','β','Β','γ','Γ','δ','Δ','ε','έ','Ε',' Έ','ζ','Ζ','η','ή','Η','θ','Θ','ι','ί','ϊ','ΐ','Ι','Ί','κ','Κ','λ' ,'Λ','μ','Μ','ν','Ν','ξ','Ξ','ο','ό','Ο','Ό','π','Π','ρ','Ρ','σ',' ς','Σ','τ','Τ','υ','ύ','Υ','Ύ','φ','Φ','χ','Χ','ψ','Ψ','ω','ώ','Ω' ,'Ώ',' ',"'","'",','); \$english=**array**('a','a','A','A','b','B','g','G','d','D','e','e','E' ,'E','z','Z','i','i','I','th','Th','i','i','i','i','I','I','k','K' ,'l','L','m','M','n','N','x','X','o','o','O','O','p','P','r','R',' s','s','S','t','T','u','u','Y','Y','f','F','ch','Ch','ps','Ps','o' ,'o','O','O','\_','\_','\_','\_'); \$string= str replace(\$greek, \$english, \$Name); **return**\$string; } \$fh= fopen("profs.txt",'r')**ordie**("can't open file"); \$fh1= fopen("profs2.txt",'w')**ordie**("can't open file"); \$count=0; **while**(!feof(\$fh)) { \$line= fgets(\$fh,1024); \$count++;  $$array=$  preg split("/[\s,]+/",\$line); \$fieldsNum=count(\$array); **if**((\$fieldsNum==3)||(\$fieldsNum==4)) /\*Κάνουμε έλεγχο αν τα πεδία του πίνακα είναι 3 ή 4, αν είναι 3 σημαίνει ότι ο καθηγητής έχει και e-mail καταχωρημένο\*/ { **if**(\$fieldsNum==3){ fwrite(\$fh1,\$array[0]."|"); //Γράφουμε το επίθετο του καθηγητή fwrite(\$fh1,\$array[1]."|"); //Το μικρό όνομα του καθηγητή fwrite(\$fh1,"-"."|"); /\*Εδώ κανονικά θα γράφαμε το e-mail αλλά σε αυτό το σημείο γράφουμε τους καθηγητές που δεν έχουν\*/ \$trimmed=substr(\$array[0],0,3);//Κρατάμε σε μια μεταβλητή τα 3 πρώτα γράμματα του επιθέτου του καθηγητή \$trimmed\_2=substr(\$array[1],0,3); //Κρατάμε σε μια άλλη μεταβλητή τα 3 πρώτα γράμματα του ονόματος του καθηγητή \$usrname=enggreek(\$trimmed."".\$trimmed\_2."".mt\_rand(100,999)); fwrite(\$fh1,\$ usrname."|"); //Γράφουμετο username fwrite(\$fh1, mt rand(10000,99999). PHP EOL);

```
//Δημιουργούμε τυχαίο 5ψήφιο αριθμό για passwordκαι τον γραφουμε
}
else 
/*Εδώ κάνουμε ακριβώς τα ίδια πράγματα απλά γράφουμε και το e-mail 
των καθηγητών*/ 
{
fwrite($fh1,$array[0]."|");
fwrite($fh1,$array[1]."|");
fwrite($fh1,$array[2]."|");
$trimmed=substr($array[0],0,3);
$trimmed_2=substr($array[1],0,3);
$usrname=enggreek($trimmed."".$trimmed 2."".mt rand(100,999));
fwrite($fh1,$ usrname."|");
fwrite($fh1, mt rand(10000, 99999). PHP EOL);
}
}
}
fclose($fh);
fclose($fh1);
include("insert_kathigites.php");
?>
```
#### **Β.9 Αρχείο labs\_con.php**

Είναι ένα αρχείο στο οποίο επιτυγχάνουμε τη σύνδεση με τη Βάση Δεδομένων "ergasthria". Τον κώδικα του αρχείου δε θα τον δούμε σε κάποιο άλλο αρχείο. Θα δούμε όμως την εντολή require("labs\_con.php") η οποία «τρέχει » τον κώδικα του αρχείου μας.

<?php

```
$con= mysql_connect("localhost","root","123456");
if(!$con)
die("Can\'t connect:". mysql_error());
mysql query("SET NAMES 'greek'", $con);
mysql_query("SET CHARACTER SET 'greek'",$con);
mysql select db("Ergasthria", $con);
```
#### ?>

#### **Β.10 Αρχείο admin\_log1.php**

Το αρχείο αυτό χρησιμοποιείται όταν ο Διαχειριστής πατήσει «Είσοδος» για να συνδεθεί στην κεντρική του σελίδα (βλ. Εικόνα 7 ). [Αυτό που κάνει δηλαδή είναι να πιστοποιεί ότι τα](#page-18-0)  στοιχεία Username και Password [που έδωσε ο χρήστης είναι σωστά](#page-18-0). Ξεκινάμε ένα Session [με την εντολή](#page-18-0) **[session\\_start\(\)](#page-18-0)** [για να μπορούμε να κρατάμε σε όλες τις σελίδες](#page-18-0)  τοUsername [του χρήστη ώστε να μη χρειάζεται να συνδέεται ξανά και ξανά](#page-18-0). Έπειτα [χρησιμοποιούμε τις κλάσεις από το αρχείο](#page-18-0) **myClasses.php‐ 35 ‐** [και εκτελούμε ένα](#page-35-0) SQL [ερώτημα για να ελέγξουμε αν τα στοιχεία που έδωσε ο χρήστης αντιστοιχούν με αυτά που](#page-35-0)  [είναι στον πίνακα της βάσης δεδομένων](#page-35-0).

 Μετά ακολουθούν κομμάτια κώδικα HTML τα οποί αυτόματα μας μετακινούν μέσα στις σελίδες ανάλογα με ποιο ήταν το αποτέλεσμα του ελέγχου. Αν τα στοιχεία ήταν σωστά μας μεταφέρει στην **admin\_form** ενώ αν είναι λάθος μας επιστρέφει στην σελίδα **admin\_login** για να προσπαθήσουμε πάλι.

```
<?php
session start();
echo '<meta http-equiv="Content-Type" content="text/html; 
charset=iso-8859-7">\cdot;
$username=$_POST['usrname'];//Username Που έδωσε ο χρήστης
$password=$_POST['usrpass'];
require('../db_files/myClasses.php');
Connect::changeDB('diaxeiristis');
$sql= new SelectOneCondition();
$table="admin";
$col="Username";
$reg_sql=$sql->showMysql($table,$col,$username);
if(count($reg_sql)>0){// αν το αποτελεσμα του query δινει πανω απο 0 
σημαινει οτι υπαρχει ο χρηστης
if($username==$reg_sql[0][$col]&&$password==$reg_sql[0]["Password"]){
$_SESSION['username']=$username;
?>
\hbox{\tt <html>>}<title> ΦΟΡΜΑ ΔΙΑΧΕΙΡΙΣΤΗ</title>
<link rel="stylesheet" href="style.css" />
<meta http-equiv="refresh" content="3; admin_form.php" /> <!-- Μας
μεταφερει στην σελιδα start.php μετα απο 5 δευτερολεπτα-->
<script>
var seconds = 3; 
setInterval( 
function(){ 
if (seconds <= 1) { 
window.location = 'admin_form.php'; 
} 
else { 
document.getElementById('seconds').innerHTML = --seconds; 
} 
}, 
1000
); 
</script>
<body>
<div id="table">
<table class="tableCell">
<tr>
<div id="reg_msg">
<b> Συνδεθήκατε με επιτυχία!</b>
</div>
<div id="seconds_msg">
Προώθηση στην Φόρμα Διαχείρισης ... <span id="seconds">3</span>
</div>
</tr>
</table>
</div>
</body>
<?php
}
else{
```

```
?>
<link rel="stylesheet" href="style.css" />
<meta http-equiv="refresh" content="3; admin_login.php" /> 
<script>
var seconds = 3;
setInterval( 
function(){ 
if (seconds <= 1) { 
window.location = 'admin_login.php'; 
} 
else { 
document.getElementById('seconds').innerHTML = --seconds; 
} 
}, 
1000
); 
</script>
<body>
<div id="table">
<table class="tableCell">
<tr>
<div id="reg_msg">
<b> Έχετε εισάγει λάθος Password!</b</div>
<div id="seconds_msg">
Προσπαθήστε ξανά ...<span id="seconds">3</span>
</div>
</tr>
</table>
</div>
</body>
<?php }
}else{
?>
<link rel="stylesheet" href="style.css" />
<meta http-equiv="refresh" content="3; admin_login.php" />
<script>
var seconds = 3; 
setInterval( 
function(){ 
if (seconds <= 1) { 
window.location = 'admin_login.php'; 
} 
else { 
document.getElementById('seconds').innerHTML = --seconds; 
} 
}, 
1000
); 
</script>
<body>
<div id="table">
<table class="tableCell">
<tr>
<div id="reg_msg">
<b> Δεν υπάρχει αυτό το Username!</b>
</div>
<div id="seconds_msg">
Προσπαθήστε ξανά ...<span id="seconds">3</span>
```
**</div> </tr> </table> </div> </body> <?php }?> </html>**

## **Β.11 Αρχείο admin\_add\_edit.php**

Το αρχείο **admin\_add\_edit.php** χρησιμοποιείται όταν πατήσουμε το κουμπί «Αλλαγή » για να αλλάξει τμήμα ένας φοιτητής. (βλ. Εικόνα 10) [Αυτό που κάνουμε είναι ένα απλό](#page-21-0) **Update** [και αλλάζουμε το παλιό τμήμα με το καινούριο](#page-21-0).

```
<?php
session start();
if (isset($_SESSION['username'])){ //αν υπάρχει το SESSION δηλαδή αν
έχει συνδεθεί κάποιος στο σύστημα τοτε εμφανίζει την σελίδα κανονικά
 require('../myClasses.php');
$new_tmima=$_POST['new_tmima'];
   $old_tmima=$_POST['old_tmima'];
$aem=$ POST['aem2'];
Connect:: changeDB('ergasthria');
 $sql= new SelectTwoConditions();
  $table="mathites";
   $col_1="AEM";
 $col 2="KwdTmimatos";
$reg_sql=$sql->showMysql($table,$col_1,$aem,$col_2,$old_tmima);
 $sql="UPDATE `mathites` SET `KwdTmimatos`='".$new_tmima."' WHERE 
`KwdMathiti`='".$reg_sql[0]["KwdMathiti"]."'";
   mysql query($sql,Connect::con());
?>
```
#### **Β.12 Αρχείο search.php**

Είναι το αρχείο με το οποίο επιτυγχάνουμε την αναζήτηση των τμημάτων τα οποία παρακολουθεί ο φοιτητής (βλ. 4.4.1 [Αναζήτηση Φοιτητή](#page-28-0)) .Η αναζήτηση γίνεται με ένα σύνθετο ερώτημα SQL. Τα αποτελέσματά του τα παίρνουμε με την συνάρτηση **mysql\_fetch\_array** και τα εμφανίζουμε σε έναν πίνακα στην σελίδα (βλ. Εικόνα 17 ‐ Πίνακας αποτελεσμάτων αναζήτησης τμήματος φοιτητή[.\)](#page-28-1)

<html> <head>

```
<title>Προγραμματιστικές Εφαρμογές Στο Διαδύκτυο !</title>
<meta http-equiv="Content-Type" content="text/html; charset=iso-8859-
7">
</head>
<body>
<meta http-equiv="Content-Type" content="text/html; charset=ISO-8869-
7" />
<link REL="stylesheet" HREF="search.css" TYPE="text/css">
<center><h2><span style="color:#CCFF00"><u>ΑΝΑΖΗΤΗΣΗ
ΦΟΙΤΗΤΗ</u></span></h2></center>
<table>
<?php
require('../db_files/myClasses.php');
Connect::changeDB('ergasthria');
// Anazitisi
$query = "SELECT * FROM `mathites` INNER JOIN (`tmimata` INNER JOIN 
 `mathimata` ON `mathimata`.`KwdMathimatos`=`tmimata`.`KwdMathimatos`) 
ON `tmimata`.`KwdTmimatos`=`mathites`.`KwdTmimatos` WHERE 
`mathites`.`AEM`='".$_GET["aem2"]."' ";
$result = mysql_query($query, Connect::con());
$row = mysql_fetch_array($result);
$found=0;
while($row)
{
echo'<tr>';
echo'<td>'. $row['A/A'] . '</td> 
<td>'. $row['Lastname'] . '</td> 
<td>'. $row['Firstname'] . '</td> 
<td>'. $row['AEM'] . '</td> 
<td>'. $row['Semester'] . '</td> 
<td>'. $row['Onoma'] . '</td> 
<td>'. $row['Mera'] . $row['Wra'] . '</td>';
echo'</tr>';
$found=1;
$row = mysql_fetch_array($result);
}
if (!$found)
{
echo "<center><h3>O Μαθητής δεν βρέθηκε.</h3></center>";
}
?>
</table><input class="button" type="button" id="stud_but" value="
Προηγουμενη Σελίδα" onClick="parent.location='studlog.php'" >
<input class="button" type="button" id="start_but" value="Αρχική
Σελίδα" onClick="parent.location='../start.php'" >
<center><h3>H αναζήτηση Μαθητή Ολοκληρώθηκε.<h3></center>
</body></html>
```
#### **Β.13 Αρχείο admin\_create\_folders.php**

Με αυτό το αρχείο δημιουργούμε τον φάκελο και υποφακέλους για την αποθήκευση των παρουσιολογίων. Η συνάρτηση που χρησιμοποιείται είναι η **mkdir** η οποία δέχεται 2 ορίσματα το όνομα του αρχείου και τα δικαιώματά του (0700 το πιο κοινό).

```
<?php
require("admin_save_class.php");
```

```
$lessons= new Lesson();
$reg_lessons = $lessons->showLessons();
if(idate("m")>= 9 && idate("m")<= 2 ){
$sem="xeim";
}
else{
$sem="ear";
}if(isset($reg_lessons)){
if(!is dir("Εργαστήρια".date("Υ").$sem)){
mkdir("Εργαστήρια".date("Υ").$sem,0700); /Δημιουργεί φάκελο με το
όνομα "Εργαστηρια-χρονια-εαρ ή χειμ" ανάλογα σε ποιό εξάμηνο είμαστε"
}
for($i=0;$i<count($reg lessons);$i++){
if(!is dir("Εργαστήρια".date("Y").$sem."/".$reg_lessons[$i]["Eksamino
"]."")){ 
/*to *is_dir* επιστρέφει true ή false ανάλογα αν ειναι διαδρομή το
αντικείμενο που του δίνουμε και το χρησιμοποιούμε για να μη
ξαναδημιουργήσει το φάκελο του εξαμήνου */ 
mkdir("Εργαστήρια".date("Y").$sem."/".$reg_lessons[$i]["Eksamino"].""
,0700);
}
//to *is_dir* επιστρέφει true ή false ανάλογα αν ειναι διαδρομή το
αντικείμενο που του δίνουμε και το χρησιμοποιούμε για να μη
ξαναδημιουργήσει το φάκελο του κάθε μαθήματος
if(is_dir("Εργαστήρια".date("Y").$sem."/".$reg_lessons[$i]["Eksamino"
]."/".$reg_lessons[$i]["Onoma"]."")==false){
mkdir("Εργαστήρια".date("Y").$sem."/".$reg_lessons[$i]["Eksamino"]."/
".$reg_lessons[$i]["Onoma"]."",0700);
}
}
}
?>
```
## **Β.14 Αρχείο admin\_save\_show.php**

Στο αρχείο **admin\_save\_show** δημιουργούμε το excel αρχείο το οποίο είναι και το παρουσιολόγιο του τμήματος (βλ. 4.2.2.3Αποθήκευση Κατάστασης Τμήματος ). [Για να](#page-22-0)  γράψουμε σε ένα αρχείο excel [ξεκινάμε την διαδικασία όπως όταν γράφουμε σε](#page-22-0)  ένα αρχείο txt απλά με την κατάληξη xls. [Για να δηλώσουμε πότε θα αλλάζει στήλη](#page-22-0)  το excel γράφουμε τον χαρακτήρα Tab (*\t* ). [Αφού γίνει η δημιουργία του αρχείου](#page-22-0)  [το αντιγράφουμε στον φάκελο του μαθήματος το οποίο αντιπροσωπεύει και](#page-22-0)  [σβήνουμε το αρχικό αρχείο](#page-22-0) (**[unlink\(\\$file\)](#page-22-0)**[\)](#page-22-0)**.**

 Στην συνέχεια το αρχείο **admin\_save\_[sh](#page-22-0)ow** εμφανίζει αυτά που έγραψε και στην οθόνη του υπολογιστή σε έναν συγκεντρωτικό πίνακα.

```
< ?
$kwdmathimatos=$_POST['leson'];
$kwdtmimatos=$_POST["tmimata"];
require('../db_files/labs_con.php');
$query="SELECT DISTINCT `Hmerominia`, `KwdTmimatos` FROM `parousies2` 
WHERE `KwdTmimatos`='".$kwdtmimatos."'";
$dt=mysql_query($query,$con);
$rows=mysql_num_rows($dt);
if($rows != 0)
```

```
{
$query2="SELECT `Onoma`,`Eksamino` FROM `mathimata` WHERE 
 `KwdMathimatos`='".$kwdmathimatos."'";
$data=mysql query($query2,$con);
$mathima=mysql_result($data,0,'Onoma'); //για να εμφανίσω στον Τίτλο
της σελίδας το όνομα του μαθήματος
$eksamino=mysql result($data, 0, 'Eksamino');
$trim1=substr($eksamino,0,-1); //το κοβουμε γιατι υπάρχει ενα κενο
μετα τον αριθμο του εξαμήνου και δε γινόταν η μεταφορά του αρχειου
excel
$query3="SELECT * FROM `tmimata` WHERE 
`KwdTmimatos`='".$kwdtmimatos."'";
$data1=mysql_query($query3,$con);
$day=mysql_result($data1,0,'Mera');
$time=mysql_result($data1,0,'Wra'); //για να εμφανίσω στον Τίτλο της
σελίδας την Ώρα και την μέρα του τμήματος
$part=$day." ".$time;
if(idate("m")>= 9 && idate("m")<= 2 ){
$sem="xeim";
}
else{
$sem="ear";
}
if(!is_dir("c:\\xampp\\htdocs\\login4\\"Εργαστήρια".date("Y")."$sem")
)
require once("admin create folders.php");
?>
<html><meta http-equiv="Content-Type" content="text/html; 
charset=iso-8859-7"><link REL="stylesheet"
HREF="../teacher_files/obs.css" TYPE="text/css">
<body><div id="header">
<h2> Απουσίες Μαθήματος -<?=$mathima?> για το τμήμα <?=$part?> </h2>
</div><table>
<?php
$fh1=fopen("$mathima$part$sem.xls","wb");
echo '<div id="1st_row">';
echo ' 
<th><center><b/>>b><u>A/A</u></b></center></th>
<th><center><br/>k><u><sub>Σπώνυμο</u>
\frac{1}{2} /b></center>
</th></sub>
<th><center><b><u>Όνομα</u></b></center></td> 
<th><center><b><u>ΑΕΜ</u></b></center></th>';
//γραφεί τις κεφαλίδες της κάθε στήλης στο excel αρχείο 
fwrite($fh1," A/A \t");
fwrite($fh1," Επώνυμο \t");
fwrite($fh1," Όνομα \t");
fwrite($fh1,"AEM \t");
for($i= 0 ;$i<mysql_num_rows($dt);$i++)
{
$date=mysql_result($dt,$i,'Hmerominia');
$tmima=mysql_result($dt,$i,'KwdTmimatos');
$pin2[$i]=$date;
echo ' 
<th><center><b>><u>'.$pin2[$i].'</u></b>></center></th>';
fwrite($fh1,$pin2[$i]." \t");
}
fwrite($fh1," \n");
echo '</div>';
$query="SELECT * FROM `mathites `WHERE` 
mathites`.`KwdTmimatos`='".$tmima."'";
$result=mysql_query($query,$con);
for($j= 0 ;$j<mysql_num_rows($result);$j++)
```

```
{
$number=mysql_result($result,$j,'A/A');
$lastname=mysql_result($result,$j,'Lastname');
$firstname=mysql_result($result,$j,'Firstname');
$aem=mysql_result($result,$j,'AEM');
echo '<tr> 
<td><center>'. $number.'</center></td>
<td><center>'. $lastname.'</center></td>
<td><center>'.$firstname.'</center></td>
<td><center>'.$aem.'</center></td>';
fwrite($fh1,$number." \t");
fwrite($fh1,$lastname." \t");
fwrite($fh1,$firstname." \t");
fwrite($fh1,$aem." \t");
$sql2="SELECT `Parousies` FROM `parousies2` WHERE 
`KwdTmimatos`='".$tmima."' AND `AEM`='".$aem."'";
$par=mysql_query($sql2,$con);
for($k= 0 ;$k<mysql_num_rows($par);$k++)
{
$parousia=mysql_result($par,$k,'Parousies');
fwrite($fh1,$parousia." \t");
if($parousia==1)
{
echo '<td><center><img src="../images/ico-tick.png"/></center></td>';
}
else
{
echo '<td ><center><img 
src="../images/ico_cross.gif"/\times/font\times/center\times/td>';
}
}
fwrite($fh1," \n");
echo '</tr>';
}
fclose($fh1);
$file = $mathima.$part.$sem.'.xls';
$newfile="c:\\xampp\\htdocs\\login4b\\Εργαστήρια".date("Y")."$sem\\$t
rim1\\$mathima\\$mathima$part$sem.xls";
if (!copy($file, $newfile)) {
echo "failed to copy $file...\n";
}
else
unlink($file);
?>
```
## **Β.15 Αρχείο sql\_show.php**

Το αρχείο **sql\_show** είναι το αρχείο με το οποίο εμφανίζουμε το παρουσιολόγιο για την εισαγωγή παρουσιών (βλ. Εικόνα 14). [Το μόνο σημείο που αξίζει να αναλύσουμε είναι το](#page-25-0)  πώς δουλεύουν τα checkboxes. Εκτελούμε ένα SQL [ερώτημα με το οποίο εμφανίζουμε](#page-25-0)  [όλους τους σπουδαστές του τμήματος που επιθυμούμε](#page-25-0). Έπειτα δημιουργούμε μια φόρμα [της οποίας η κάθε σειρά αποτελείται από τα στοιχεία ενός φοιτητή και στο τέλος ένα](#page-25-0)  checkbox. [Ο πίνακας που σχηματίζεται μέσα στην φόρμα δημιουργείται με μια επανάληψη](#page-25-0)  **for** [η οποία τρέχει για όσους φοιτητές έχει το τμήμα](#page-25-0). Για να μπορέσουμε να μεταφέρουμε [μεγάλο αριθμό δεδομένων σε άλλη σελίδα τα](#page-25-0) checkboxes είναι πίνακας δεδομένων και όχι μεμονωμένες μεταβλητές(*[<INPUT type="checkbox" name="chkbox\[\]"](#page-25-0)  [value='](#page-25-0)*[.\\$i](#page-25-0)*[.' />](#page-25-0)*).

```
$sql= new SelectOneCondition();
$table="mathites";
$col="KwdTmimatos";
$reg_sql_2=$sql->showMysql($table,$col,$tmima);
echo '<form action="sql_chkboxes.php" method="POST">';
echo '<input type="hidden" name="KwdTmi" value='.$tmima.' />';
for(<math>\xi</math> i = 0; <math>\xi</math> i <math>\langle count</math> (<math>\xi</math> req sql 2); <math>\xi</math> i++){
echo ' 
<tr>
<td><center>'.$reg_sql_2[$i]["A/A"].'</center></td>
<td><center>'.$reg_sql_2[$i]["Lastname"].'</center></td>
<td><center>'.$reg_sql_2[$i]["Firstname"].'</center></td>
<td><center>'.$reg_sql_2[$i]["AEM"].'</center></td> 
<td><center>'.$reg_sql_2[$i]["Semester"].'</center></td> 
<td><center>'.$reg_sql_2[$i]["Attendance"].'</center></td>
<td><center><INPUT type="checkbox" name="chkbox[]" value='.$i.' 
/></center></td> 
\langle/tr>';
$KwdParousias=date("Ymd").$tmima.$reg_sql_2[$i]["A/A"];
//δημιουργουμε τον κωδικο για τις παρουσιες απο την ημερομηνια, το
τμημα και το Α/Α-το Α/Α για να μην εχουμε ιδια κλειδια
$sql = "INSERT INTO `Ergasthria`.`parousies2` (`A/A`, `KwdTmimatos`, 
`AEM`, `Hmerominia`, `Parousies`,`KwdMathiti`,`KwdParousias`) VALUES 
('".$reg_sql_2[$i]["A/A"]."', '".$tmima."', 
'".$reg_sql_2[$i]["AEM"]."', '".date("Y/m/d")."','0', 
'".$reg_sql_2[$i]["KwdMathiti"]."','".$KwdParousias."');";
mysql_query($sql,$con);
}
```
# ΠΑΡΑΡΤΗΜΑ Γ

# **ΟΔΗΓΟΣ ΕΓΚΑΤΑΣΤΑΣΗΣ**

Για την επιτυχή εγκατάσταση και λειτουργία της διαδικτυακής μας εφαρμογής απαιτείται μια πλατφόρμα web server. Παρακάτω προτείνεται το **xampp** γιατί είναι πολύ δημοφιλής, δωρεάν και open source . Αποτελείται από τον **Apache HTTP Server**, τη **MySQL**, και τους διερμηνευτές (interpreters) για τις γλώσσες σεναρίων (script languages) **PHP** και **Perl**.

## **Βήμα 1**

Κατεβάζουμε από **[http://www.apachefriends.org/en/xampp](http://www.apachefriends.org/en/xampp-windows.html)‐windows.html** το πακέτο ανάλογα με το λειτουργικό που έχουμε και το εγκαθιστούμε (συγκεκριμένα χρησιμοποιήθηκε η έκδοση 1.7.7 για Windows).

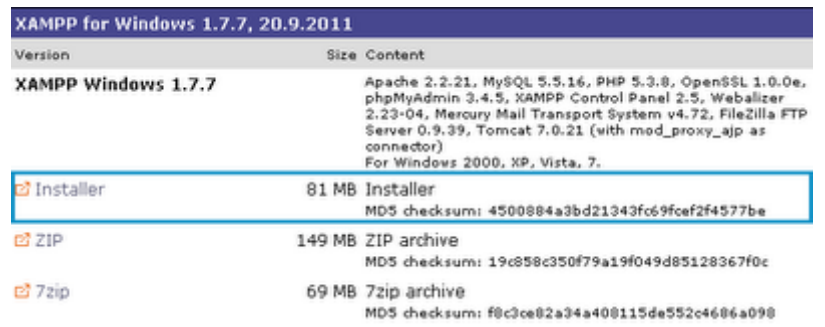

# **Βήμα 2**

Όταν κατέβει ο installer αρχίζουμε την εγκατάσταση. Το πρώτο μήνυμα που εμφανίζεται συστήνει (Windows 7 και Vista μην εγκαταστήσετε το XAMPP εκεί στην επιλεγμένη τοποθεσία C:\Program Files. Αν δε συντρέχει κάποιος λόγος το αφήνουμε ως έχει.

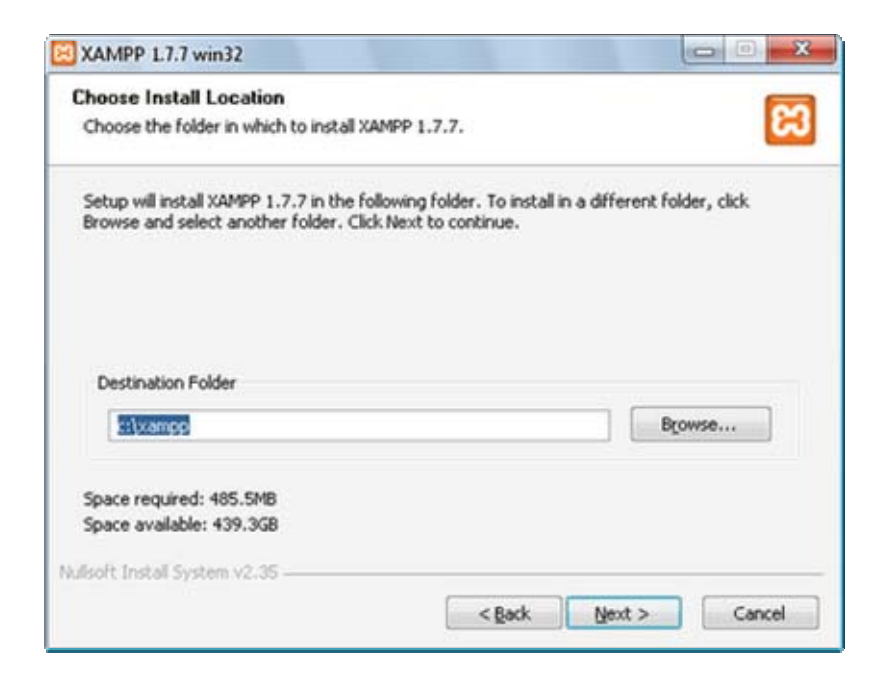

Στην επόμενη οθόνη, μπορείτε να επιλέξετε αν θέλετε εικονίδιο στην επιφάνεια εργασίας και φάκελο στο start menu των windows. Επίσης, μπορείτε να ενεργοποιήσετε κάποιες από τις εφαρμογές του XAMPP για να τρέχουν ως service. Αν δεν είστε σίγουροι αν τις χρειάζεστε, αφήστε τες ως έχουν καθώς μπορείτε να τις αλλάξετε και μετά την εγκατάσταση του προγράμματος.

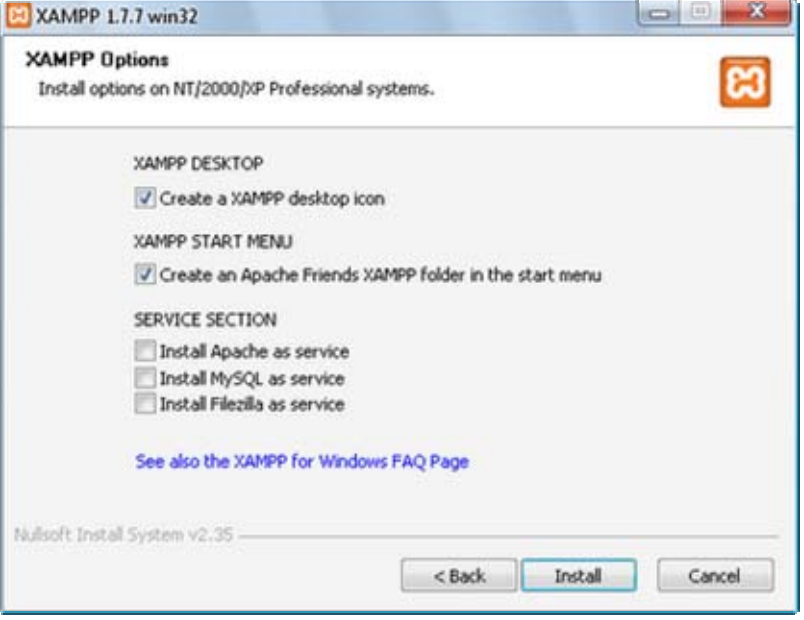

Αναμείνετε μερικά δευτερόλεπτα έως ότου ολοκληρωθεί η εγκατάσταση του XAMPP. Στη συνέχεια τρέχουμε από τη συντόμευση το XAMPP Control Panel, πατάμε Start στον Apache και στην MySQL και περιμένουμε να δούμε δίπλα τους την ένδειξη "Running".

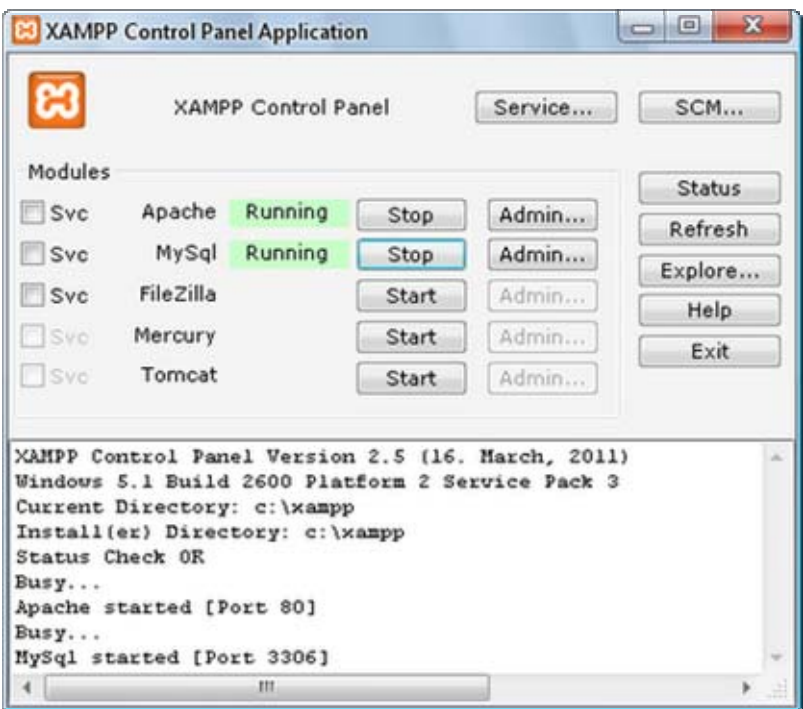

# **Βήμα 5**

Για να ελέγξουμε αν η εγκατάσταση ολοκληρώθηκε επιτυχώς, πληκτρολογούμε στον browser μας <http://127.0.0.1/> ή <http://localhost/> για να μεταβούμε στην κεντρική σελίδα του XAMPP. Αν ανοίξει η σελίδα του XAMPP όλα πήγαν καλά.

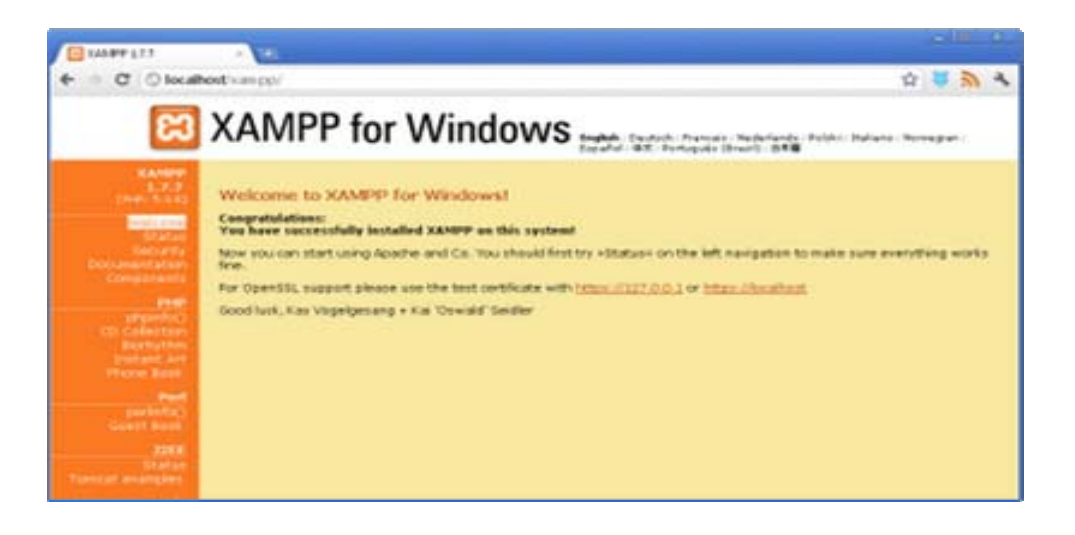

Αφού εγκαταστήσαμε τον web server σειρά έχει να μεταφέρουμε τα αρχεία μας από το CD στον φάκελο τον οποίο χρησιμοποιεί το **xampp** για να ανοίγει τις σελίδες μας. Αυτός ο φάκελος είναι ο **../htdocs** ( HyperText Documents) και βρίσκεται στην διαδρομή **C:\xampp\htdocs**

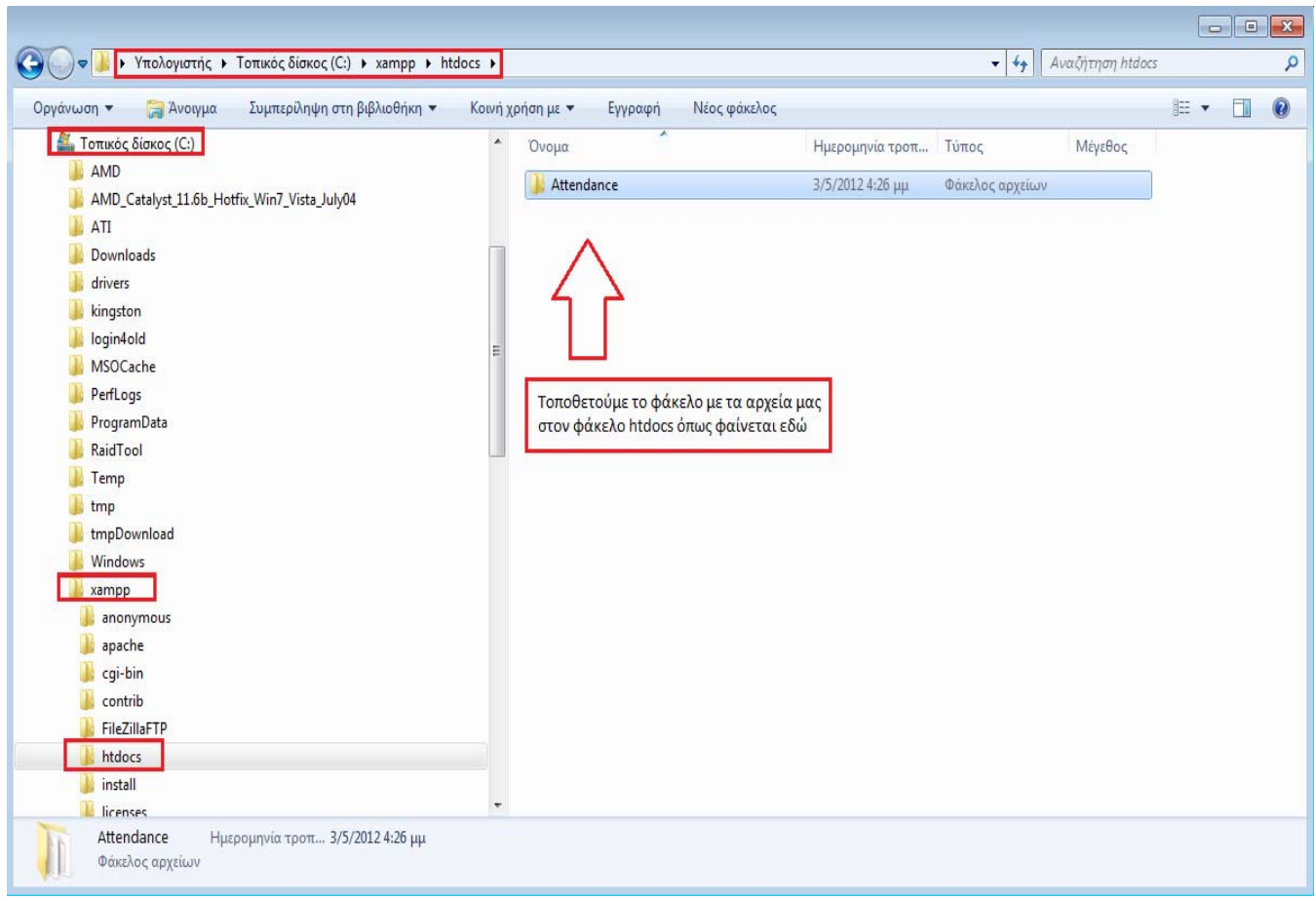

Για να δούμε την Αρχική Σελίδα της διαδικτυακής εφαρμογής πατάμε από το control panel του xampp το κουμπί "Admin…" του Apache.

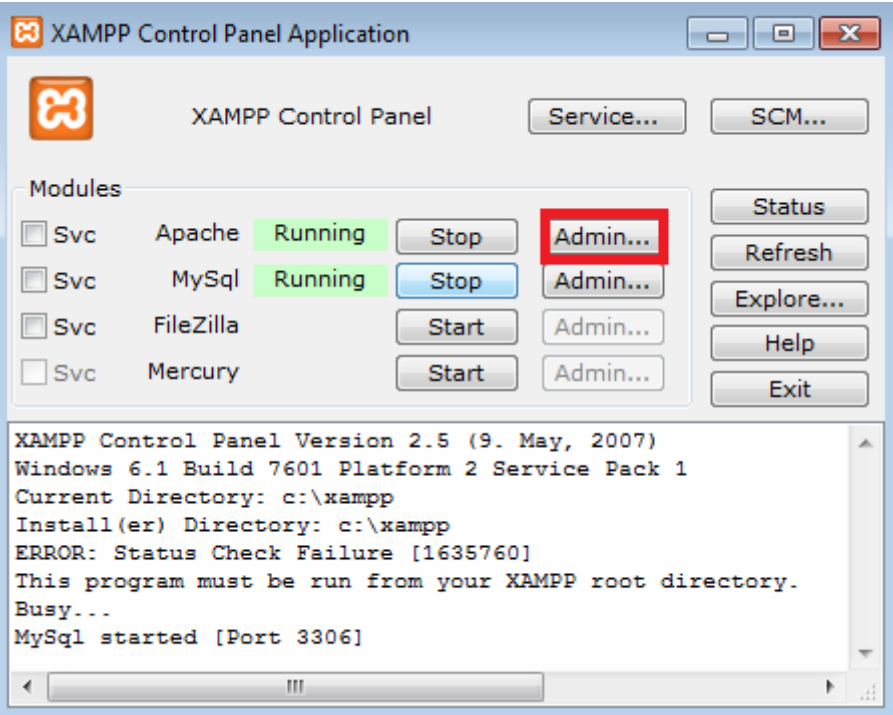

# **Βήμα 8**

Πλέον έχει εμφανιστεί η κεντρική σελίδα του xampp στον browser μας και πληκτρολογούμε στην διεύθυνση το όνομα του φακέλου μας και το όνομα του αρχείου που αντιπροσωπεύει την αρχική σελίδα της εφαρμογής μας.

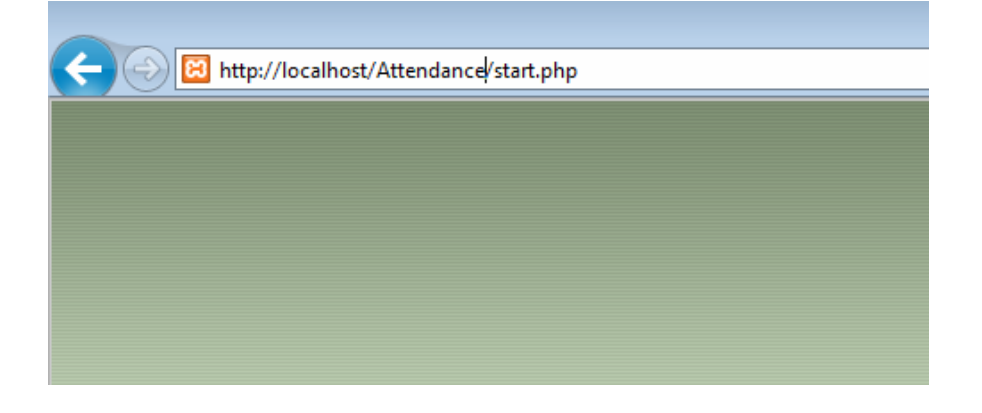

# ΠΑΡΑΡΤΗΜΑ Δ

# **Σενάρια χρήσης**

Όλα τα σενάρια ξεκινάνε από την αρχική σελίδα *start.php.*

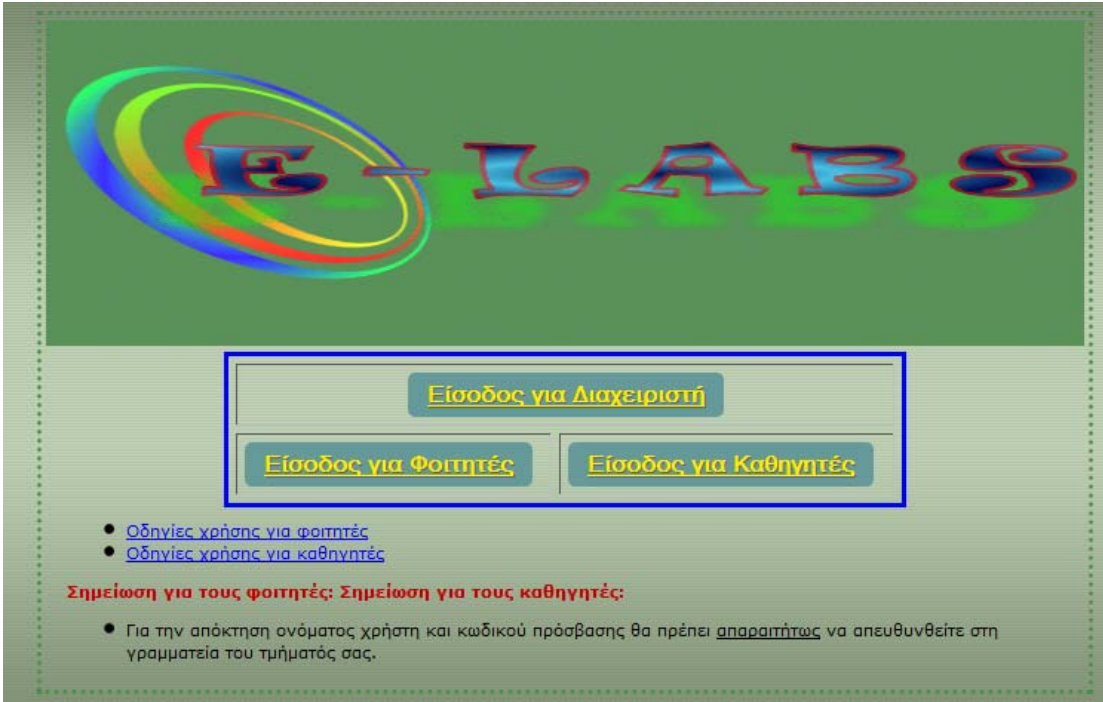

# 1.Διαχειριστής

**Βήμα 1.)** Επιλέγουμε στην αρχική σελίδα το κουμπί «Είσοδος για Διαχειριστή» και μεταφερόμαστε για να κάνουμε Login στην φόρμα του Διαχειριστή. Αυτό γίνεται για όλες τις περιπτώσεις χρήσης του Διαχειριστή.

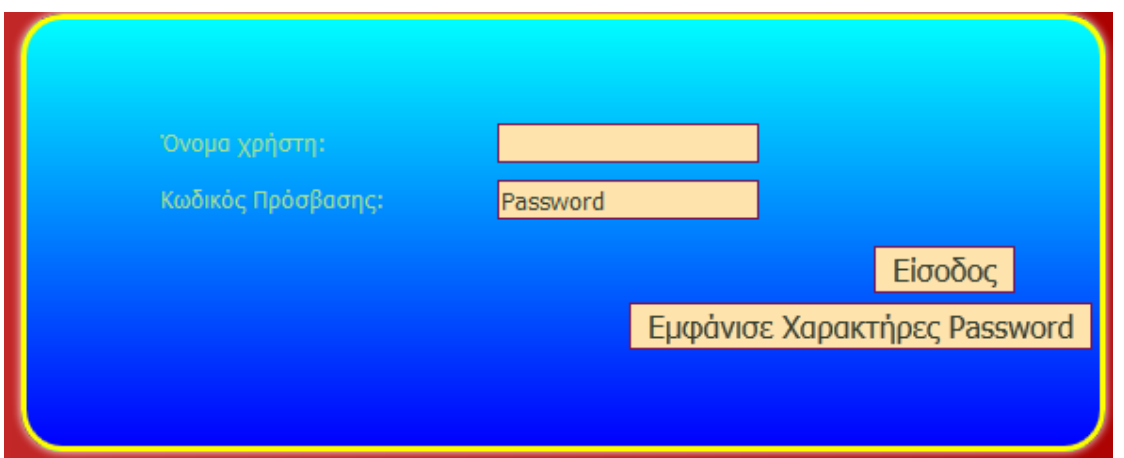

# **1.1 Δημιουργία Βάσης Δεδομένων**

**Βήμα 2.)** Γράφουμε τα στοιχεία που μας έχουν δοθεί και πατάμε «Είσοδος».

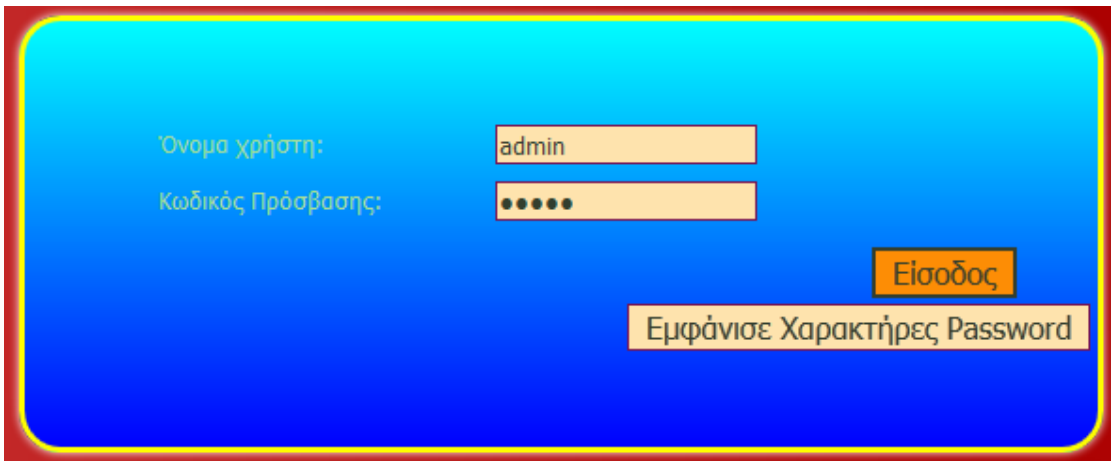

**Βήμα 2.α)** Σε περίπτωση που δεν είμαστε σίγουροι αν γράψαμε σωστά το Password ,υπάρχει το κουμπί «Εμφάνισε Χαρακτήρες Password » το οποίο μας δείχνει τι έχουμε γράψει.

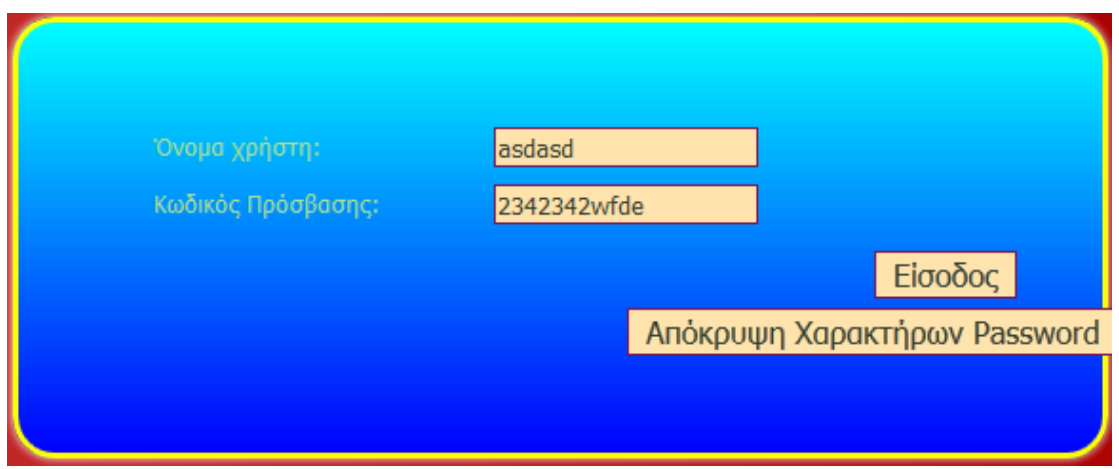

**Βήμα 3.)** Πλέον έχουμε μεταφερθεί στην κεντρική σελίδα του Διαχειριστή και για να δημιουργήσουμε τη βάση απλά πατάμε το κουμπί «Δημιούργησε Βάση».

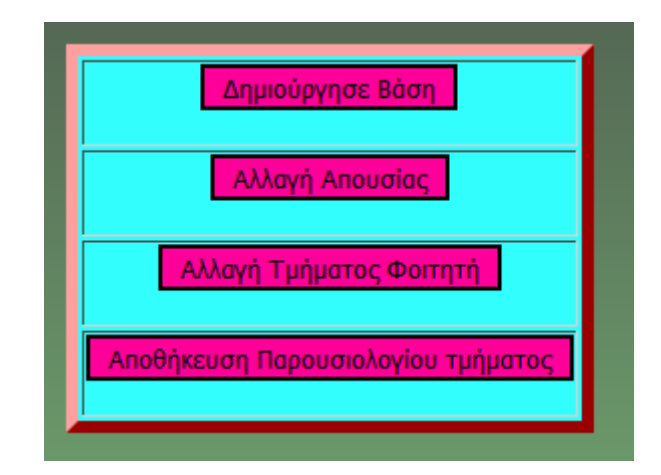

# **1.2 Αλλαγή Απουσιών**

Έχουμε κάνει τα βήματα 1 και 2 όπως πριν αλλά τώρα θέλουμε να αλλάξουμε μια απουσία σε έναν φοιτητή η οποία είναι λάθος.

**Βήμα 3.)** Επιλέγουμε το κουμπί «Αλλαγή Απουσίας» για να μεταφερθούμε στην σελίδα που γίνονται οι αλλαγές.

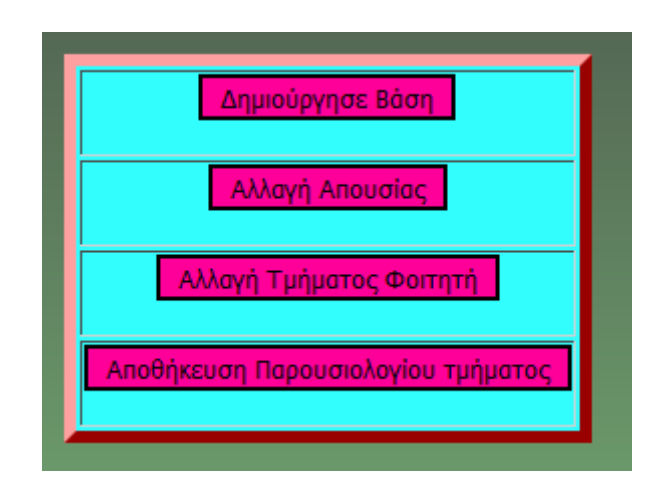

**Βήμα 4.)** Γράφουμε στο κενό δίπλα από το κουμπί «Εύρεση Απουσιών» το ΑΕΜ του φοιτητή που θέλουμε να του αλλάξουμε την απουσία και πατάμε το κουμπί.

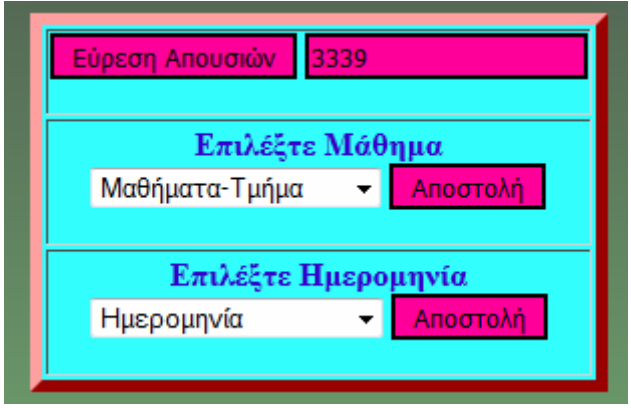

**Βήμα 5.)** Στη λίστα «Επιλέξτε Μάθημα» θα μας εμφανίσει τα μαθήματα για τα οποία έχει παρουσίες ή απουσίες ο φοιτητής. Εδώ απλά επιλέγουμε το μάθημα που θέλουμε να γίνει η αλλαγή και πατάμε το κουμπί «Αποστολή».

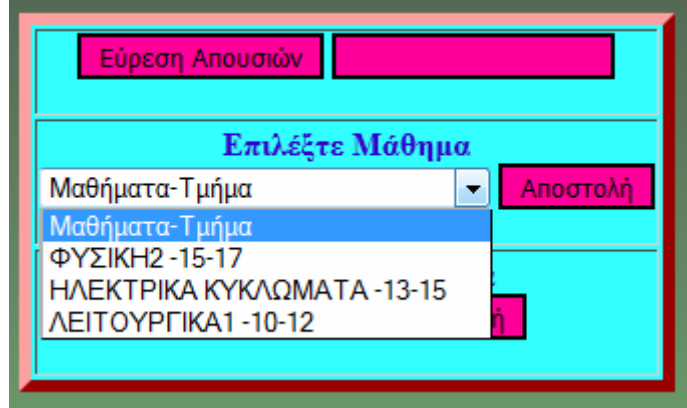

**Βήμα 6.)** Αφού πατήσαμε Αποστολή στην επόμενη λίστα «Επιλέξτε Ημερομηνία» , επιλέγουμε την επιθυμητή ημερομηνία και πατάμε πάλι «Αποστολή».

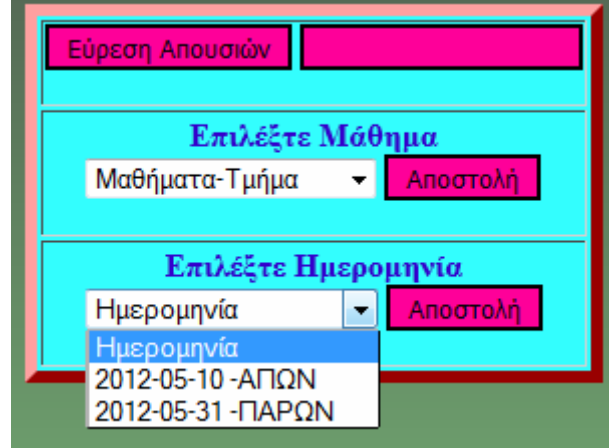

# **1.3 Αλλαγή Τμήματος Φοιτητή**

Για να αλλάξουμε τμήμα σε έναν φοιτητή κάνουμε αρχικά τα βήματα 1 και 2.

**Βήμα 3.)** Επιλέγουμε το κουμπί «Αλλαγή Τμήματος Φοιτητή» για να μεταφερθούμε στην σελίδα που γίνονται οι αλλαγές.

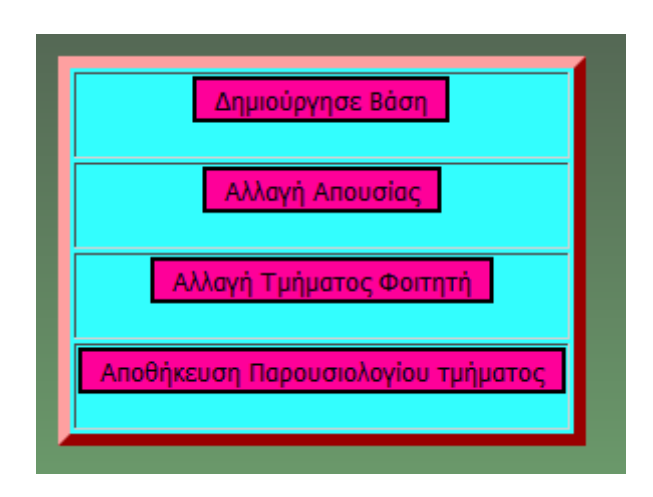

**Βήμα 4.)** Γράφουμε στο κενό δίπλα από το κουμπί «Εύρεση Φοιτητή» το ΑΕΜ του φοιτητή που θέλουμε να του αλλάξουμε το τμήμα και πατάμε το κουμπί.

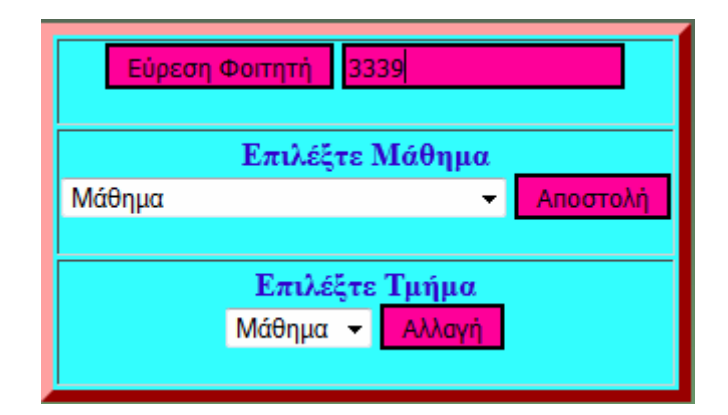

**Βήμα 5.)** Στη λίστα «Επιλέξτε Μάθημα» θα μας εμφανίσει τα μαθήματα τα οποία παρακολουθεί ο φοιτητής. Εδώ επιλέγουμε το μάθημα στο οποίο ανήκει το εργαστηριακό μάθημα και πατάμε το κουμπί «Αποστολή».

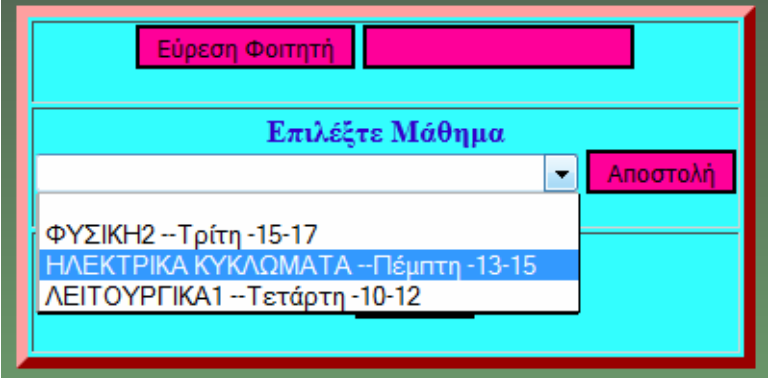

**Βήμα 6.)** Αφού πατήσαμε Αποστολή στην επόμενη λίστα «Επιλέξτε Τμήμα» , επιλέγουμε το τμήμα στο οποίο θέλει να μεταφερθεί ο φοιτητής και πατάμε πάλι «Αποστολή».

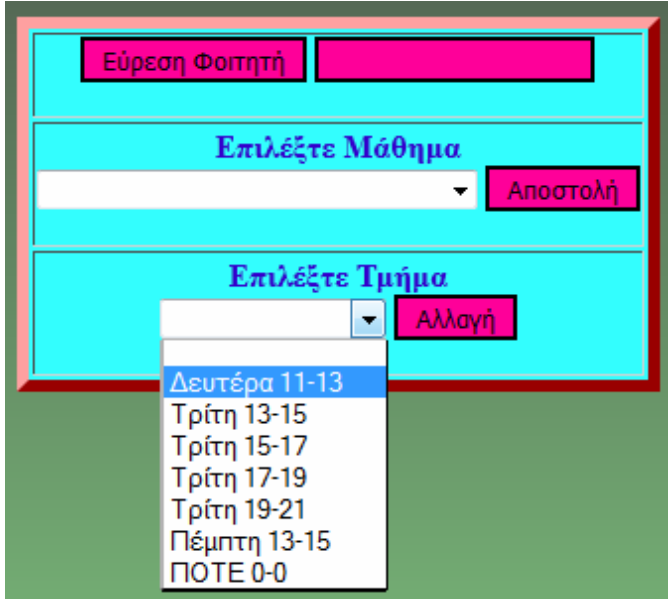

# **1.4 Αποθήκευση Παρουσιολογίου Τμήματος**

**Βήμα 3.)** Επιλέγουμε το κουμπί «Αποθήκευση Παρουσιολογίου τμήματος» για να μεταφερθούμε στην σελίδα που επιλέγουμε το παρουσιολόγιο.

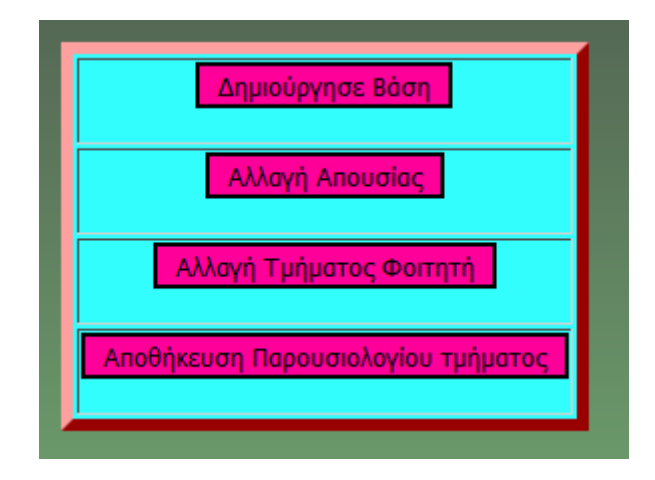

Bήμα 4.) Επιλέγουμε στην 1<sup>η</sup> λίστα «Επιλέξτε Εξάμηνο Μαθήματος» το εξάμηνο στο οποίο ανήκει το μάθημα.

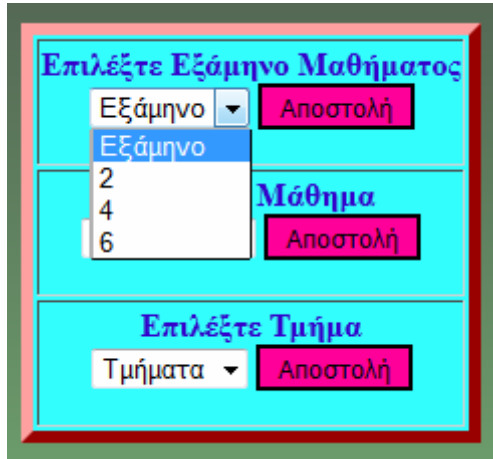

**Βήμα 5.)** Πλέον έχει γεμίσει και η 2<sup>η</sup> λίστα με τα μαθήματα του εξαμήνου που επιλέξαμε, οπότε επιλέγουμε στην 2<sup>η</sup> το μάθημα στο οποίο ανήκει το τμήμα του οποίου το παρουσιολόγιο θέλουμε να αποθηκεύσουμε.

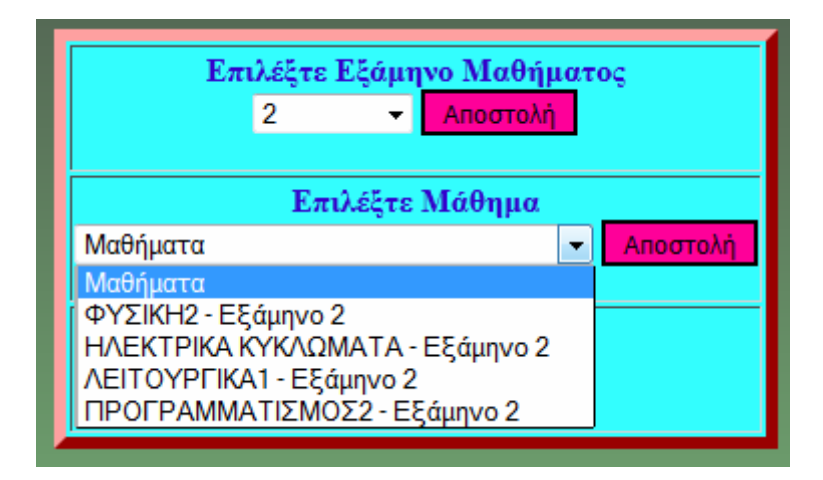

**Βήμα 6.)** Αφού πατήσαμε το κουμπί «Αποστολή» γέμισε και η 3<sup>η</sup> λίστα «Επιλέξτε Τμήμα» με τα τμήματα του μαθήματος που επιλέξαμε πιο πριν. Επιλέγουμε και εδώ από ποιό τμήμα το παρουσιολόγιο θέλουμε να αποθηκεύσουμε και πατάμε πάλι το κουμπί «Αποστολή».

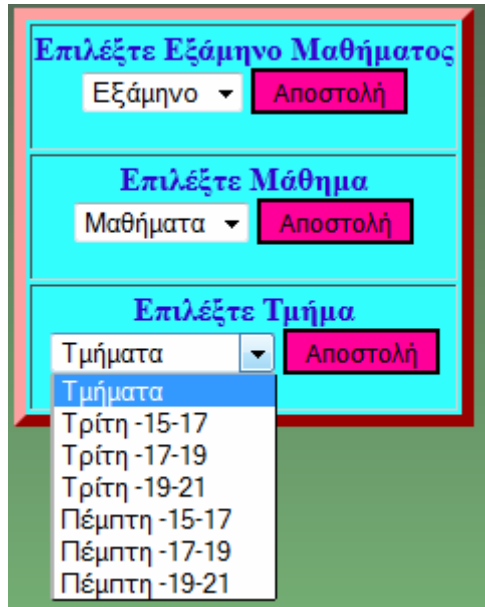

**Βήμα 7.)** Εδώ απλά εμφανίζονται τα αποτελέσματα τα οποία αποθηκεύσαμε.

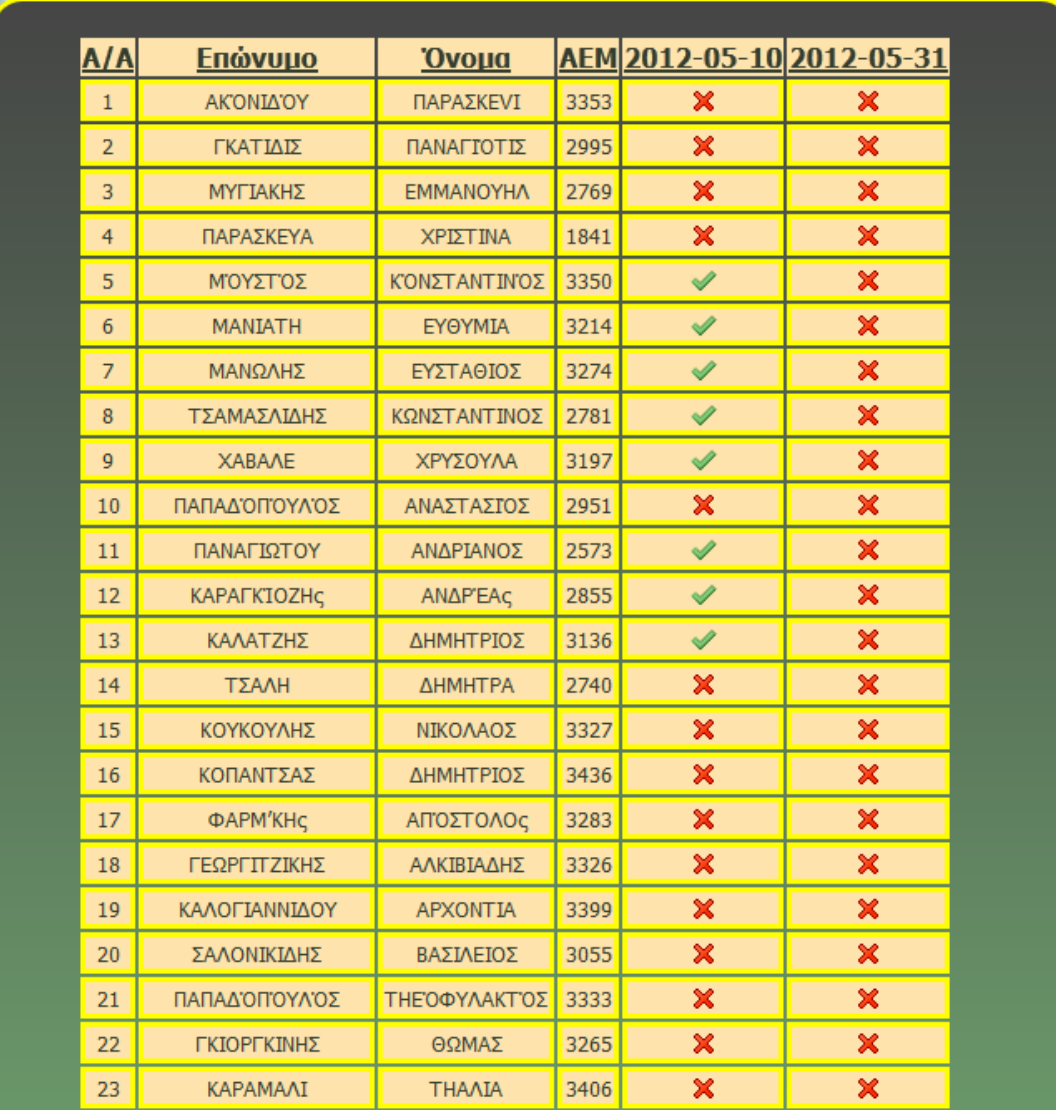

# 2.Καθηγητής

# **2.1 Εισαγωγή παρουσιών**

**Βήμα 1.)** Επιλέγουμε στην αρχική σελίδα το κουμπί «Είσοδος για Καθηγητή» και μεταφερόμαστε για να κάνουμε Login στην φόρμα του Καθηγητή.

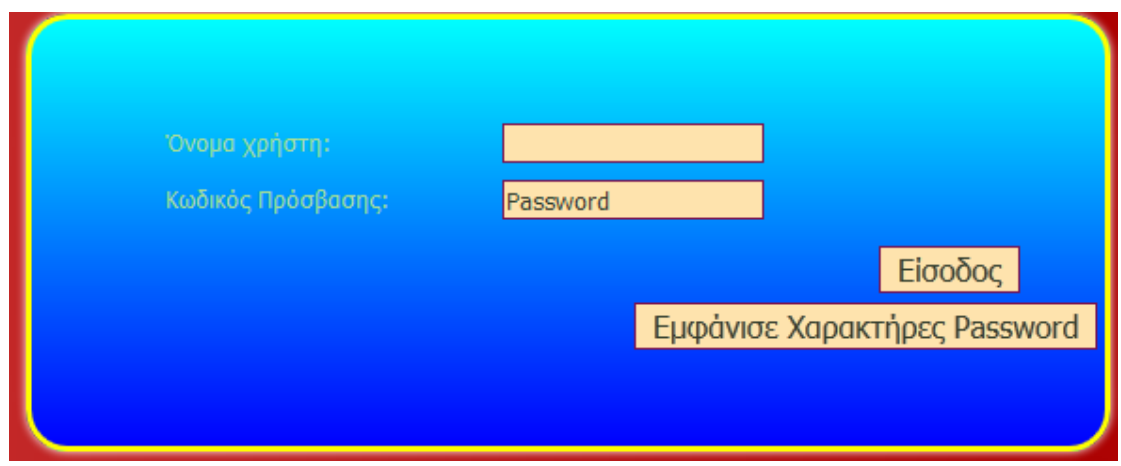

**Βήμα 2.)** Γράφουμε τα στοιχεία που μας έχουν δοθεί και πατάμε «Είσοδος».

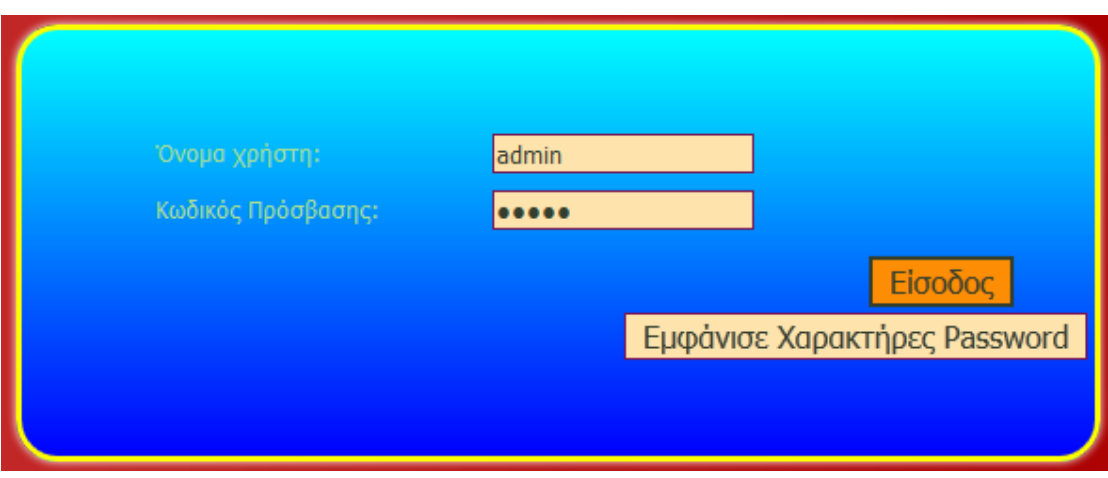

**Βήμα 2.α)** Σε περίπτωση που δεν είμαστε σίγουροι αν γράψαμε σωστά το Password ,υπάρχει το κουμπί «Εμφάνισε Χαρακτήρες Password » το οποίο μας δείχνει τι έχουμε γράψει.

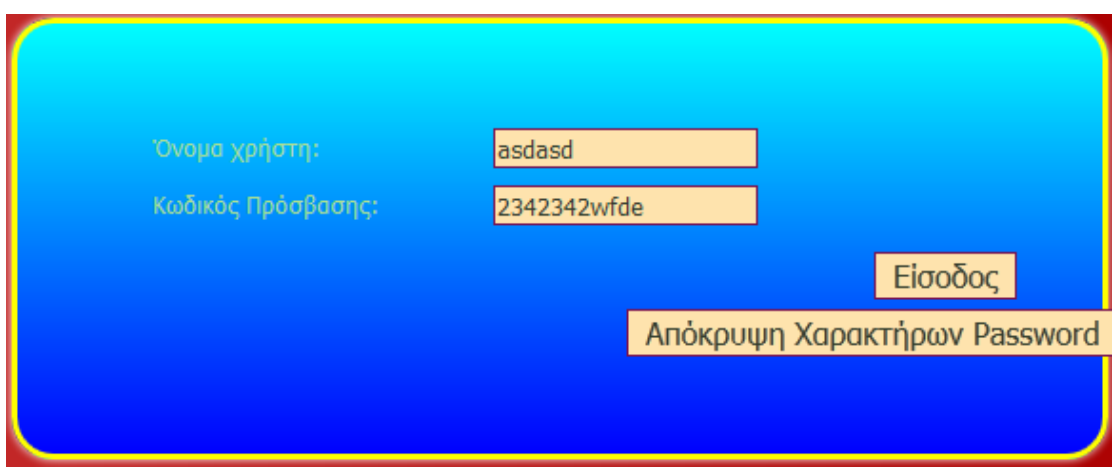

**Βήμα 3.)** Έχουμε μεταφερθεί στην κεντρική σελίδα του Καθηγητή .Για να εισάγουμε Παρουσίες επιλέγουμε από τη λίστα «Επιλέξτε Εξάμηνο Μαθήματος» το εξάμηνο στο οποίο ανήκει το εργαστηριακό μάθημα.

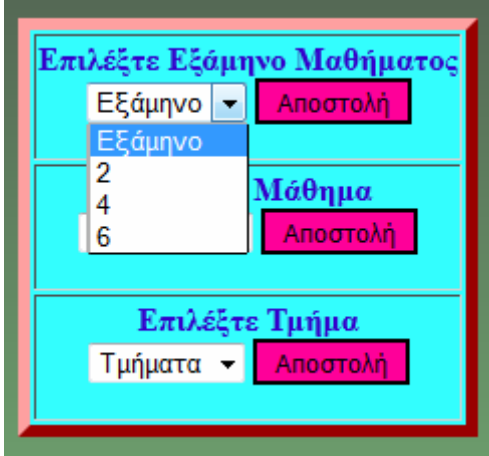
**Βήμα 5.)** Πλέον έχει γεμίσει και η 2<sup>η</sup> λίστα με τα μαθήματα του εξαμήνου που επιλέξαμε, οπότε επιλέγουμε στην 2<sup>η</sup> λίστα το μάθημα στο οποίο ανήκει το τμήμα στο οποίο θέλουμε να εισάγουμε παρουσίες.

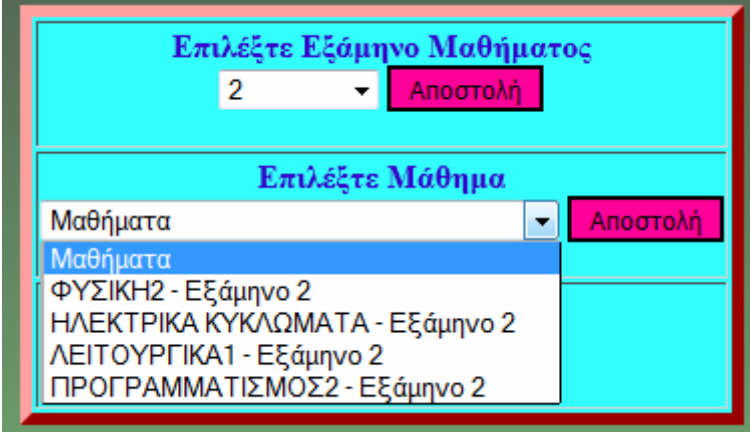

**Βήμα 6.)** Αφού πατήσαμε το κουμπί «Αποστολή» γέμισε και η 3<sup>η</sup> λίστα «Επιλέξτε Τμήμα» με τα τμήματα του μαθήματος που επιλέξαμε πιο πριν. Επιλέγουμε και εδώ σε ποιό τμήμα θέλουμε να περάσουμε παρουσίες και πατάμε πάλι το κουμπί «Αποστολή».

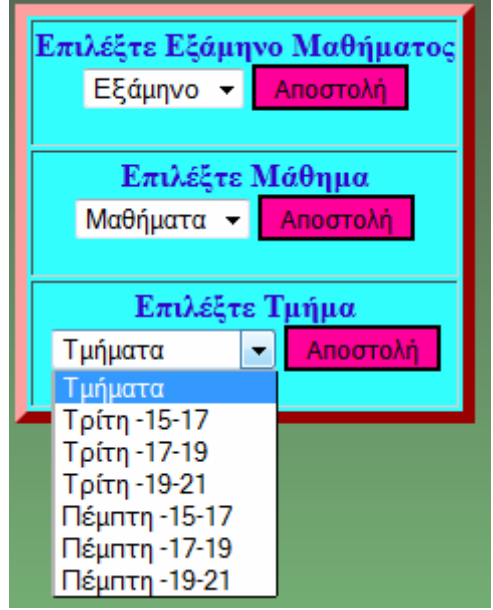

**Βήμα 7.)** Έχει εμφανιστεί το παρουσιολόγιο με τα στοιχεία των μαθητών και δίπλα ένα checkbox. Για να δηλώσουμε ότι ένας φοιτητής είναι παρών επιλέγουμε το checkbox δίπλα από τα στοιχεία του και πατάμε το κουμπί «Εισαγωγή Απουσιών» στο τέλος της σελίδας.

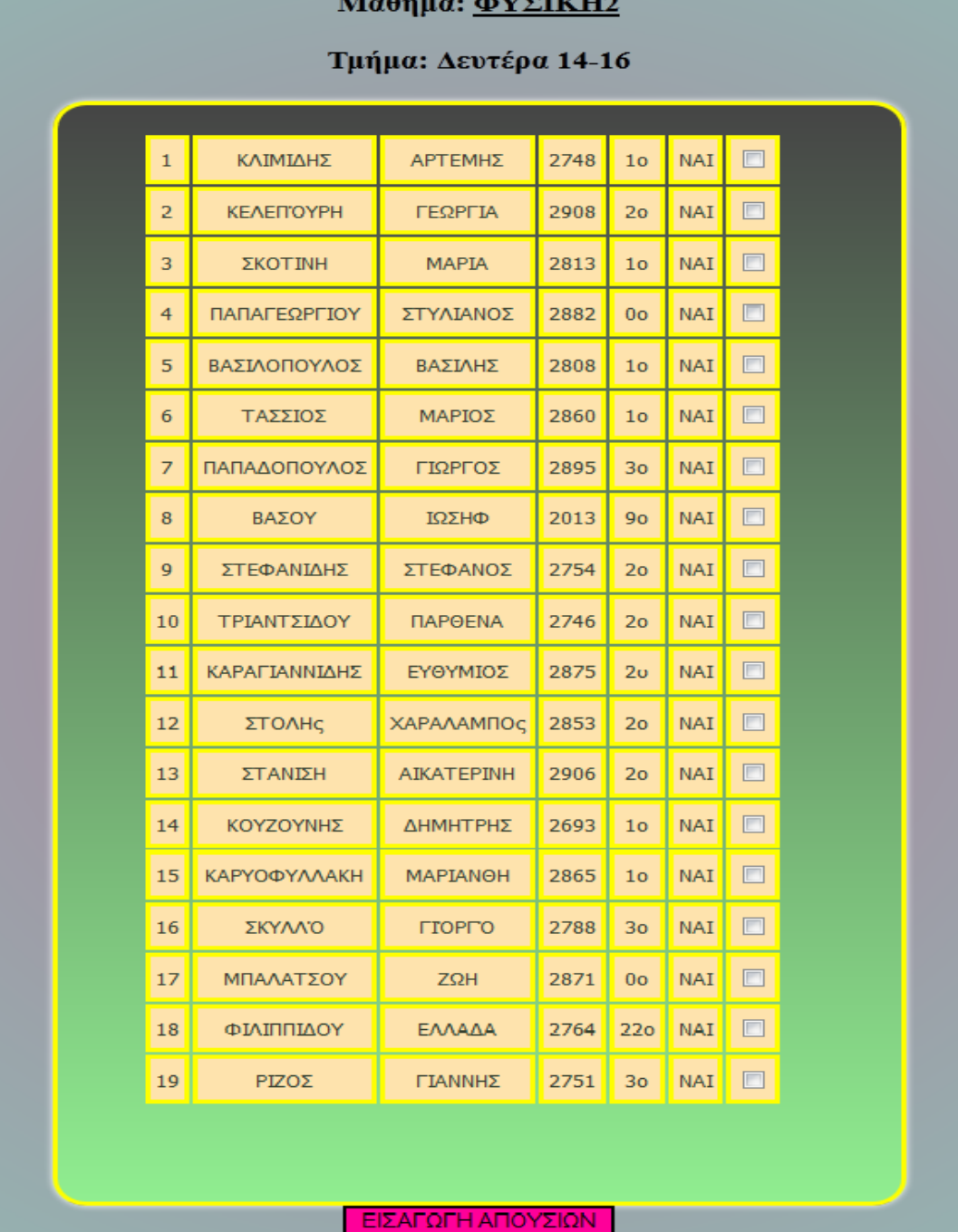

**Βήμα 8.)** Μεταφερόμαστε στον συγκεντρωτικό πίνακα παρουσιών του μαθήματος που σημαίνει ότι οι παρουσίες έχουν περαστεί στην βάση δεδομένων.

<u> 1988 - Andrea Sta</u>

 $\overline{M}$ 

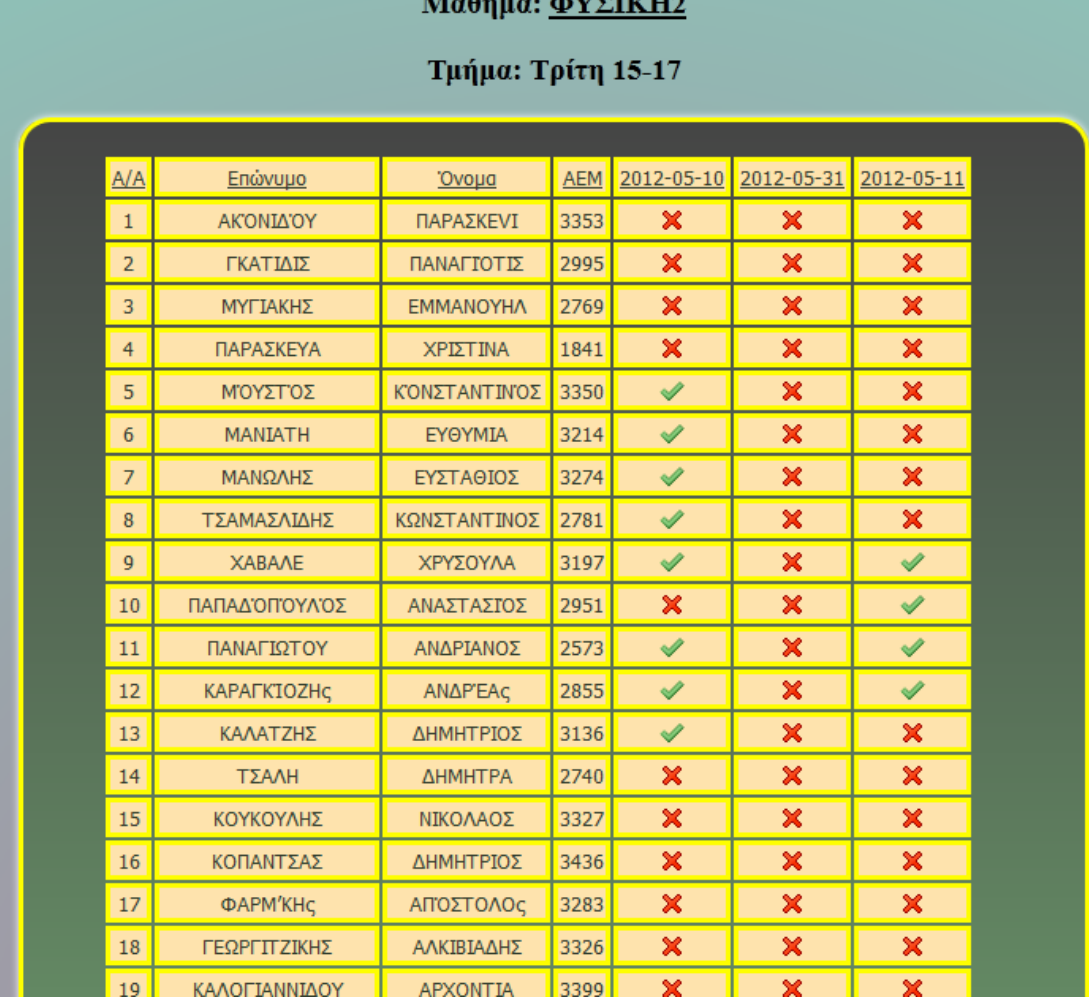

## 3.Φοιτητής

**Βήμα 1.)** Επιλέγουμε στην αρχική σελίδα το κουμπί «Είσοδος για Φοιτητές» και μεταφερόμαστε στην φόρμα των φοιτητών.

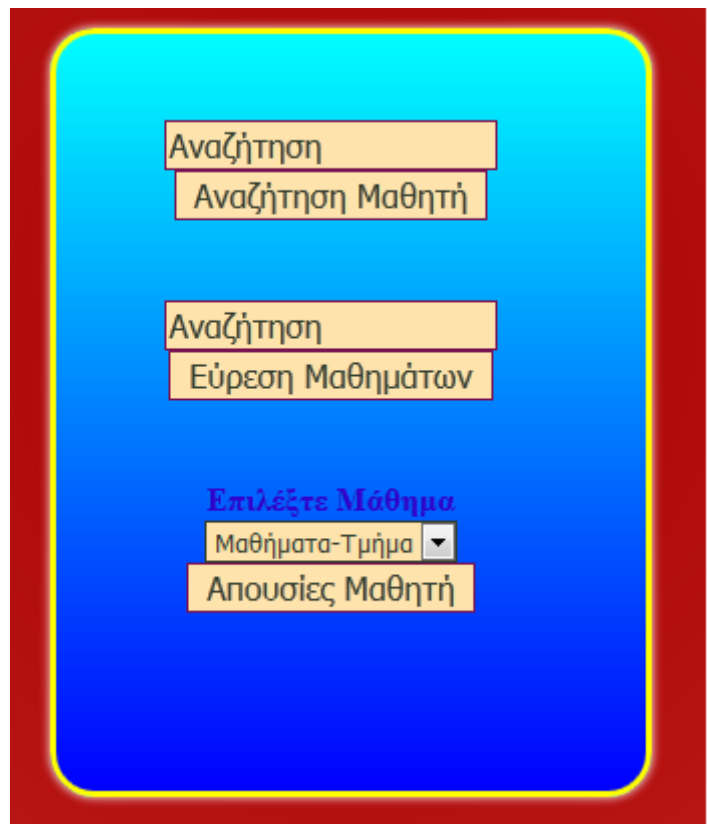

## **3.1 Εύρεση Εργαστηρίων που παρακολουθεί ο φοιτητής**

 **Βήμα 2.)** Γράφουμε πάνω από το κουμπί που γράφει «Αναζήτηση Μαθητή» το ΑΕΜ του φοιτητή για τον οποίο ενδιαφερόμαστε και πατάμε το κουμπί.

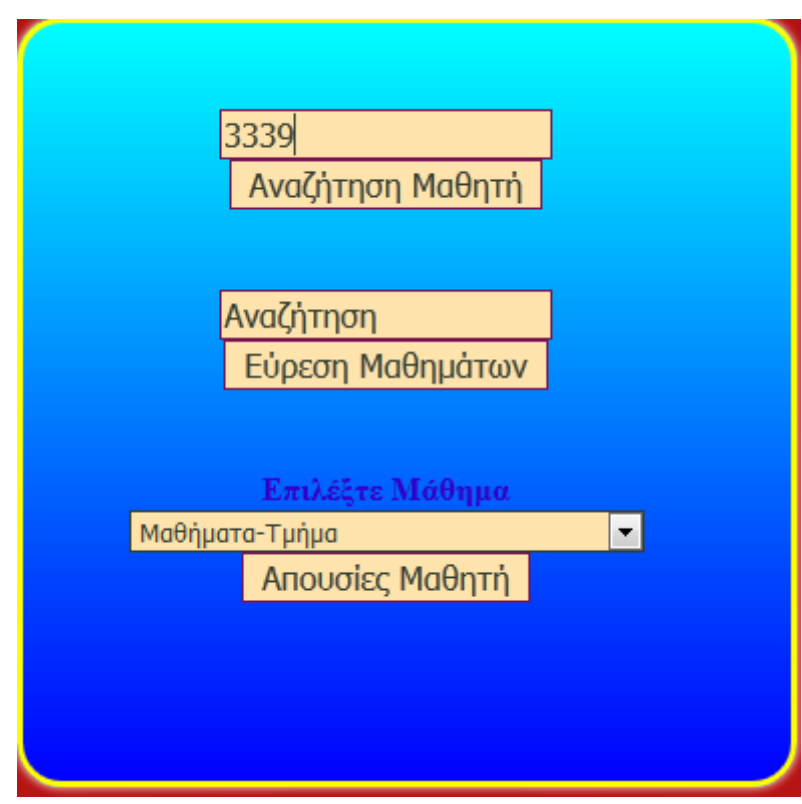

**Βήμα 3.)** Έχουμε μεταφερθεί στον πίνακα όπου εμφανίζονται τα αποτελέσματα της αναζήτησης και με τα κουμπιά μπορούμε να μεταφερθούμε είτε στην «Αρχική Σελίδα» είτε στην «Προηγούμενη Σελίδα» για νέα αναζήτηση.

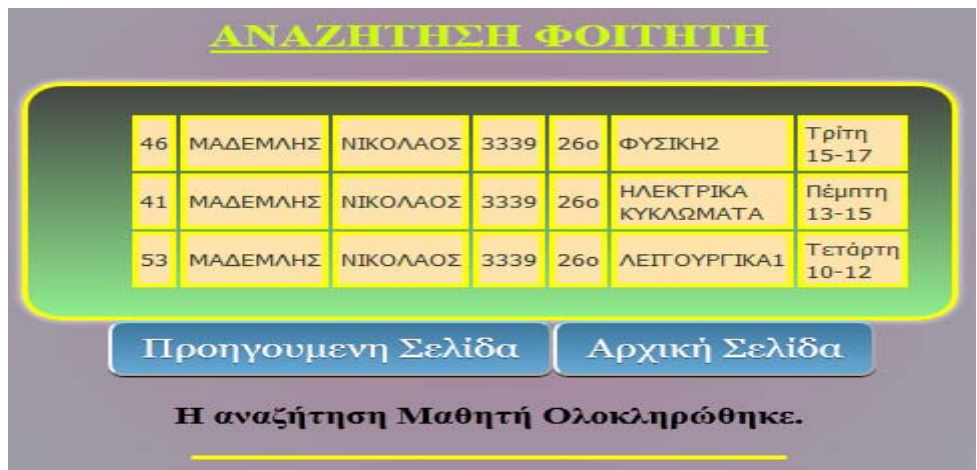

## **3.2 Εύρεση απουσιών φοιτητή σε εργαστηριακό μάθημα**

**Βήμα 1.)** Γράφουμε πάνω από το κουμπί που γράφει «Εύρεση Μαθημάτων» το ΑΕΜ του φοιτητή για τον οποίο ενδιαφερόμαστε και πατάμε το κουμπί.

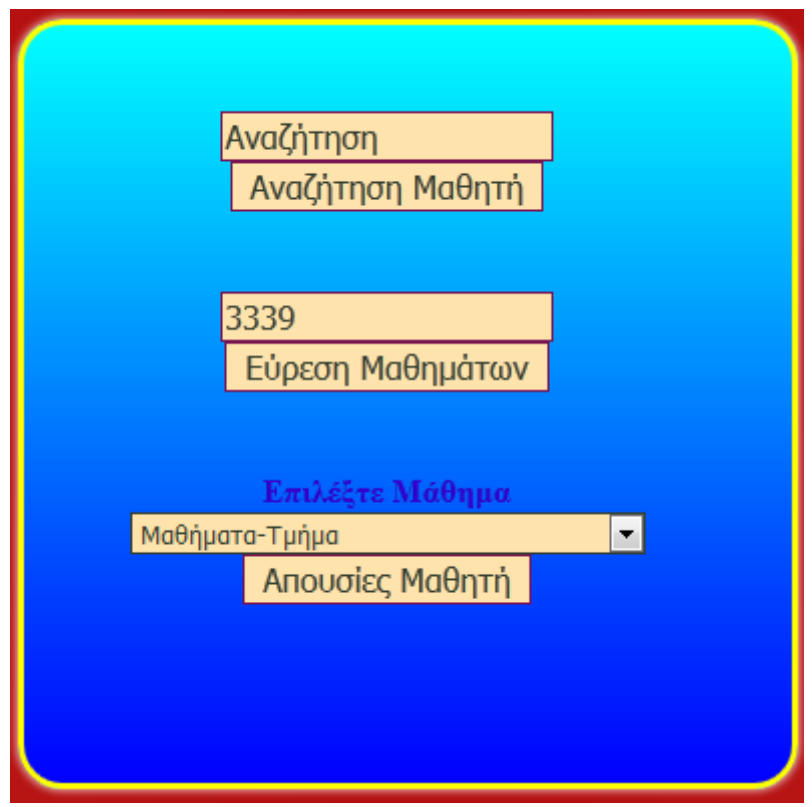

**Βήμα 2.)** Πλέον έχει γεμίσει η λίστα «Επιλέξτε μάθημα». Από εδώ επιλέγει ο φοιτητής το μάθημα στο οποίο θέλει να ενημερωθεί για τις απουσίες του και πατάει το κουμπί «Απουσίες Μαθητή».

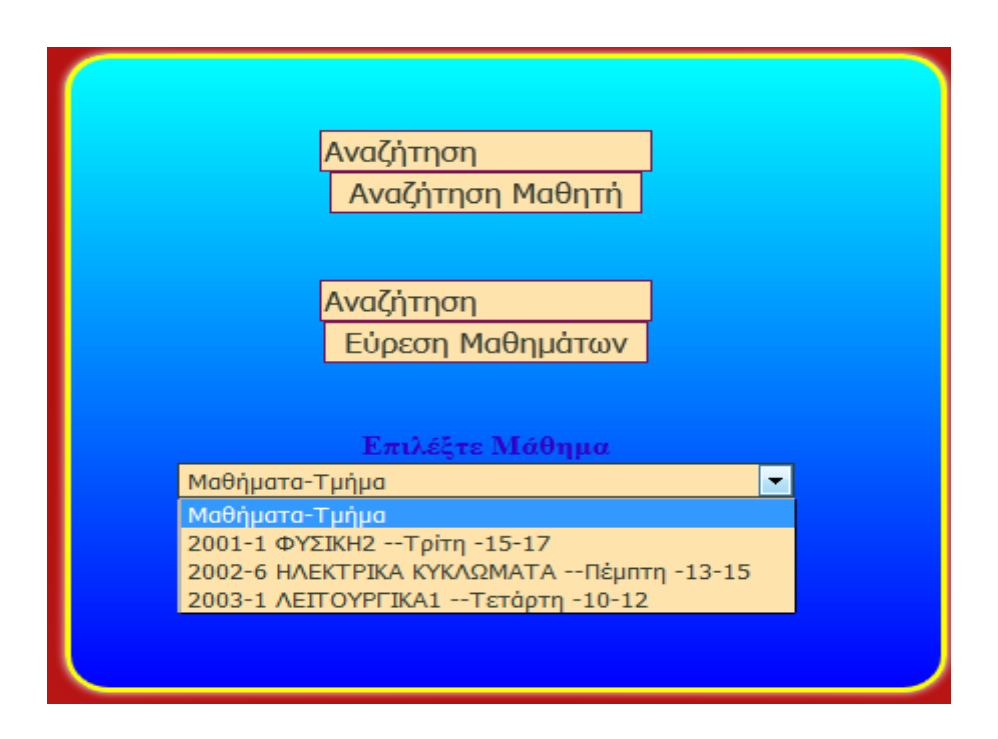

**Βήμα 3.)** Έχουμε μεταφερθεί στον πίνακα όπου εμφανίζονται τα αποτελέσματα της αναζήτησης και με τα κουμπιά μπορούμε να μεταφερθούμε είτε στην «Αρχική Σελίδα» είτε στην «Προηγούμενη Σελίδα» για νέα αναζήτηση.

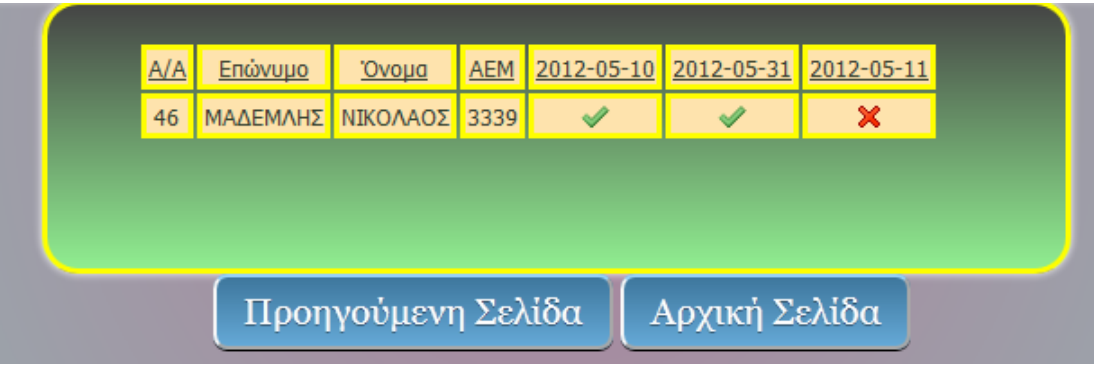

## Βιβλιογραφία

Casciano, C. (n.d.). *The CSS PocketGuide.*

*cs75.tv*. (n.d.). Ανάκτηση από HYPERLINK "%20http:/cs75.tv" http://cs75.tv .

*net.tutsplus.com*. (n.d.). Ανάκτηση από HYPERLINK "http://net.tutsplus.com/" http://net.tutsplus.com/ .

Persson, C. M.‐N. (2009). *HTML and CSS Web Standards Solutions.*

Σαλαμπάσης, Μ. (2008). *ΕΙΣΑΓΩΓΗ ΣΤΟΝ ΠΡΟΓΡΑΜΜΑΤΙΣΜΟ ΔΙΑΔΙΚΤΥΑΚΩΝ ΕΦΑΡΜΟΓΩΝ.*